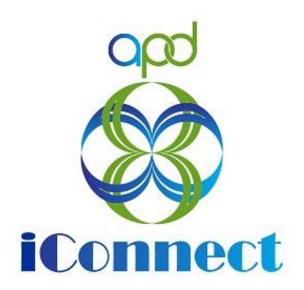

# State of Florida Agency for Persons with Disabilities

APD iConnect

Provider Mini-Manual For Providers

V1 April 27, 2020

# **Table of Contents**

| Introduction   Provider Management Training Guide    | 13                    |
|------------------------------------------------------|-----------------------|
| Summary                                              | 13                    |
| Navigating APD iConnect                              | 14                    |
| My Dashboard                                         | 16                    |
| Activities                                           | 17                    |
| File Menu Bar                                        | 19                    |
| Dashboard Error! I                                   | 3ookmark not defined. |
| Common Functions                                     | 20                    |
| Switching Roles                                      | 20                    |
| Begin a New Task                                     | 21                    |
| Search the Database                                  | 21                    |
| Chapter 1   MedWaiver Renewals                       | 24                    |
| Introduction                                         | 24                    |
| Generate Blank MWSA and Renewal Notice 1Error!       | Bookmark not defined. |
| As Needed: Generate MWSA Renewal Notice 2            | 28                    |
| As Needed: Generate MWSA Renewal Notice 3            | 29                    |
| Additional Documentation                             | 29                    |
| Sign MWSA                                            | 31                    |
| Supervisor ReviewError!                              | Bookmark not defined. |
| Supervisor ApprovalError!                            | Bookmark not defined. |
| ROM SignatureError!                                  | Bookmark not defined. |
| ROM Approval                                         | 36                    |
| As Needed: Generate Final Enrollment Letter          |                       |
| As Needed: New Rate Letter NoteError!                | Bookmark not defined. |
| Update Provider License Record                       |                       |
| As Needed: Further Documentation RequiredError!      | Bookmark not defined. |
| As Needed: Revision ReviewError!                     | Bookmark not defined. |
| As Needed: MWSA Expires                              | 39                    |
| As Needed: Update MWSA License to Non-Renewal Error! | Bookmark not defined. |
| As Needed: Service Plan ImpactError!                 | Bookmark not defined. |
| As Needed: Close Division RecordError!               | Bookmark not defined. |
| As Needed: Exclude from SelectionFrror!              | Bookmark not defined  |

| Chapter 2   QA- Other Remediation                                            | 41                |
|------------------------------------------------------------------------------|-------------------|
| Generate Non-QI Remediation Letter                                           | 41                |
| Add CAP for ViolationsError! Bookmark not d                                  | efined.           |
| Update Item Detail                                                           | 41                |
| Supporting Documentation                                                     | 44                |
| As Needed: Visit Provider                                                    | 49                |
| Send for Supervisor ReviewError! Bookmark not d                              | efined.           |
| CAP Accepted                                                                 | 49                |
| Update CAP Item DetailError! Bookmark not d                                  | efined.           |
| Update CAP Record to CompleteError! Bookmark not d                           | efined.           |
| As Needed: Further Evidence RequiredError! Bookmark not d                    | efined.           |
| As Needed: Further Evidence ProvidedError! Bookmark not d                    | efined.           |
| As Needed: CAP Rejected Note                                                 | 49                |
| As Needed: CAP Revision Note                                                 | 50                |
| As Needed: CAP Record Revision                                               | 52                |
| As Needed: CAP Missed Target Dates                                           | 54                |
| As Needed: Call to Provider                                                  | 54                |
| As Needed: Not Complete                                                      | 55                |
| Chapter 3   Complaints                                                       | 56                |
| Introduction                                                                 | 56                |
| Send Receipt and Disposition of Complaints against Provider FormError! Booki | mark not defined. |
| Add Supervisor Review NoteError! Bookmark not d                              | efined.           |
| Supervisor Approval NoteError! Bookmark not d                                | efined.           |
| Review Supervisor Approval NoteError! Bookmark not d                         | efined.           |
| Complaint Final Review NoteError! Bookmark not d                             | efined.           |
| Complaint ClosureError! Bookmark not d                                       | efined.           |
| As Needed: Add CAP Record for Violations or Fault                            | 56                |
| Chapter 4   Electronic Visit Verification (EVV                               | 57                |
| Users                                                                        | 59                |
| Authorize EVV Services (APD iConnect Application)                            | 63                |
| Searching for and Viewing EVV Service Authorizations (APD iConnect Applicat  | ion) 64           |
| Save a Search Filter:                                                        | 65                |
| Edit a Saved Search Filter:                                                  | 65                |

|    | Delete a Saved Search Filter:                                                     | 66          |
|----|-----------------------------------------------------------------------------------|-------------|
|    | Assign/Unassign EVV workers to EVV service authorizations (APD iConnect Applic    | ation)      |
|    | Download/Sync Consumer and Authorization Data (Mobile Site)                       | 69          |
|    | View Consumer Lists (Mobile Site)                                                 | 72          |
|    | Viewing Consumer Details (Mobile Site)                                            | 74          |
|    | Create Delivery Rosters (Mobile Site)                                             | 78          |
|    | Recording a Service Delivery (Mobile Site)                                        | 81          |
|    | Initiate a Delivery                                                               | 81          |
|    | Start and Deliver a Service                                                       | <i>85</i>   |
|    | End the Delivery                                                                  | <i>87</i>   |
|    | Add Notes                                                                         | 89          |
|    | Delete the Delivery                                                               | 90          |
|    | Upload Delivery to APD iConnect Application                                       | 91          |
|    | EVV Activities Tab (APD iConnect Application)                                     | 93          |
|    | View EVV Activites                                                                | 93          |
|    | EVV Activities Search Filters                                                     | 95          |
|    | Save a filter                                                                     | 96          |
|    | Update EVV Activites                                                              | 98          |
|    | Manual Entry of EVV Activity                                                      | 99          |
|    | Validate EVV Activities 1                                                         | 103         |
|    | Justifying Violations (APD iConnect Application) 1                                | L <b>04</b> |
|    | Billing EVV Activities (APD iConnect Application)                                 | L <b>07</b> |
|    | EVV Remittance Processes (APD iConnect Application)                               | 110         |
| CI | hapter 6   Claims Submission 1                                                    | 111         |
|    | Introduction Error! Bookmark not define                                           | ed.         |
|    | Chapter Diagram Error! Bookmark not define                                        | ed.         |
|    | Claim Submission using the single Claim Entry (SCE) Screen Error! Bookmark not de | efined      |
|    | Claim Submission Using the Batch Claim Entry (BCE) Screen Error! Bookmark not de  | efined      |
|    | Claim Submission Using File Upload Error! Bookmark not define                     | ed.         |
| CI | hapter 7   Adjudication and Remittance Advice (RA) 1                              | L <b>18</b> |
|    | Introduction Error! Bookmark not define                                           | ed.         |
|    | Adjudication Rules Error! Bookmark not define                                     | ed.         |
|    | Adjudication Results/Claim Status Error! Bookmark not defin                       | ed.         |

66

| Chapter 8   Resubmit a Claim                 |        |            |           | 119  |
|----------------------------------------------|--------|------------|-----------|------|
| Introduction                                 | Error! | Bookmark ı | not defir | าed. |
| Chapter Diagram                              | Error! | Bookmark ı | not defir | าed. |
| Resubmit a Denied Claim                      | Error! | Bookmark r | not defir | าed. |
| Resubmit an Approved Claim                   | Error! | Bookmark r | not defir | าed. |
| Chapter 9   Void                             |        |            |           | 121  |
| Introduction                                 | Error! | Bookmark r | not defir | าed. |
| Chapter Diagram                              | Error! | Bookmark r | not defir | าed. |
| Void an Approved Claim                       | Error! | Bookmark r | not defir | าed. |
| Chapter 10   Expansions – WSC Solo to Agency | Error! | Bookmark r | not defir | าed. |
| Introduction                                 | Error! | Bookmark r | not defir | าed. |
| Complete Provider Expansion Request Form     | Error! | Bookmark i | not defii | ned. |
| Expansion Intake Documentation Note          | Error! | Bookmark i | not defii | ned. |
| Submit Expansion Request Note                | Error! | Bookmark i | not defii | ned. |
| Submit Expansion Complete Note               | Error! | Bookmark i | not defii | ned. |
| Send for Supervisor Review                   | Error! | Bookmark i | not defii | ned. |
| Supervisor Approval                          | Error! | Bookmark i | not defii | ned. |
| Generate Draft Enrollment Letter             | Error! | Bookmark i | not defii | ned. |
| As Needed: Progress Note                     | Error! | Bookmark i | not defii | ned. |
| Welcome Letter Received                      | Error! | Bookmark i | not defii | ned. |
| Create New Provider Record                   | Error! | Bookmark i | not defii | ned. |
| Add ROM Review Note                          | Error! | Bookmark i | not defii | ned. |
| Generate MWSA Note                           | Error! | Bookmark l | not defii | ned. |
| Generate MWSA                                | Error! | Bookmark i | not defii | ned. |
| Provider Signed MWSA                         | Error! | Bookmark l | not defii | ned. |
| ROM Review                                   | Error! | Bookmark l | not defii | ned. |
| ROM Signature                                | Error! | Bookmark l | not defii | ned. |
| ROM Approval                                 | Error! | Bookmark l | not defii | ned. |
| Add Certification Record                     | Error! | Bookmark l | not defii | ned. |
| Add Provider License Record                  | Error! | Bookmark l | not defii | ned. |
| Activate New Agency Provider record          | Error! | Bookmark l | not defii | ned. |
| As Needed: Add Service Area                  | Error! | Bookmark i | not defii | ned. |
| As Needed: Add Sender ID                     | Error! | Bookmark i | not defii | ned. |

April 27, 2020 4 | Page

|    | Link Treating ProviderErro                          | or! | Во | okmar | k not | defined | 1. |
|----|-----------------------------------------------------|-----|----|-------|-------|---------|----|
|    | Generate Final Enrollment LetterErro                | or! | Во | okmar | k not | defined | 1. |
|    | Final Enrollment Listing Letter ROM SignatureErro   | or! | Во | okmar | k not | defined | ł. |
|    | Final Enrollment Letter NoteErro                    | or! | Во | okmar | k not | defined | ł. |
|    | Expansion Request Form CompleteErro                 | or! | Во | okmar | k not | defined | ł. |
|    | Service Plan Impact NotificationErro                | or! | Во | okmai | k not | defined | 1. |
|    | Service Plan Impact UpdateErro                      | or! | Во | okmai | k not | defined | 1. |
|    | As Needed: Add ServicesErro                         | or! | Во | okmar | k not | defined | 1. |
|    | Service Plan Impact Note CompletionErro             | or! | Во | okmar | k not | defined | 1. |
|    | Voluntary Termination NoteErro                      | or! | Во | okmai | k not | defined | 1. |
|    | As Needed: New Rate Letter NoteErro                 | or! | Во | okmaı | k not | defined | ł. |
|    | Generate PAARFErro                                  | or! | Во | okmai | k not | defined | 1. |
|    | Update CredentialsErro                              | or! | Во | okmar | k not | defined | 1. |
|    | As Needed: Further Documentation RequiredErro       | or! | Во | okmar | k not | defined | ł. |
|    | As Needed: Revision ReviewErro                      | or! | Во | okmar | k not | defined | ł. |
|    | As Needed: Denial ReviewErro                        | or! | Во | okmar | k not | defined | 1. |
|    | As Needed: Supervisor DenialErro                    | or! | Во | okmar | k not | defined | 1. |
|    | As Needed: Send With Cause Denial LetterErro        | or! | Во | okmar | k not | defined | 1. |
|    | As Needed: ROM DenialErro                           | or! | Во | okmar | k not | defined | 1. |
|    | As Needed: State Office DenialErro                  | or! | Во | okmar | k not | defined | 1. |
|    | As Needed: Generate Without Cause Denial LetterErro | or! | Во | okmar | k not | defined | ł. |
|    | As Needed: Edit Denial LetterErro                   | or! | Во | okmar | k not | defined | ł. |
|    | As Needed: ROM Denial SignatureErro                 | or! | Во | okmar | k not | defined | ł. |
|    | As Needed: Denial Letter NoteErro                   | or! | Во | okmar | k not | defined | 1. |
|    | As Needed: Expansion Request AbandonedErro          | or! | Во | okmar | k not | defined | ł. |
| Cl | napter 10a   Expansions – WSC Agency to Solo Erro   | r!  | Во | okmar | k not | defined | ł. |
|    | Introduction Erro                                   | r!  | Во | okmar | k not | defined | ł. |
|    | Complete Provider Expansion Request FormErro        | or! | Во | okmar | k not | defined | ł. |
|    | Expansion Intake Documentation NoteErro             | or! | Во | okmar | k not | defined | ł. |
|    | Submit Expansion Request NoteErro                   | or! | Во | okmar | k not | defined | ł. |
|    | Submit Expansion Complete NoteErro                  | or! | Во | okmar | k not | defined | ł. |
|    | Send for Supervisor ReviewErro                      | or! | Во | okmar | k not | defined | ł. |
|    | Supervisor ApprovalErro                             | or! | Во | okmar | k not | defined | ł. |

April 27, 2020 5 | P a g e

| As Needed: Generate Draft Enrollment LetterError   | ! Bookmark not defined  |
|----------------------------------------------------|-------------------------|
| As Needed: Progress NoteError                      | ! Bookmark not defined  |
| As Needed: Welcome Letter ReceivedError            | ! Bookmark not defined  |
| Create New Provider RecordError                    | ! Bookmark not defined  |
| Add ROM Review NoteError                           | ! Bookmark not defined  |
| Generate MWSA NoteError                            | ! Bookmark not defined  |
| Generate MWSAError                                 | ! Bookmark not defined  |
| Provider Signed MWSAError                          | ! Bookmark not defined  |
| ROM ReviewError                                    | ! Bookmark not defined. |
| ROM SignatureError                                 | ! Bookmark not defined  |
| ROM ApprovalError                                  | ! Bookmark not defined  |
| Add Certification RecordError                      | ! Bookmark not defined  |
| Add Provider License RecordError                   | ! Bookmark not defined  |
| As Needed: Add Service AreaError                   | ! Bookmark not defined  |
| As Needed: Add Sender IDError                      | ! Bookmark not defined  |
| Generate Final Enrollment LetterError              | ! Bookmark not defined  |
| Final Enrollment Listing Letter ROM SignatureError | ! Bookmark not defined  |
| Final Enrollment Letter NoteError                  | ! Bookmark not defined  |
| Expansion Request Form CompleteError               | ! Bookmark not defined  |
| As Needed: Service Plan Impact NotificationError   | ! Bookmark not defined  |
| Service Plan Impact UpdateError                    | ! Bookmark not defined  |
| As Needed: Add ServicesError                       | ! Bookmark not defined  |
| Activate New Solo Provider recordError             | ! Bookmark not defined  |
| Service Plan Impact Note CompletionError           | ! Bookmark not defined  |
| As Needed: New Rate Letter NoteError               | ! Bookmark not defined. |
| Voluntary Termination NoteError                    | ! Bookmark not defined  |
| Generate PAARFError                                | ! Bookmark not defined  |
| Update CredentialsError                            | ! Bookmark not defined  |
| As Needed: Further Documentation RequiredError     | ! Bookmark not defined. |
| As Needed: Revision ReviewError                    | ! Bookmark not defined. |
| As Needed: Denial ReviewError                      | ! Bookmark not defined. |
| As Needed: Supervisor DenialError                  | ! Bookmark not defined  |
| As Needed: Send With Cause Denial Letter Error     | ! Bookmark not defined. |

April 27, 2020 6 | Page

| As Needed: ROM DenialError! Bookr                                       | nark not defined.  |
|-------------------------------------------------------------------------|--------------------|
| As Needed: State Office DenialError! Bookr                              | nark not defined.  |
| As Needed: Generate Without Cause Denial Letter Error! Bookr            | nark not defined.  |
| As Needed: Edit Denial LetterError! Bookr                               | nark not defined.  |
| As Needed: ROM Denial SignatureError! Bookr                             | nark not defined.  |
| As Needed: Denial Letter NoteError! Bookr                               | nark not defined.  |
| As Needed: Expansion Request AbandonedError! Bookr                      | nark not defined.  |
| Chapter 10b   Expansions – Treating WSC Agency to Agency Error! Boo     | kmark not defined. |
| Introduction Error! Bookn                                               | nark not defined.  |
| Unlink Treating ProviderError! Bookr                                    | nark not defined.  |
| Treating Provider record updateError! Bookr                             | nark not defined.  |
| Link Treating ProviderError! Bookr                                      | nark not defined.  |
| Exclude Treating Provider recordError! Bookr                            | nark not defined.  |
| Generate MWSAError! Bookr                                               | nark not defined.  |
| Provider Signed MWSAError! Bookr                                        | nark not defined.  |
| ROM ReviewError! Bookr                                                  | nark not defined.  |
| ROM SignatureError! Bookr                                               | nark not defined.  |
| ROM ApprovalError! Bookr                                                | nark not defined.  |
| Update Provider License RecordError! Bookr                              | nark not defined.  |
| Update Primary WorkerError! Bookr                                       | nark not defined.  |
| Chapter 10c   Expansions – Treating WSC Agency to Solo . Error! Booking | nark not defined.  |
| Introduction Error! Bookn                                               | nark not defined.  |
| Applicant Status NoteError! Bookr                                       | nark not defined.  |
| Send for Supervisor ReviewError! Bookr                                  | nark not defined.  |
| Supervisor ApprovalError! Bookr                                         | nark not defined.  |
| As Needed: Business Liability Insurance NoteError! Bookn                | nark not defined.  |
| As Needed: Revision ReviewError! Bookr                                  | nark not defined.  |
| Add ROM Review NoteError! Bookr                                         | nark not defined.  |
| Generate MWSA NoteError! Bookr                                          | nark not defined.  |
| Generate MWSAError! Bookr                                               | nark not defined.  |
| Provider Signed MWSAError! Bookr                                        | nark not defined.  |
| ROM ReviewError! Bookr                                                  | nark not defined.  |
| ROM SignatureError! Bookr                                               | nark not defined.  |

April 27, 2020 7 | P a g e

|    | ROM ApprovalError!                                     | Bookmark i | not defin | ied. |
|----|--------------------------------------------------------|------------|-----------|------|
|    | Update Provider Certification RecordError!             | Bookmark i | not defin | ied. |
|    | Update Provider License RecordError!                   | Bookmark i | not defin | ned. |
|    | Add Service AreaError!                                 | Bookmark i | not defin | ned. |
|    | Add Services Error!                                    | Bookmark i | not defin | ned. |
|    | Update CredentialsErrors                               | Bookmark i | not defin | ned. |
|    | As Needed: Update Sender IDError!                      | Bookmark i | not defin | ied. |
|    | As Needed: Add New Provider Notification NoteError!    | Bookmark i | not defin | ned. |
|    | Unlink Treating ProviderError                          | Bookmark i | not defin | ned. |
|    | Expansion Request Form CompleteError                   | Bookmark i | not defin | ned. |
|    | As Needed: Further Documentation RequiredError!        | Bookmark i | not defin | ned. |
|    | As Needed: Revision ReviewError!                       | Bookmark i | not defin | ied. |
|    | As Needed: Denial ReviewError!                         | Bookmark i | not defin | ied. |
|    | As Needed: Supervisor DenialError!                     | Bookmark i | not defin | ied. |
|    | As Needed: Send With Cause Denial Letter Error!        | Bookmark i | not defin | ned. |
|    | As Needed: ROM DenialError                             | Bookmark i | not defin | ied. |
|    | As Needed: State Office DenialError!                   | Bookmark i | not defin | ied. |
|    | As Needed: Generate Without Cause Denial Letter Error! | Bookmark i | not defin | ied. |
|    | As Needed: Edit Denial LetterErrors                    | Bookmark i | not defin | ied. |
|    | As Needed: ROM Denial SignatureError!                  | Bookmark i | not defin | ied. |
|    | As Needed: Denial Letter NoteError!                    | Bookmark i | not defin | ied. |
|    | As Needed: Expansion Request AbandonedError!           | Bookmark i | not defin | ied. |
| Cl | napter 10d   Expansions – Non-WSC Solo to Agency       |            |           | 122  |
|    | Introduction                                           |            |           | 122  |
|    | Complete Provider Expansion Request Form               |            |           | 123  |
|    | Expansion Intake Documentation Note                    |            |           | 124  |
|    | Submit Expansion Request Note                          |            |           | 126  |
|    | Submit Expansion Complete Note                         |            |           | 128  |
|    | Send for Supervisor ReviewErrors                       | Bookmark i | not defin | ied. |
|    | Supervisor ApprovalErrors                              | Bookmark i | not defin | ned. |
|    | Add ROM Review NoteErrors                              | Bookmark i | not defin | ied. |
|    | Generate MWSA NoteErrors                               | Bookmark i | not defin | ied. |
|    | Generate MWSAError                                     | Bookmark i | not defin | ned. |

April 27, 2020 8 | P a g e

|    | Provider Signed MWSA                             | ••••• | ••••      | ••••• | •••••  | 1     | 131 |
|----|--------------------------------------------------|-------|-----------|-------|--------|-------|-----|
|    | As Needed: ROM Review                            | rror! | Во        | okmai | rk not | defin | ed. |
|    | As Needed: ROM Signature                         | rror! | Во        | okmai | rk not | defin | ed. |
|    | As Needed: ROM Approval                          | rror! | Во        | okmai | rk not | defin | ed. |
|    | Add Certification Record                         | rror! | ! Во      | okmai | rk not | defin | ed. |
|    | Update Solo Certification Record                 | rror! | ! Во      | okmai | rk not | defin | ed. |
|    | Add Provider License Record                      | rror! | ! Во      | okmai | rk not | defin | ed. |
|    | As Needed: Update Service Area                   | rror! | Во        | okmai | rk not | defin | ed. |
|    | As Needed: Update Sender ID                      | rror! | Во        | okmai | rk not | defin | ed. |
|    | Generate Final Enrollment Letter                 | rror! | Во        | okmai | rk not | defin | ed. |
|    | Final Enrollment Listing Letter ROM Signature    | rror! | Во        | okmai | rk not | defin | ed. |
|    | Final Enrollment Letter Note                     |       | ••••      |       | •••••  | 1     | 134 |
|    | Expansion Request Form Complete                  | rror! | Во        | okmai | rk not | defin | ed. |
|    | Service Plan Impact Notification                 | rror! | Во        | okmai | rk not | defin | ed. |
|    | Service Plan Impact Update                       | rror! | Во        | okmai | rk not | defin | ed. |
|    | As Needed: Add New Services                      | rror! | Во        | okmai | rk not | defin | ed. |
|    | Service Plan Impact Note Completion              | rror! | Во        | okmai | rk not | defin | ed. |
|    | As Needed: New Rate Letter Note                  |       | ••••      |       |        | 1     | 134 |
|    | As Needed: Further Documentation Required        | rror! | Во        | okmai | rk not | defin | ed. |
|    | As Needed: Revision Review                       | rror! | Во        | okmai | rk not | defin | ed. |
|    | As Needed: Denial Review                         | rror! | Во        | okmai | rk not | defin | ed. |
|    | As Needed: Supervisor Denial                     | rror! | ! Во      | okmai | rk not | defin | ed. |
|    | As Needed: Send With Cause Denial Letter         | rror! | ! Во      | okmai | rk not | defin | ed. |
|    | As Needed: ROM Denial                            | rror! | ! Во      | okmai | rk not | defin | ed. |
|    | As Needed: State Office Denial                   | rror! | Во        | okmai | rk not | defin | ed. |
|    | As Needed: Generate Without Cause Denial Letter  | rror! | Во        | okmai | rk not | defin | ed. |
|    | As Needed: Edit Denial Letter                    | rror! | Во        | okmai | rk not | defin | ed. |
|    | As Needed: ROM Denial Signature                  | rror! | Во        | okmai | rk not | defin | ed. |
|    | As Needed: Denial Letter Note                    | ••••• | • • • • • |       | •••••  | 1     | 135 |
|    | As Needed: Expansion Request Abandoned           | ••••• | • • • • • |       | •••••  | 1     | 135 |
| Cl | hapter 10e   Expansions – Non-WSC Agency to Solo | ••••• | ••••      | ••••• | •••••  | 1     | L36 |
|    | Introduction                                     | ••••• | ••••      | ••••• | •••••  | 1     | L36 |
|    | Complete Provider Expansion Request Form         |       |           |       |        | 1     | 136 |

April 27, 2020 9 | P a g e

| Expansion Intake Documentation Note           | •••••   | •••••    | ••••• | 138      |
|-----------------------------------------------|---------|----------|-------|----------|
| Submit Expansion Request Note                 |         |          |       | 140      |
| Submit Expansion Complete Note                | .Error! | Bookmark | not d | lefined  |
| Send for Supervisor Review                    | .Error! | Bookmark | not d | lefined  |
| Supervisor Approval                           | .Error! | Bookmark | not d | lefined. |
| Add ROM Review Note                           | .Error! | Bookmark | not d | lefined. |
| As Needed: Generate Approval Note             | .Error! | Bookmark | not d | lefined. |
| As Needed: Generate MWSA                      | .Error! | Bookmark | not d | lefined  |
| As Needed: Provider Signed MWSA               | .Error! | Bookmark | not d | lefined  |
| As Needed: ROM Review                         | .Error! | Bookmark | not d | lefined  |
| As Needed: ROM Signature                      | .Error! | Bookmark | not d | lefined  |
| As Needed: ROM Approval                       | .Error! | Bookmark | not d | lefined. |
| Add Certification Record                      | .Error! | Bookmark | not d | lefined  |
| Update Agency Certification Record            | .Error! | Bookmark | not d | lefined  |
| As Needed: Add Provider License Record        | .Error! | Bookmark | not d | lefined  |
| As Needed: Update Service Area                | .Error! | Bookmark | not d | lefined  |
| As Needed: Update Sender ID                   | .Error! | Bookmark | not d | lefined  |
| Generate Final Enrollment Letter              | .Error! | Bookmark | not d | lefined  |
| Final Enrollment Listing Letter ROM Signature | .Error! | Bookmark | not d | lefined  |
| Final Enrollment Letter Note                  | .Error! | Bookmark | not d | lefined  |
| Expansion Request Form Complete               | .Error! | Bookmark | not d | lefined  |
| Service Plan Impact Notification              | .Error! | Bookmark | not d | lefined  |
| Service Plan Impact Update                    | .Error! | Bookmark | not d | lefined  |
| As Needed: Add New Services                   | .Error! | Bookmark | not d | lefined  |
| Service Plan Impact Note Completion           | .Error! | Bookmark | not d | lefined  |
| As Needed: New Rate Letter Note               | .Error! | Bookmark | not d | lefined  |
| As Needed: Further Documentation Required     | .Error! | Bookmark | not d | lefined  |
| As Needed: Revision Review                    | .Error! | Bookmark | not d | lefined  |
| As Needed: Denial Review                      | .Error! | Bookmark | not d | lefined  |
| As Needed: Supervisor Denial                  | .Error! | Bookmark | not d | lefined  |
| As Needed: Send With Cause Denial Letter      | .Error! | Bookmark | not d | lefined  |
| As Needed: ROM Denial                         | .Error! | Bookmark | not d | lefined  |
| As Needed: State Office Denial                | .Error! | Bookmark | not d | lefined. |

April 27, 2020 10 | P a g e

| As Needed: Generate Without Cause Denial Letter Error! Bo | okmark not defined. |
|-----------------------------------------------------------|---------------------|
| As Needed: Edit Denial LetterError! Bo                    | okmark not defined. |
| As Needed: ROM Denial SignatureError! Bo                  | okmark not defined. |
| As Needed: Denial Letter NoteError! Bo                    | okmark not defined. |
| As Needed: Expansion Request AbandonedError! Bo           | okmark not defined. |
| Chapter 10f   Expansions – Region to Region               | 151                 |
| Introduction                                              | 151                 |
| Complete Provider Expansion Request Form                  | 151                 |
| Expansion Intake Documentation Note                       | 152                 |
| Submit Expansion Request Note                             | 155                 |
| Submit Expansion Complete Note                            | 157                 |
| Supervisor ReviewError! Bo                                | okmark not defined. |
| Supervisor ApprovalError! Bo                              | okmark not defined. |
| Add Service Area                                          |                     |
| Expansion Request Form CompleteError! Bo                  | okmark not defined. |
| Provider Notification of ApprovalError! Bo                | okmark not defined. |
| As Needed: Further Documentation RequiredError! Bo        | okmark not defined. |
| As Needed: Revision ReviewError! Bo                       | okmark not defined. |
| As Needed: Denial ReviewError! Bo                         | okmark not defined. |
| As Needed: Supervisor DenialError! Bo                     | okmark not defined. |
| As Needed: Send With Cause Denial Letter Error! Bo        | okmark not defined. |
| As Needed: ROM DenialError! Bo                            | okmark not defined. |
| As Needed: State Office DenialError! Bo                   | okmark not defined. |
| As Needed: Generate Without Cause Denial LetterError! Bo  | okmark not defined. |
| As Needed: Edit Denial LetterError! Bo                    | okmark not defined. |
| As Needed: ROM Denial SignatureError! Bo                  | okmark not defined. |
| As Needed: Denial Letter NoteError! Bo                    | okmark not defined. |
| As Needed: Expansion Request AbandonedError! Bo           | okmark not defined. |
| Chapter 10g   Expansions – Service                        | 161                 |
| Introduction                                              | 161                 |
| Complete Provider Expansion Request Form                  |                     |
| Expansion Intake Documentation Note                       |                     |
| Submit Expansion Request Note                             |                     |

April 27, 2020 11 | P a g e

| Submit Expansion Complete Note                |                                          |
|-----------------------------------------------|------------------------------------------|
| Supervisor Review                             | Error! Bookmark not defined.             |
| Supervisor Approval                           | Error! Bookmark not defined.             |
| Add New Services                              | Error! Bookmark not defined.             |
| Expansion Request Form Completed              | Error! Bookmark not defined.             |
| Generate Final Enrollment Letter              | Error! Bookmark not defined.             |
| Final Enrollment Listing Letter ROM Signature | Error! Bookmark not defined.             |
| Provider Notification of Approval             | Error! Bookmark not defined.             |
| As Needed: Further Documentation Required     | Error! Bookmark not defined.             |
| As Needed: Revision Review                    | Error! Bookmark not defined.             |
| As Needed: Denial Review                      | Error! Bookmark not defined.             |
| As Needed: Supervisor Denial                  | Error! Bookmark not defined.             |
| As Needed: Send With Cause Denial Letter      | Error! Bookmark not defined.             |
| As Needed: ROM Denial                         | Error! Bookmark not defined.             |
| As Needed: State Office Denial                | Error! Bookmark not defined.             |
| As Needed: Generate Without Cause Denial Lett | t <b>er</b> Error! Bookmark not defined. |
| As Needed: Edit Denial Letter                 | Error! Bookmark not defined.             |
| As Needed: ROM Denial Signature               | Error! Bookmark not defined.             |
| As Needed: Denial Letter Note                 | Error! Bookmark not defined.             |
| As Needed: Expansion Request Abandoned        | Error! Bookmark not defined.             |

April 27, 2020 12 | P a g e

# **Introduction | Provider Management Training Mini-Manual**

# Summary

APD iConnect maintains a provider network that serves the consumers of the State of Florida - Agency for Persons with Disabilities. Due to the rolling implementation schedule for iBudget Waiver providers, this document reflects the specific functionalities included in the 2020 implementation schedule. It is not the entire Provider Management Training Manual. Additionally, for ease of use it also include excerpts from the Financial Management Training Manual, and the Electronic Visit Verification Training Manual.

Once all provider related functionalities are implemented in APD iConnect, the Provider Management Training Manual will be published in its entirety.

Learning Objectives for Provider Management Training Mini-Manual:

Log into and out of APD iConnect

Successfully navigate APD iConnect

Submit provider renewals and expansion requests

Respond to Plans of Remediation Corrective Action Plans (CAPs) and Complaints

Submit/void claims for services rendered

Assign workers to deliver services via the APD iConnect Electronic Visit

Verification (EVV) mobile site

Review EVV service documentation

Submit claims for EVV services

April 27, 2020 13 | P a g e

# **Navigating APD iConnect**

APD iConnect is an application that is accessed through the Internet. Best Practices recommend Internet Explorer.

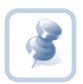

Provider Agency Owners and Solo Providers will receive their APD iConnect login credentials after completing the ID PASS identity proofing. Once completed, providers will go to <a href="https://apddirect.my.centrify.com/my">https://apddirect.my.centrify.com/my</a> to access APD iConnect.

- 1. Open Internet Explorer and then enter the URL for APD iConnect
- 2. At the login, type your User ID and click Next.

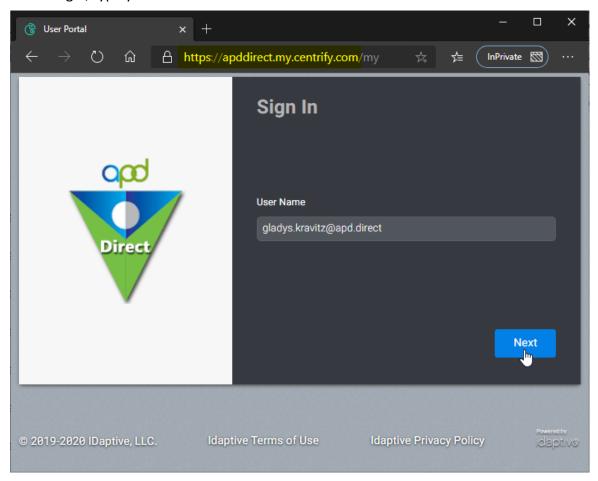

April 27, 2020 14 | Page

3. Once logged in, the My Dashboard is displayed

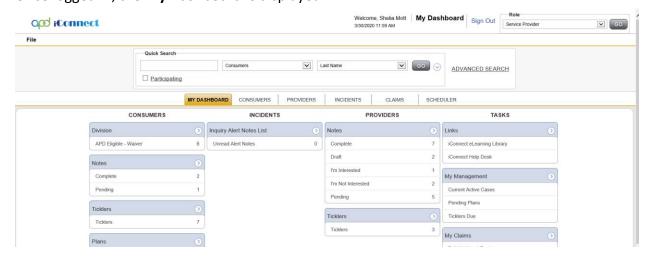

4. Exit APD iConnect, In the upper right portion of the screen, click Sign Out

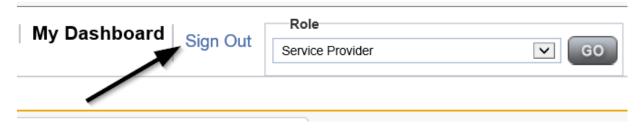

April 27, 2020 15 | Page

# My Dashboard

**My Dashboard** is the user's home page and where tasks can be managed. When users first log in, they will begin from here. Keep in mind that any user's **My Dashboard** page may differ from that of a co-worker's. Roles determine which features a user may have.

### My Dashboard Screen Elements

There are several parts of the My Dashboard screen, as shown in the screenshot below:

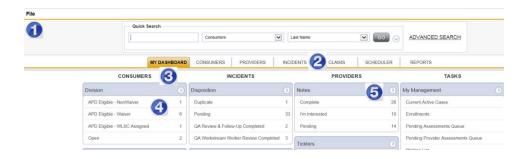

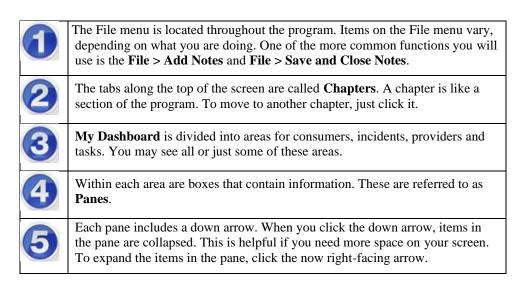

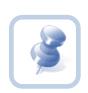

Many areas of the program allow you to collapse sections (panes). Click the down arrow in the circle. When you click it, it becomes a right-facing arrow

April 27, 2020 16 | Page

#### **Activities**

Within each Pane on the My Dashboard homepage, numbers will be visible next to different items. These numbers represent the number of activities that are due. For example, in the screenshot below, one can see that there are thirty-nine "ticklers" or reminders.

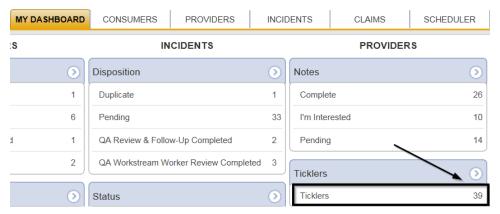

1. To display the ticklers, click anywhere in the row, as highlighted in the screenshot above. Ticklers will then display:

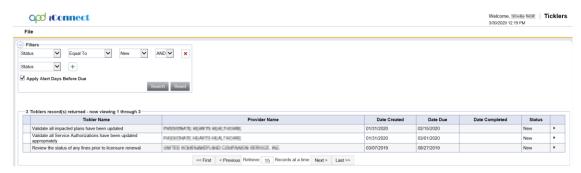

- 2. To complete a task associated with the tickler, first click on the record. In the screenshot below, the second record was selected revealing a task guide known as a **Workflow Wizard:**
- 3. To activate a **Workflow Wizard**, click anywhere in the blue box.

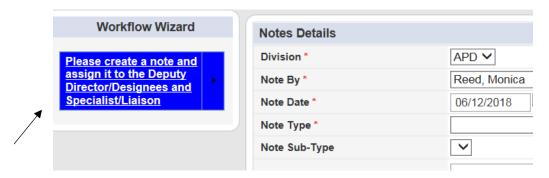

April 27, 2020 17 | Page

- a. Once the tickler task has been completed, the Date Completed column in the tickler will automatically update with the date of completion.
- 4. For ticklers that have a due date in the future, uncheck the **Apply Alert Days Before Due** and click on search. The list view grid will refresh and present a list of the ticklers and their due dates.

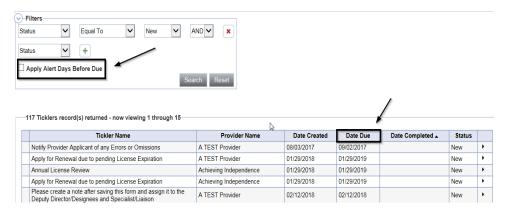

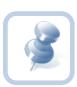

Completing a form via a Workflow Wizard or from the ticklers list, will flag the tickler as complete. It will not mark the status of the form as complete. If the status = pending, you will have to navigate to the forms tab and finish filling out the form and change it to complete.

April 27, 2020 18 | Page

#### File Menu Bar

The **File Menu Bar** is displayed throughout the application and is located in the upper left corner of the screen. Depending on the open screen, other menus may be displayed as well. This is the location where one would go to create or add files, close and save files and print files, among other key functions.

Additional functions remain available under each option. Hovering above each **File Menu** bar category will expand additional menus. Access to these are granted based on the permissions which are driven by roles. Some examples include and are not limited to: **Save, Save and Close,** and **Print**.

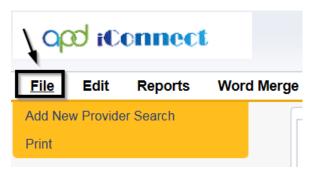

When users scroll through a page in APD iConnect, the **File Menu** header is frozen so that users will always be able to access these **File Menu** functions no matter where the cursor is located on the page.

- File Contains the functions to add a new record or to view history changes to the data in view
- **Edit** Provides the ability to make changes to the data included in the record.
- Tools Provides the user with additional functionality based on the page currently in view.
- Reports Lists standard reports built into the Harmony software. Additional reports may be
  available to certain roles or groups. If a user has access to the Reports Menu, click the menu
  and select the report and it will open in a new window.
- Word Merge Lists documents that have been uploaded to the application using the Word
  Merge Utility and are available to certain roles and groups. To access the document, click the
  file menu and select the document and it will open a new window.

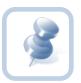

When you need to add, remove or save files, the **File Menu** is the place to go. An example could appear
as: Go to **File>Save and Close Notes**.

April 27, 2020 19 | P a g e

#### **Common Functions**

Throughout this training guide, some functions are performed multiple times. Rather than describing the complete function each time, the steps to perform the function are included in this section, with a reference to this section in the instruction.

## **Switching Roles**

Throughout the application, you may use many different Roles. Roles define a set of capabilities you have within APD iConnect, and each Role performs different functions. A Role change is indicated by the following symbol and instruction:

- 1. Switch Role to Service Provider Admin-QA
  - a. When you switch roles, the following process must be followed:
  - b. Go to the upper-right portion of the screen, in the Role field
  - c. Click the down arrow and then select the **Role** you want to work with. You may not see all the roles as displayed in the screenshot below

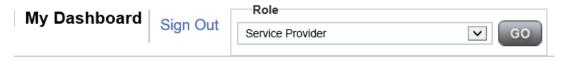

2. Click the down arrow and then select the **Role** you want to work with and then click **Go**. You may not see all the roles as displayed in the screenshot below.

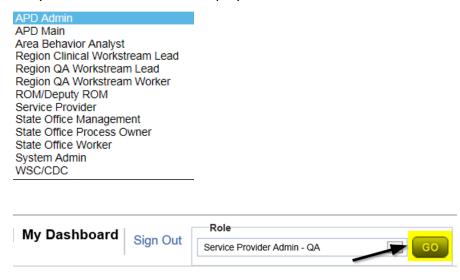

April 27, 2020 20 | P a g e

# **Begin a New Task**

Each time you switch Roles and begin a new task, use the search function to locate the provider record you need.

#### **Search the Database**

Use **Quick Search** to verify the existence of an entity. This step is important to ensure duplicate provider records are not added to APD iConnect. Begin by clicking on the Providers Chapter.

1. Type the search term in the first field. The search is not case-sensitive.

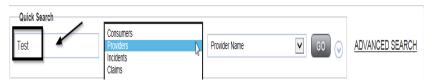

2. Click the down-arrow in the next field and Click the type of records on which to search.

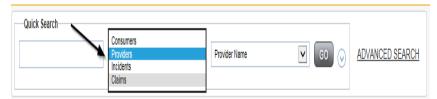

- 3. Click the down-arrow in the last field. Click the type of records on which to search and Click **Go** 
  - a. This list varies, depending on what was selected in the second field.

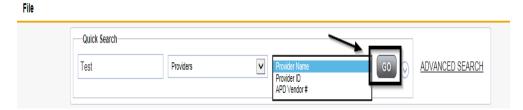

4. If more than one record matches the search term, they are displayed in a list. Click anywhere in the record to open it.

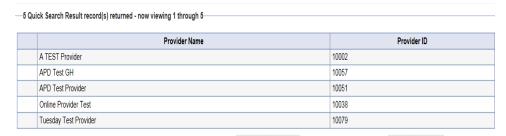

5. If only one record matches the search term, the record is opened.

April 27, 2020 21 | Page

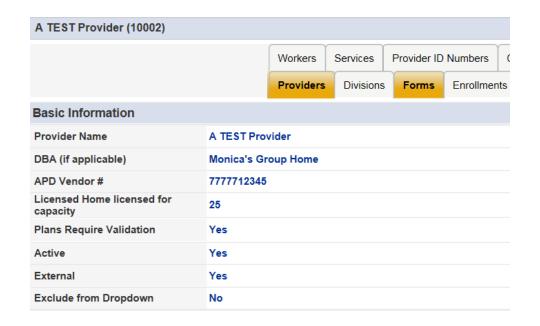

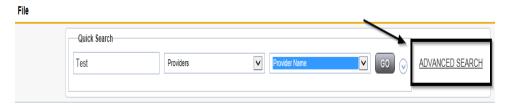

6. A user can execute an advanced search to locate a Provider record. The "Filters" box is presented allowing users to narrow their search by specifying one or more specific fields to search.

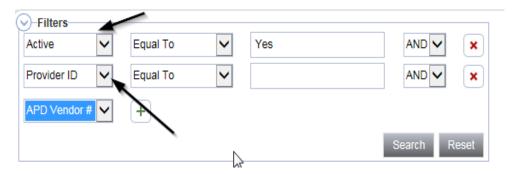

7. Use the Filter Dropdown to select the field to search, choose the Operator and then populate the search criteria. The Filter allows for multiple criteria to be used in a search. Use the "Plus" (+) button to build the query.

April 27, 2020 22 | Page

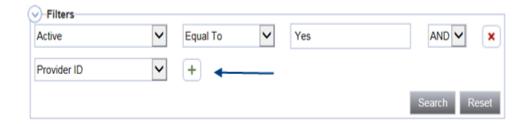

8. If there is a value in the filter dropdown that appears in the "Filter" you do not wish to search, use the "X" next to the row to remove it.

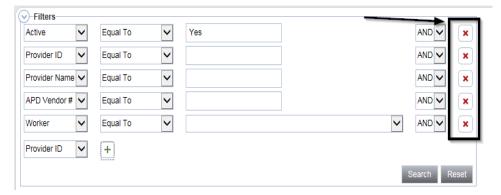

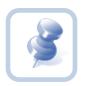

Each time you switch Roles and begin a new task, you must use **Search** to make sure that a record does not already exist.

April 27, 2020 23 | Page

# **Chapter 1 | MedWaiver Renewals**

#### Introduction

Provider renewals are specific to Medicaid Waiver Services providers; IFS or Room and Board providers do not go through a renewal process. Renewals will occur every five years.

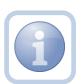

The Specialist/Liaison will review the Service Provider record and use the Renewal Notice to notify the Service Provider when the Medicaid Waiver Services Agreement (MWSA) is set to expire in 100 days.

The Specialist/Liaison will generate an updated MWSA and attach it to a note with Renewal Notice 1.

The Service Provider will receive the notification the MWSA is due for renewal. The Renewal Notice 1 will include a list of any documents need to be sent back to APD by the within 30 calendar days.

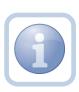

Documents include:

Signed MWSA

Eligible level II background screening

Local Law background screening

Limited Liability Insurance with APD listed as certificate holder

Copy of professional license or certificate (if applicable)

This notice will also include an updated MWSA for the provider to print, sign and return to the Specialist/Liaison

#### Respond to Renewal Notice 1 and Sign MWSA

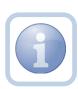

The Service Provider will print the updated MWSA then sign, scan and save an electronic copy to their desktop. They will then attach it to a note back to the Specialist/Liaison.

April 27, 2020 24 | Page

1. Set "Role" = Service Provider or if applicable, Service Provider Admin - QA then click Go.

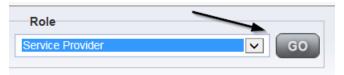

2. Navigate to the **My Dashboard > Providers > Notes > Complete** and click the hyperlink for the Complete notes

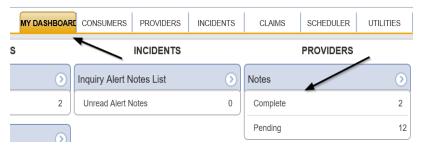

3. Select the Note Type = Medwaiver Renewal and Description = MSWA Renewal Notice 1 and select the completed note via the hyperlink

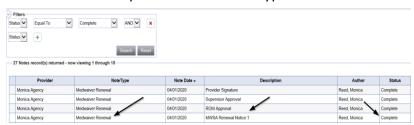

4. Click on the attachment for the Blank MWSA within the Medwaiver Renewal/MWSA Renewal Notice 1 note and then click **Open** on the pop-up message box.

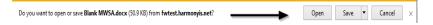

5. Select **File > Print** within the Word Document

April 27, 2020 25 | P a g e

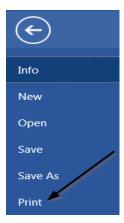

- 6. The Service Provider will sign the hard copy, scan and save it to their desktop and then attach it to a note back to the Specialist Liaison.
- 7. Click File > Add Notes

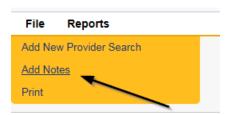

- 8. In the new Note record, update the following fields:
  - a. "Division" = APD
  - b. "Note Type" = Medwaiver Renewal
  - c. "Note Subtype" = Provider Signature
  - d. "Description" = Provider Signature
  - e. "Note" = Enter notes
  - f. "Status" = Complete
  - g. Click "Add Attachment" and search for the copy of the signed MWSA on the user's computer. Click Upload
  - h. Click the ellipsis on the "Add Note Recipient" to add the *Specialist/Liaison* as the Note Recipient
  - i. Enter Last Name and Click Search in the pop-up browser window. Select the Name of the worker to attach them to the note

April 27, 2020 26 | Page

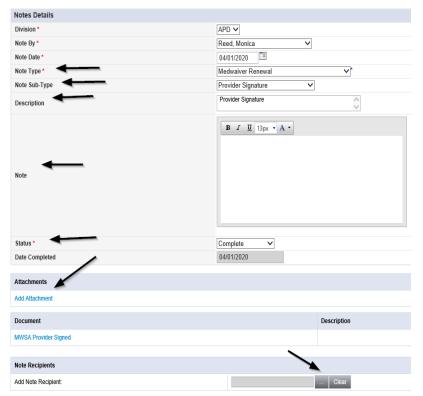

9. When finished click File > Save and Close Notes

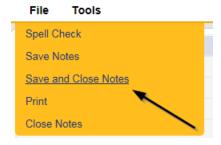

- 13. Update the following fields on the Notes Detail Screen
  - a. "Division" = APD
  - b. "Note Type" = Medwaiver Renewal
  - c. "Note Subtype" = MWSA Renewal Notice 1
  - d. "Description" = Enter description as form name
  - e. "Note" = Enter notes
  - f. "Status" = Complete
  - g. Add Attachment Browse and attach the blank MWSA you saved to your desktop
  - h. Click the ellipsis on the "Add Note Recipient" to add the *Service Provider or if* applicable, *Service Provider Admin QA* as the Note Recipient
  - i. Enter Last Name and Click Search in the pop-up browser window. Select the Name of the worker to attach them to the note

April 27, 2020 27 | Page

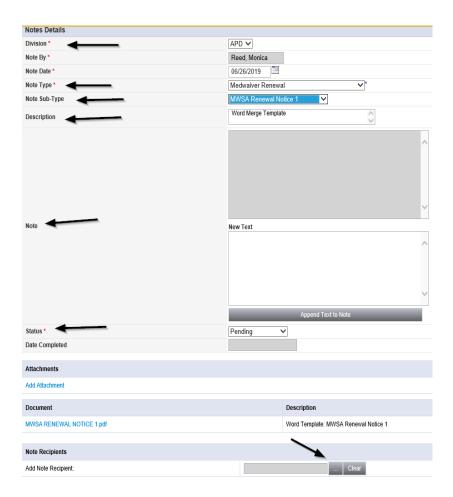

# 14. When finished, click File > Save and Close Notes

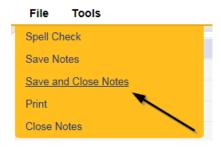

# As Needed: Respond to MWSA Renewal Notice 2

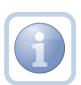

If the Service Provider does not respond to Renewal Notice 1 within 30 calendar days, the Specialist/Liaison will send a second notice to the Service Provider stating that their renewal remains incomplete. This notice also notifies the Service Provider that they are not entitled to payment for services rendered after the MWSA end date and if they are

April 27, 2020 28 | Page

still interested in being an APD provider, they will need to apply and enroll all over again.

#### As Needed: Generate MWSA Renewal Notice 3

If the Service Provider does not respond to Renewal Notice 2, the Specialist/Liaison will send a third notice to the Service Provider advising of the MWSA end date. This Renewal Notice 3 also notifies the Service Provider that they are not entitled to payment for services rendered after the MWSA end date and if they are still interested in being an APD provider, they will need to apply and enroll all over again.

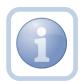

NOTE: Service Providers who do not respond to MWSA Renewal Notice 1, MWSA Renewal Notice 2, or MWSA Renewal Notice 3, will not receive any additional notification from APD. In the event that the MWSA expires, Waiver Support Coordinators (WSCs) will be notified to work with impacted consumers to find an alternative provider and the Service Provider's record will be closed.

#### **Additional Documentation**

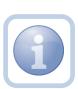

When responding to a MWSA Renewal Notice, the Service Provider will scan and save a copy of any needed intake documentation to their desktop and attach it to a note. They will create the note with a Note Type of "Intake Documentation" and upload any additional documentation as a single attachment with the corresponding Subtype.

1. Set "Role" = Service Provider or if applicable, Service Provider Admin - QA then click Go

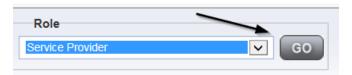

April 27, 2020 29 | Page

# 2. Navigate to the **Providers > Notes** tab

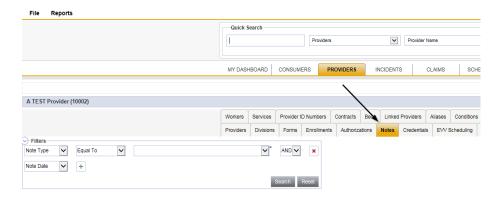

#### 3. Click File > Add Notes

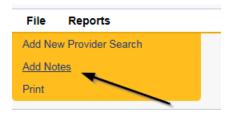

- 4. In the new Note record, update the following fields:
  - a. "Division" = APD
  - b. "Note Type" = Intake Documentation
  - c. "Note Subtype" = May select one of the following as appropriate
    - i. Level II Background Screening
    - ii. Limited Liability Insurance
    - iii. Medicaid Waiver Services Agreement
    - iv. Professional License/Certificate
  - d. "Description" = Enter description
  - e. "Note" = Enter notes
  - f. "Status" = Complete
  - g. Click "Add Attachment" and search for the copy of the intake documentation on the user's computer. Click Upload

April 27, 2020 30 | Page

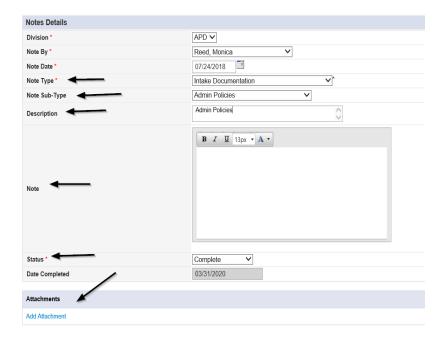

- 5. Repeat steps 3-4 until all additional documents have been added
- 6. When finished click File > Save and Close Notes and

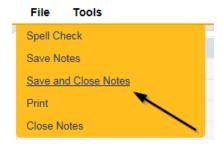

# Sign MWSA

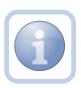

The Service Provider will print the updated MWSA (attached to the note with MWSA Renewal Notice 1) then sign, scan and save an electronic copy to their desktop. They will then attach it to a note back to the Specialist/Liaison.

April 27, 2020 31 | Page

2. Set "Role" = Service Provider or if applicable, Service Provider Admin - QA then click Go.

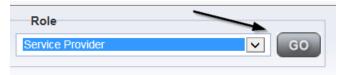

2. Navigate to the **My Dashboard > Providers > Notes > Complete** and click the hyperlink for the Complete notes

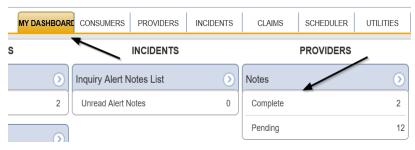

3. Select the Note Type = Medwaiver Renewal and Description = MSWA Renewal Notice 1 and select the completed note via the hyperlink

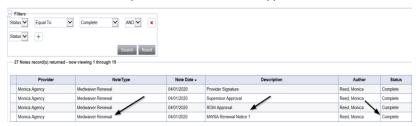

4. Click on the attachment for the Blank MWSA within the Medwaiver Renewal/MWSA Renewal Notice 1 note and then click **Open** on the pop-up message box.

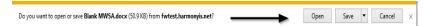

5. Select File > Print within the Word Document

April 27, 2020 32 | Page

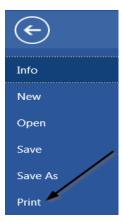

- 6. The Service Provider will sign the hard copy, scan and save it to their desktop and then attach it to a note back to the Specialist Liaison.
- 7. Click File > Add Notes

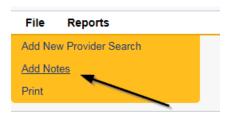

- 8. In the new Note record, update the following fields:
  - j. "Division" = APD
  - k. "Note Type" = Medwaiver Renewal
  - I. "Note Subtype" = Provider Signature
  - m. "Description" = Provider Signature
  - n. "Note" = Enter notes
  - o. "Status" = Complete
  - p. Click "Add Attachment" and search for the copy of the signed MWSA on the user's computer. Click Upload
  - q. Click the ellipsis on the "Add Note Recipient" to add the *Specialist/Liaison* as the Note Recipient
  - r. Enter Last Name and Click Search in the pop-up browser window. Select the Name of the worker to attach them to the note

April 27, 2020 33 | P a g e

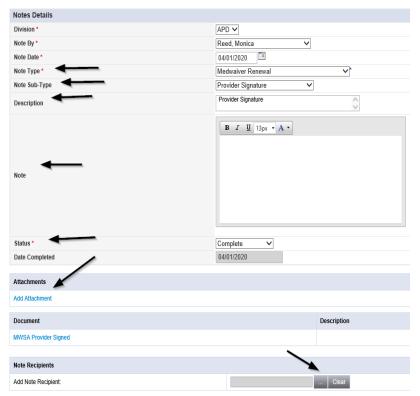

9. When finished click File > Save and Close Notes

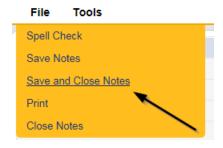

# As Needed: Further Documentation Required / Revision Review

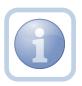

The Specialist/Liaison will create a note if the Medwaiver renewal request is incomplete and further documentation is required and send it to the Service Provider.

April 27, 2020 34 | Page

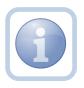

The Service Provider will provide any requested additional documentation and attach it to a note.

1. Set "Role" = Service Provider then click Go

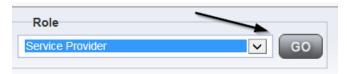

Navigate to the My Dashboard > Providers > Notes > Pending and click the hyperlink for the Pending notes

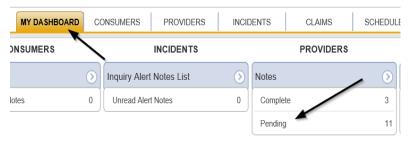

3. Select the Note Type = Medwaiver Renewal and Description = Further Documentation Required and select the record via the hyperlink

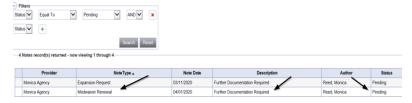

- 4. In the pending Note record, update the following fields:
  - a. "Note Subtype" = *Update to Revision Review*
  - b. "Description" = Revision Review
  - c. "Note" = Enter notes
  - d. "Status" = Complete
  - e. Click "Add Attachment" and attach any requested supporting documentation. Click Upload
  - f. Click the ellipsis on the "Add Note Recipient" to add the *Specialist/Liaison* as the Note Recipient
  - g. Enter Last Name and Click Search in the pop-up browser window. Select the Name of the worker to attach them to the note

April 27, 2020 35 | Page

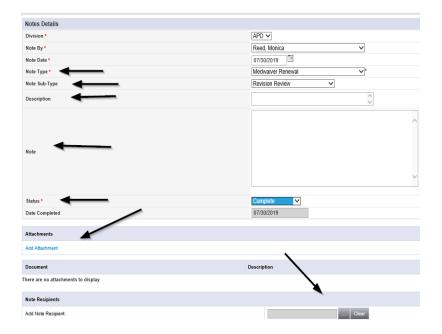

5. When finished click File > Save and Close Notes

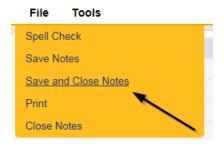

## **ROM Approval**

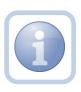

Once the MWSA renewal is approved and the updated MWSA is signed by the ROM, the Specialist/Liaison will save the Provider/ROM signed MWSA to their desktop and then attach it to a note.

1. Set "Role" = Service Provider or if applicable, Service Provider Admin - QA then click Go.

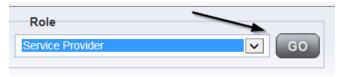

2. Navigate to the **My Dashboard > Providers > Notes > Complete** and click the hyperlink for the Complete notes

April 27, 2020 36 | Page

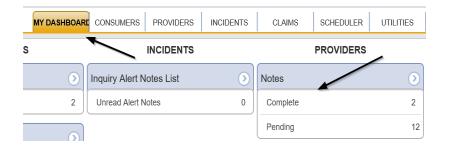

3. Select the **Note Type = Medwaiver Renewal and Description = ROM Approval** and select the completed note via the hyperlink

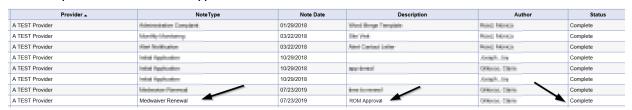

#### As Needed: Review Final Enrollment Letter

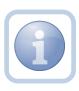

The Specialist/Liaison if applicable (in instances where there is a new Medicaid ID, a name change occurred or new services have been added, will also send a new note with the Final Enrollment Listing Letter to the Service Provider.

1. Set "Role" = Service Provider or if applicable, Service Provider Admin - QA then click Go.

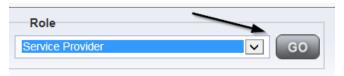

2. Navigate to the **My Dashboard > Providers > Notes > Complete** and click the hyperlink for the Complete notes

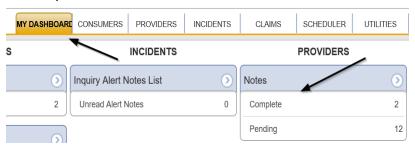

April 27, 2020 37 | P a g e

3. Select the Note Type = Medwaiver Renewal and Description = Final Enrollment Listing
Letter and select the completed note via the hyperlink

| Provider        | NoteType                 | Note Date  | Description                     | Author            | Status   |
|-----------------|--------------------------|------------|---------------------------------|-------------------|----------|
| A TEST Provider | Administrative Complete. | 01/29/2018 | Wheel Berge Complishs           | Read Monda        | Complete |
| A TEST Provider | Manifely Uterstating     | 03/22/2018 | Star Visit                      | Read Monda        | Complete |
| A TEST Provider | West Stroffmation        | 03/22/2018 | Alleri Carriant Seiter          | Read Monda        | Complete |
| A TEST Provider | Indial Replication       | 10/29/2018 |                                 | Joneth, Inc.      | Complete |
| A TEST Provider | Initial Hyphication      | 10/29/2018 | Approximated                    | Ottorios, Cliente | Complete |
| A TEST Provider | Indial Replication       | 10/29/2018 |                                 | Joseph, Joy       | Complete |
| A TEST Provider | Medicator Planned        | 07/23/2019 | traction and                    | ORNOL CININ       | Complete |
| A TEST Provider | Medwaiver Renewal        | 07/23/2019 | Final Enrollment Listing Letter | ORBOIL CRIM       | Complete |

## **Updated Credentials**

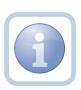

The Service Provider can check the Credentials tab of their provider record to confirm that their MWSA license record has been updated with the new effective and expiration dates.

1. Set "Role" = Service Provider or if applicable, Service Provider Admin - QA then click Go.

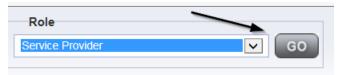

1. Navigate to **Providers > Credentials** tab

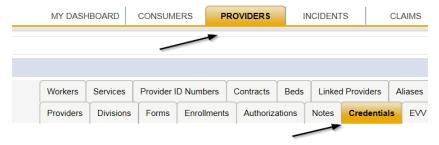

2. Select the Filter as Credential = **License** and click Search to select the MWSA record via the hyperlink

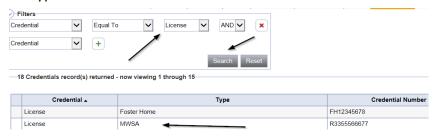

3. Review and confirm the following fields:

April 27, 2020 38 | Page

- a. Date of Renewal = New Date of MWSA Renewal
- b. Effective Date = New Effective Date
- c. Expiration Date = New Expiration Date
- d. Status = Active
- e. Reason = Renewal
- f. QA Workstream Worker = Specialist/Liaison

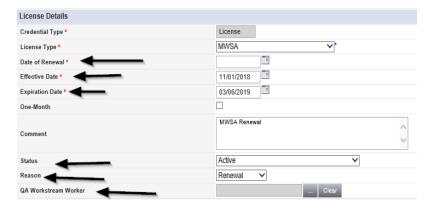

## 4. When finished, Click File > Close License Details

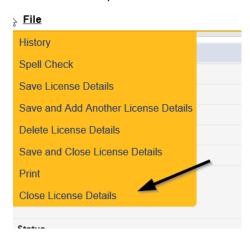

## As Needed: MWSA Expires

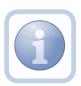

If the Service Provider does not respond to any of the Renewal Notices or provide the requested documentation before the expiration date of the MWSA, the MWSA will expire. The Specialist/Liaison will notify the Waiver Workstream Lead, who will work with WSCs to and all authorizations and find alternate providers for impacted consumers. The provider record will be closed, and FMMIS

April 27, 2020 39 | Page

will be notified. If the Service Provider wishes to provide services again, they will have to reapply.

April 27, 2020 40 | Page

# Chapter 2 | QA- Other Remediation

## **Generate Non-QI Remediation Letter**

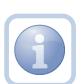

If an issue is identified during an APD Audit, AHCA Audit, Medicaid Program Integrity, Medicaid Fraud, Abuse/Neglect, Critical Incident Report, Reportable Incident Report, Medication Error, Complaint, CMS Survey or APD Inspector General Audit and the QA Workstream worker determines that a Plan of Remediation is necessary to resolve the issue, they will generate the remediation letter and create a CAP record.

The Service Provider will respond to the CAP record documenting their corrective action.

## **Update Item Detail**

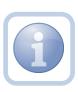

The Service Provider will receive a Non-QIO Remediation letter via a note on their My Dashboard. They will complete any remediation and then document it in the CAP record.

1. Set "Role" = Service Provider or if applicable, Service Provider Admin - QA then click Go.

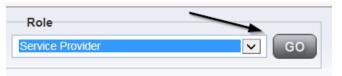

Navigate to the My Dashboard > Providers > Notes > Complete and click the hyperlink for the Complete notes

April 27, 2020 41 | Page

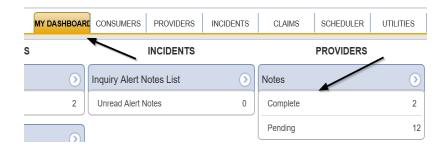

3. Select the **Note Type = Plan of Remediation and Description = Non QIO Letter** and select the completed note via the hyperlink

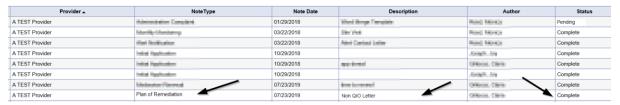

- 4. Review the note and the letter to determine what remediation is needed
- 5. Navigate to the **Providers > CAP** tab

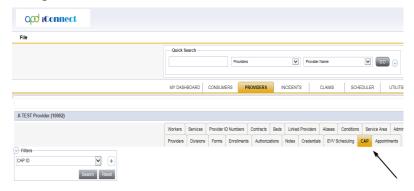

6. Select the appropriate CAP record via the hyperlink

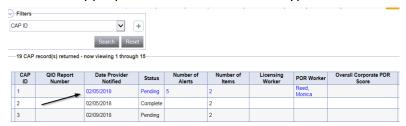

7. Click the Items link on the left-hand navigation menu

April 27, 2020 42 | P a g e

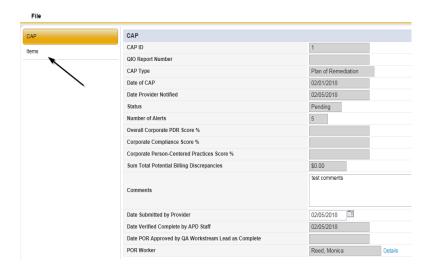

8. Select an Item via the hyperlink in the list view grid

| Item<br>Number | QIO<br>Category | Remediation<br>Type | Standard Not<br>Met | Item<br>Status | Due Date   | Complete<br>Date | Worker            | Action<br>Type |
|----------------|-----------------|---------------------|---------------------|----------------|------------|------------------|-------------------|----------------|
| 4455           |                 | POR                 | 8.010 (3)           | Pending        | 02/01/2018 | 02/05/2018       | Buck,<br>Jennifer | Regional<br>QA |
|                |                 | Licensing           | 1                   | Pending        |            |                  | Reed,<br>Monica   | Licensing      |
|                | Rights          | POR                 |                     | Complete       | 10/10/2018 | 10/12/2018       |                   | Alert          |

9. Enter the Corrective Action Required information and Click Append to Text to Note

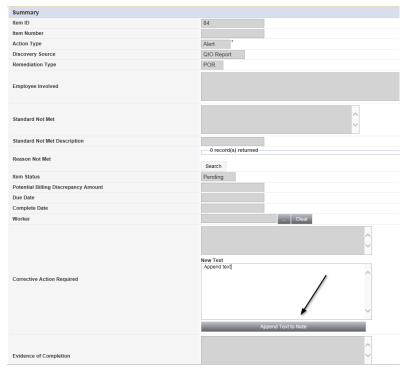

10. When finished, Click File > Save and Close Item

April 27, 2020 43 | Page

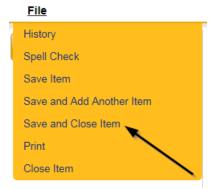

## 11. Click File > Close Items

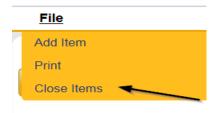

## **Supporting Documentation**

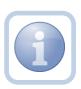

The Service Provider will scan and save a copy of any supporting evidence to their desktop and attach it to a note. They will upload each document as a single attachment to a Note with the corresponding Subtype.

1. Set "Role" = Service Provider then click **Go** 

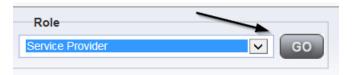

2. Navigate to the **Providers > Notes** tab

April 27, 2020 44 | Page

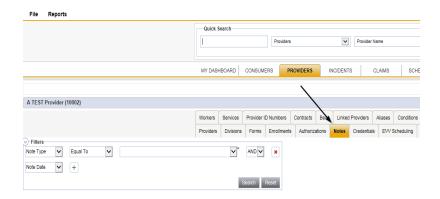

#### 3. Click File > Add Notes

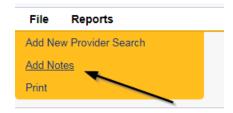

- 4. In the new Note record, update the following fields:
- a. Division" = APD
- b. "Note Type" = Plan of Remediation
- c. "Note Subtype" = Supporting Documentation
- d. "Description" = Enter description
- e. "Append Text to Note" = Enter notes
- f. "Status" = Pending
- g. Click "Add Attachment" and search for the copy of the supporting documentation on the user's computer. Click Upload and Add Another until finished

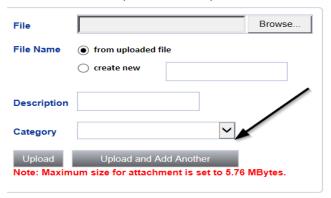

- h. Click the ellipsis on the "Add Note Recipient" to add the *QA Workstream Worker* as the Note Recipient
- i. Enter Last Name and Click Search in the pop-up browser window. Select the Name of the worker to attach them to the note

April 27, 2020 45 | Page

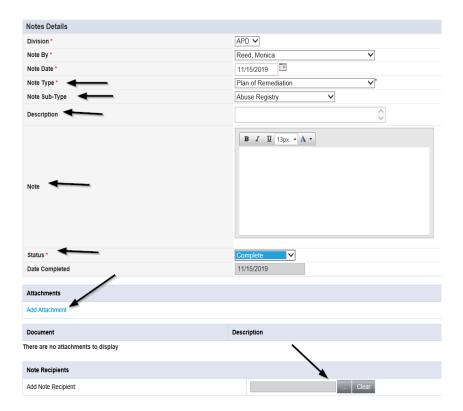

#### 5. When finished click File > Save and Close Notes

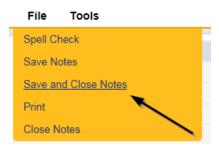

# As Needed: Further Evidence Required

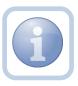

If the QA Workstream Worker determines that not all POR components are complete and further evidence is required, they will create a note in pending status and may call or visit the Service Provider.

April 27, 2020 46 | Page

#### As Needed: Further Evidence Provided

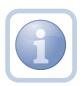

The Service Provider will scan and save a copy of any requested further documentation to their desktop and attach it to the pending note. They will upload each document as an attachment to the pending note.

1. Set "Role" = Service Provider then click Go

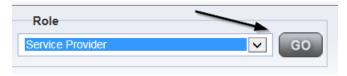

2. Navigate to the **My Dashboard > Providers > Notes > Pending** and click the hyperlink for the Pending notes

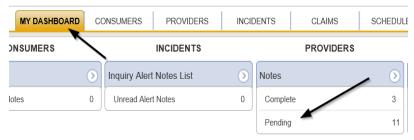

3. Select the Note Type = Plan of Remediation and Description = Further Evidence
Required and select the record via the hyperlink

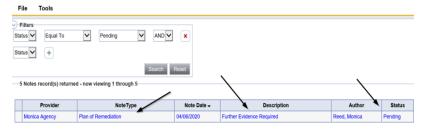

- 4. In the pending Note record, update the following fields:
  - a. "Click Append Text to Note" = Enter notes
  - b. "Status" = Leave as Pending until all attachments are added then update to Complete
  - c. Click "Add Attachment" and search for the copy of the further evidence on the user's computer. Click Upload *OR* if multiple documents need to be added then select Upload and Add Attachment. Continue to click Upload and Add Attachment until all required evidence is attached

April 27, 2020 47 | Page

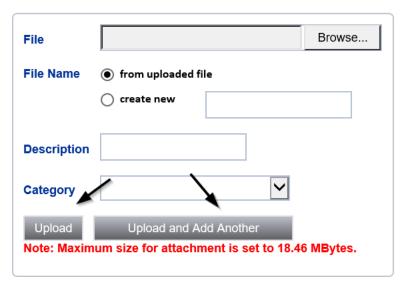

- e. Click the ellipsis on the "Add Note Recipient" to add the *QA Workstream Worker* as the Note Recipient
- f. Enter Last Name and Click Search in the pop-up browser window. Select the Name of the worker to attach them to the note

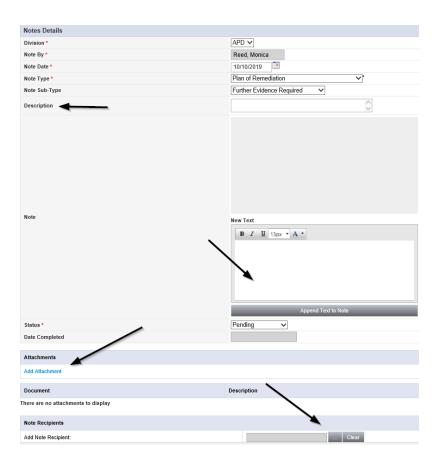

5. When finished click File > Save and Close Notes

April 27, 2020 48 | Page

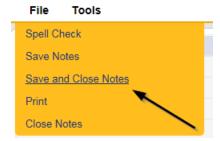

#### As Needed: Visit Provider

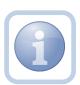

The QA Workstream Worker may decide to visit the Service Provider to discuss the incomplete items. If a visit is made, the QA Workstream Worker can document the visit specifics in a note in complete status that will appear on the Service Provider's My Dashboard. Note Type = Plan of Remediation, Subtype = Visit to Provider, Description = Visit to Provider.

# **CAP Accepted**

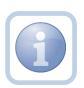

If the CAP submitted by the Service Provider, the Region QA Workstream Lead will update the pending note with Final Review Approval. The Service Provider will receive this completed note on their My Dashboard.

Additionally the QA Workstream Worker will update the CAP Items as complete, and then update the CAP record to Complete, closing out this instance of remediation.

#### As Needed: CAP Rejected Note

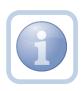

If the decision is made to reject the CAP, the Service Provider will be notified via a pending note.

April 27, 2020 49 | Page

#### As Needed: CAP Revision Note

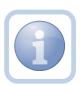

The Service Provider will scan and save a copy of the supporting documentation to their desktop for the requested information and attach it to the pending CAP Rejected note.

1. Set "Role" = Service Provider then click **Go** 

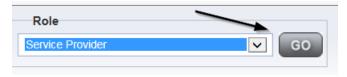

2. Navigate to the **My Dashboard > Providers > Notes > Pending** and click the hyperlink for the Pending notes

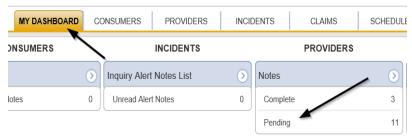

3. Select the **Note Type = Plan of Remediation and Description = CAP Rejected** and select the record via the hyperlink

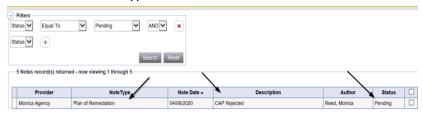

- 4. In the pending Note record, update the following fields:
  - a. Note Subtype" = Update to CAP Revised
  - b. "Description" = Update to CAP Revised
  - c. "Append Text to Notes" = Enter notes
  - d. "Status" = Pending until all attachments are added then update to Complete
  - e. Click "Add Attachment" and search for the copy of the documentation on the user's computer. Click Upload and Add Another until finished

April 27, 2020 50 | P a g e

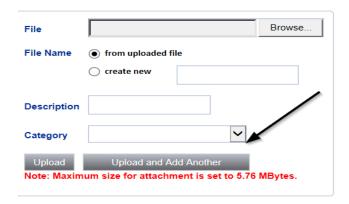

- f. Click the ellipsis on the "Add Note Recipient" to add the *QA Workstream Worker* as the Note Recipient
- g. Enter Last Name and Click Search in the pop-up browser window. Select the Name of the worker to attach them to the note

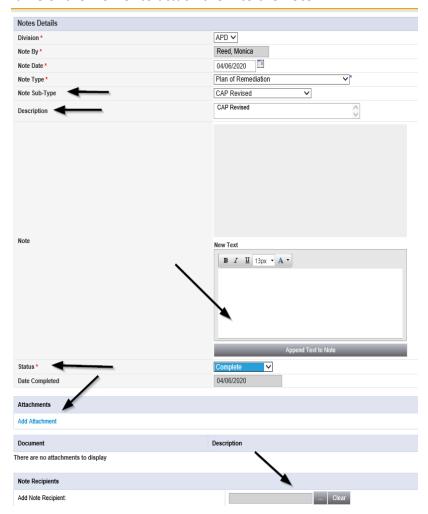

5. When finished click File > Save and Close Notes

April 27, 2020 51 | Page

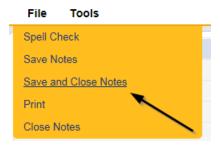

#### As Needed: CAP Record Revision

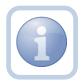

The Service Provider will review the CAP Rejected Note and make the necessary revisions to the CAP record if applicable.

1. Set "Role" = Service Provider then click Go

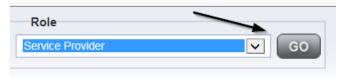

2. Navigate to the **Providers > CAP** tab

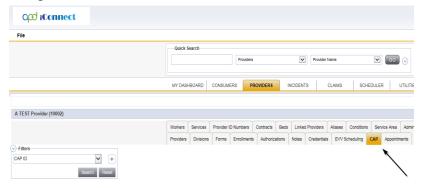

3. Select the appropriate CAP record via the hyperlink

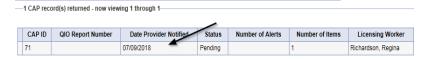

4. Click the Items link on the left-hand navigation menu

April 27, 2020 52 | Page

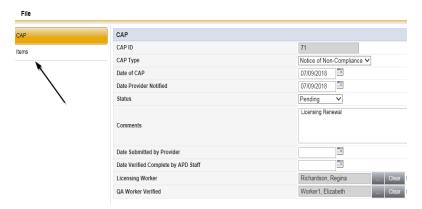

5. Select an Item via the hyperlink in the list view grid

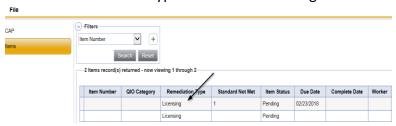

6. Enter the Corrective Action Required information and Click Append to Text to Note

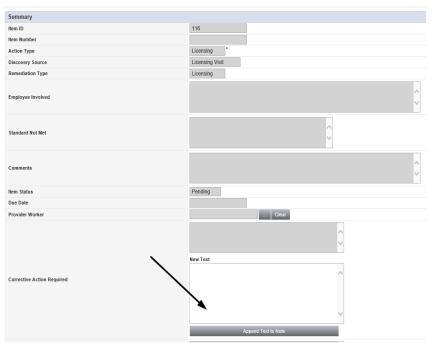

7. When finished, Click File > Save and Close Item

April 27, 2020 53 | Page

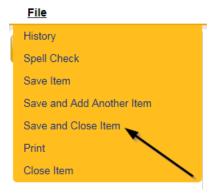

#### 8. Click File > Close Items

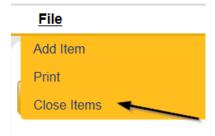

## As Needed: CAP Missed Target Dates

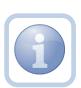

If after reviewing the Corrective Action Plan, the QA Workstream Worker identifies that the CAP target dates have been missed, they will notify the Service Provider via a note. The Service Provider will then have an additional 10 days to resubmit an amended CAP.

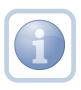

The Service Provider will need to proceed to <u>CAP Revision</u> and update the CAP record after reviewing the CAP Missed Target Dates note.

#### As Needed: Call to Provider

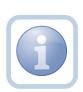

The QA Workstream Worker may decide to call the Service Provider to discuss the incomplete items. If a call is placed, the QA Workstream Worker can document the call specifics in a note: Note Type = Plan of Remediation, Subtype = Call to Provider, Description = Call to Provider.

April 27, 2020 54 | Page

## **As Needed: Not Complete**

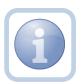

The QA Workstream Worker will add a note if the Provider does not complete the Plan of Remediation and the 90-day clock has expired. The QA Workstream Lead will be notified via this note. The note will be available for review by the ROM and State Office.

April 27, 2020 55 | Page

# **Chapter 3 | Complaints**

#### Introduction

Provider complaints are generally received about a Service Provider via phone call or email and after review may generate a complaint letter. There may be violations or "fault" noted in the Provider Complaint or the complaint may be considered "no-fault." In the event the complaint indicates a violation or fault, the QA Workstream Worker will initiate a CAP record and notify the Service Provider via note.

#### As Needed: Add CAP Record for Violations or Fault

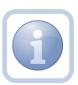

A CAP record will be created ONLY for complaints that include violations or fault and the Provider will be notified via a note. This applies only when a Plan of Remediation (proceed to <u>Chapter 2</u>) is the recommended action.

April 27, 2020 56 | Page

# Chapter 4 | Electronic Visit Verification (EVV)

Provider EVV Managers will assign EVV workers to deliver EVV services to specific consumers. The EVV worker will use the Mobile Site to record each service delivery. The start date, time, and GPS location will be recorded at the start and stop of each delivery. Completed deliveries will be uploaded to the iConnect application where they will be recorded as EVV Activities. Provider EVV Managers will review the uploaded Activities, and where appropriate, justify any violations before submitting the claim which will be processed in the normal manner.

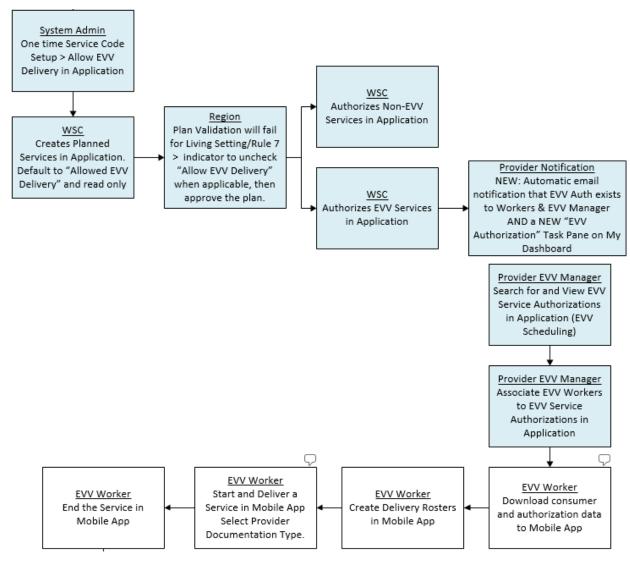

April 27, 2020 57 | Page

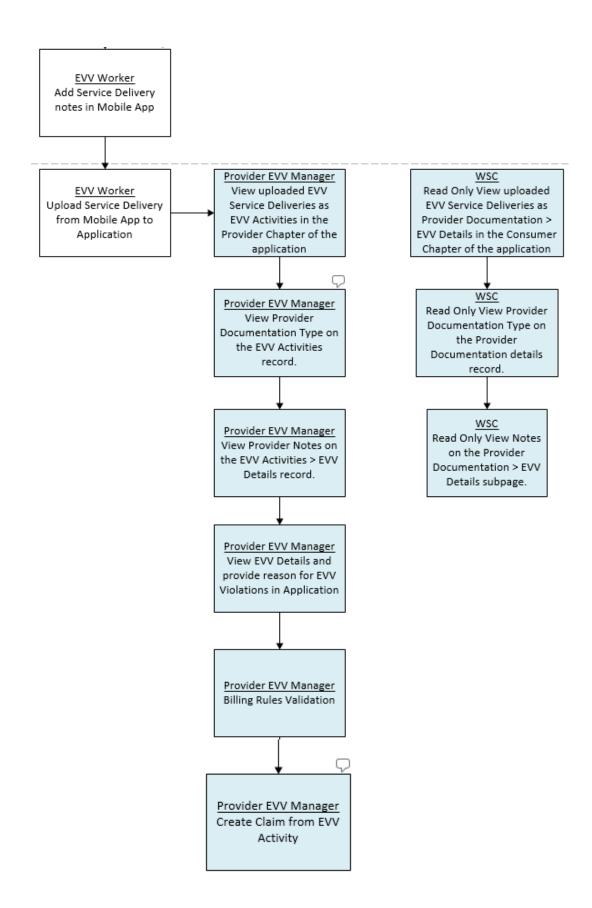

April 27, 2020 58 | Page

#### **Users**

Users typically include a program supervisor and their staff at the state/agency, a Provider EVV Manager, and a user that reviews EVV Activities and bills them.

- 1. State users ("APD")
  - State users primarily interact with EVV-specific functionality in the context of granting exceptions to EVV service deliveries that violate pre-determined criteria (e.g., activity was delivered in an unapproved location) and during QA/QIO activities.
- 2. Provider EVV Managers ("Providers")
  - Provider staff work within iConnect and are responsible for
    - Scheduling and/or assigning their EVV workers to deliver EVV services to their consumers
    - Reviewing uploaded/delivered EVV services
    - Justifying/explaining services that violate pre-determined criteria
    - Submitting EVV services that do not have violations (or have justified violations) for payment (convert to claims)
  - Some providers may opt to split these responsibilities among several of their staff
- 3. Provider EVV Workers ("Workers")
  - EVV workers are the individual workers at each provider organization that are responsible for going to the consumer's home and rendering the service. They work exclusively in the Mobile Site and are responsible for:
    - Starting a service delivery
    - Delivering a service
    - Ending the service delivery
    - Adding delivery notes
    - Uploading the completed service delivery to Harmony

#### **EVV Validation Rules**

Standard EVV Validation Rules, includes Violations and Billing Rules. Any Violation rules that fail will display in the EVV Details page. Billing rules that fail are visible on Billing Issue report that can be executed from the EVV Activities List, EVV Activities Details page and in the Consumer Activity Details page.

#### **Violations Rules**

Rule Name: Allow EVV Delivery

Rule Number: 1

Violation Type/Subtype: EVV Service/Not an EVV Service

April 27, 2020 59 | Page

**Failed Rule Description:** This service cannot be delivered via EVV. This may be because the

service cannot ever be delivered via EVV, the rendering provider is not authorized to deliver the service via EVV, or the consumer

is not authorized to receive the service via EVV.

**Note:** If this service is an EVV service, and the rendering provider is authorized

to deliver EVV services, notify the iConnect Support Desk.

Rule Name: Manual Entry Requires Justification

Rule Number: 2

**Violation Type/Subtype:** EVV/Manual Entry

**Failed Rule Description:** The service delivery was not recorded using the Mobile Site.

Rule Name: Service Requires Note

Rule Number: 3

Violation Type/Subtype: Note Required/Service

**Failed Rule Description:** This service requires a delivery note.

**Note:** the EVV Within Mobile Site a warning message will display on the

Current Deliveries list informing the user that a note is required

for the service.

Rule Name: Other Location Requires Note

Rule Number: 4

**Violation Type/Subtype:** Note Required/Other Location

**Failed Rule Description:** Non-approved delivery locations require a note.

Rule Name: Enforce Geolocation – No GPS

Rule Number: 5

**Violation Type/Subtype:** Geolocation/Missing GPS

Failed Rule Description: GPS coordinates could not be obtained for address at which the

service delivery was started and/or ended.

Rule Name: Enforce Geolocation – Start

Rule Number: 6

Violation Type/Subtype: Geolocation/Start Address

Failed Rule Description: The address at which the service delivery was started was too far

away from the stated delivery address.

Rule Name: Enforce Geolocation – Start Address is Blank

April 27, 2020 60 | Page

Rule Number 6a

Violation Type/Subtype: Geolocation/Start Address

**Failed Rule Description:** The address at which the service delivery is blank.

Rule Name: Enforce Geolocation – End

Rule Number: 7

Violation Type/Subtype: Geolocation/End Address

Failed Rule Description: The address at which the service delivery was ended was too far

away from the stated delivery address.

Rule Name: Enforce Geolocation – End Address is blank

Rule Number: 7a

**Violation Type/Subtype:** Geolocation/End Address

**Failed Rule Description:** The address at which the service delivery was ended is blank.

**Billing Rules** 

Rule Name: Primary Diagnosis Required

Rule Number: 8

Failed Rule Description: A primary diagnosis is required to bill.

Rule Name: Place of Service Required

**Rule Number:** 9

Failed Rule Description: A place of service is required to bill.

Rule Name: Consumer Gender Required

Rule Number: 10

**Failed Rule Description:** The consumer must have a gender in order to bill.

Rule Name: Consumer DOB Required

Rule Number: 11

Failed Rule Description: The consumer must have a DOB and the DOB must not be in the

future in order to bill.

April 27, 2020 61 | Page

Rule Name: Consumer Address Required

Rule Number: 12

Failed Rule Description: The consumer must have a complete address (street, city, state, zip

code) in order to bill.

Rule Name: Consumer Medicaid ID Required

Rule Number: 13

Failed Rule Description: The consumer must have a Medicaid ID in order to bill. If the

consumer does not have/need a Medicaid ID to receive the service, a placeholder/dummy value will still need to be populated. Consult your system administrator or program

manager for the appropriate value to use.

Rule Name: Provider Phone Required

Rule Number: 14

**Failed Rule Description:** The provider must have a phone number in order to bill.

Rule Name: Provider Mailing Address Required

Rule Number: 15

Failed Rule Description: The provider must have a mailing address in order to bill.

Rule Name: Provider EIN Required

Rule Number: 16

**Failed Rule Description:** The provider must have an EIN / Tax ID in order to bill.

Rule Name: Provider NPI Required

Rule Number: 17

Failed Rule Description: The provide must have an NPI in the Provider > Edit Provider > NPI

field in order to bill. If the provider does not have/need an NPI to deliver the service, you will still need to put a populate the field. Consult your system administrator or program manager

for the appropriate value to use.

Rule Name: Unresolved Violations

April 27, 2020 62 | Page

Rule Number: 18

Failed Rule Description: Unresolved violations are associated with this service prevent this

service from being Billed.

Rule Name: Missing Submittal Folder

Rule Number: 19

Failed Rule Description: The application is not currently configured to process claims. Please

ask your system or program administrator to contact Customer

Support.

Rule Name: Missing Sender ID for Rendering Provider

Rule Number: 20

Failed Rule Description: The rendering provider on the activity is not configured to submit

claims. Please contact your system or program administrator and ask them to setup a Sender ID in the provider's Provider ID

Numbers tab.

Rule Name: No Issues - Set Activity to Billable

Rule Number: 100

**Rule Description**: If all rules are passed, then the "EVV Billable?" will be set to "Yes"

TRUE/checked) so that the user can convert the activity to a claim.

#### **Authorize EVV Services (APD iConnect Application)**

1. WSC's work with consumers to plan and authorize services that can meet the consumer's needs using the planned services, plan validation and authorization functionality in iConnect. This content is covered in the Case Management Training Manual.

2. If a service requires EVV delivery per APD business rules and CMS requirements, the Allow EVV Delivery field will be visible and checked on the Planned Services page. After the plan is approved and passes validation, the authorization is created and will be visible in the Consumer > Auths and Provider > EVV Activities tabs.

April 27, 2020 63 | Page

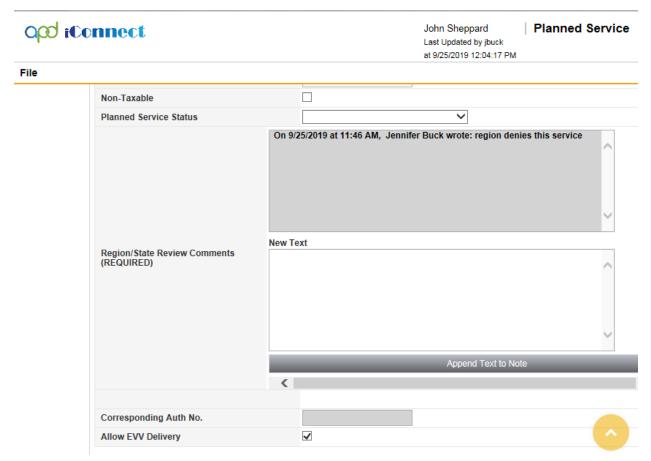

3. Regional staff will have permissions to uncheck the Allow EVV Delivery field, to force a service delivery to be delivered via traditional means rather than EVV for certain living settings.

# Searching for and Viewing EVV Service Authorizations (Service Provider record in the APD iConnect Application)

The provider will have select the staff that are responsible for managing the scheduling of EVV services for their organization. The EVV Scheduling tab presents a view of all consumers with an authorized EVV service. The user must also be a worker for the authorized provider to see any records on this tab. The user can use filters to quickly find and see individual or groups of consumers that meet specified criteria and can assign/reassign EVV workers to authorizations.

- 1. Navigate to the Provider record and click on the EVV Scheduling tab.
- 2. Specify one or more parameters in the Search filter section at the top of the grid. A likely filter will be Primary EVV Worker Equal to Blank.
- 3. Click "Search" to apply the filters. The screen will refresh to show only those EVV authorizations that meet the search criteria.

April 27, 2020 64 | Page

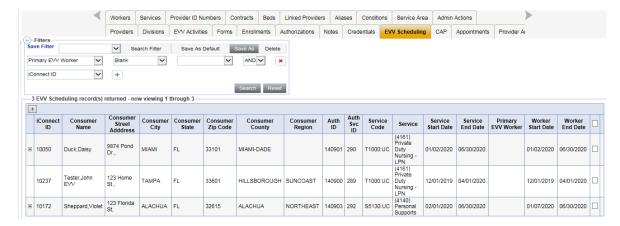

#### Save a Search Filter:

- a. The user should save his/her search filters as default so each time he/she views the EVV Scheduling tab, the default filters will be in place and will not have to be set each time.
- b. Once the Search filters are selected and the search executed, select Save As.
- c. Enter a Name of the Search Filter and check Set as Default to set this as the default search filter for the user's EVV Activities tab. Leave this unchecked if this should be a saved search filter but NOT the default search filter. Click Save.
- d. The next time the EVV Scheduling tab is opened, the default search filters will be in place and the user just has to select "Search"

#### **Edit a Saved Search Filter:**

- a. The user can made changes to a previously saved Search filter. Select the Name of the saved search filter from the dropdown that needs to be changed.
- b. Make the changes and then select Save As.
- c. You can save the edited filter with a new name or enter the same name as the original saved filter and make sure the "If Filter Name Exists, Overwrite it" is checked.
- d. Click Save.

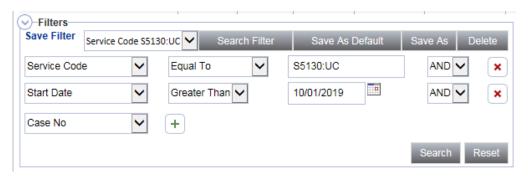

April 27, 2020 65 | Page

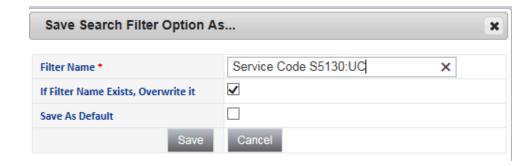

#### **Delete a Saved Search Filter:**

a. The user can delete a previously saved Search filter. Select the Name of the saved search filter from the dropdown that needs to be deleted. Select the Delete tab. Click OK to the Notification window. The search filter is deleted.

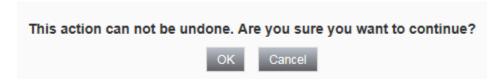

- b. Click on an authorization from the search results grid.
- c. The authorization will open in read-only mode. It is not possible to edit an authorization when it is opened from the EVV Scheduling tab.

### Assign/Unassign EVV workers to EVV service authorizations (APD iConnect Application)

Users will authorize EVV services in the normal manner, using the existing planned services > plan validation > authorization functionality. Typically, each EVV authorized service will be assigned a primary and backup worker to limit the number of individuals that can see the consumer and the services they're receiving but doesn't require a supervisor to continually update assignments when primary workers are on vacation or otherwise need coverage by a peer. Provider EVV Managers can associate their EVV workers, who are the individuals that will render the services to consumers, to EVV service authorizations from the EVV Scheduling tab. Assigning an EVV Worker from the EVV Scheduling tab controls which consumers are visible to the workers in the Mobile Site.

- 1. Navigate to the Provider record and click on the EVV Scheduling tab.
- 2. If desired, filter to see the desired consumer(s) as described in the previous section.
- 3. Check the box to the right of each EVV authorization for which an EVV worker needs to be assigned, modified, or removed.
  - a. Checking the box at the top of the grid (listview) will select all service authorizations on the screen.

April 27, 2020 66 | Page

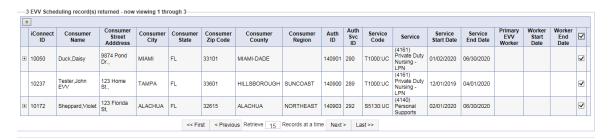

4. Select "Assign/Change EVV Worker" from the File menu.

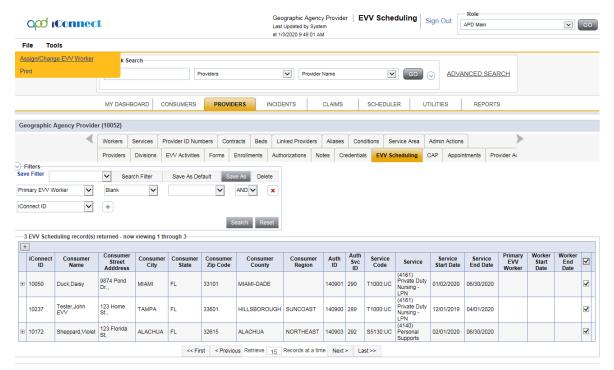

5. The "Assign/Change EVV Worker" dialog box will be displayed.

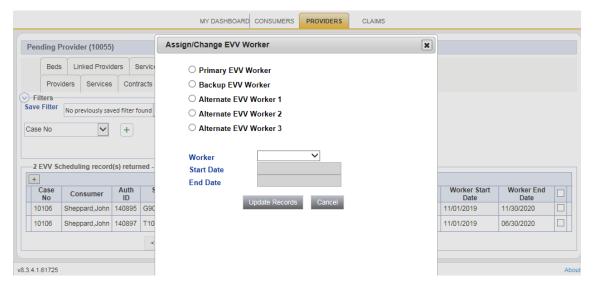

April 27, 2020 67 | Page

- 6. To assign a worker when one is not already assigned or change the assigned worker from one worker to another, select the type of worker to be assigned/updated.
- 7. Select the worker to be assigned to the selected records.
- 8. Enter a Worker Start Date and End Date.
  - a. If dates are populated, they are used to grant or remove visibility to <u>consumer</u> within the Mobile Site.
  - b. If no dates are populated, the assigned EVV workers will always be able to see the consumer in the Mobile Site.
  - c. Visibility of the <u>EVV services</u> in the Mobile Site is dependent on the start date of the service and the current date, not the Worker Start and End dates.
- 9. Click "Update Records" to assign/change the assigned worker or "Cancel" to return to the EVV Scheduling tab without making any changes.

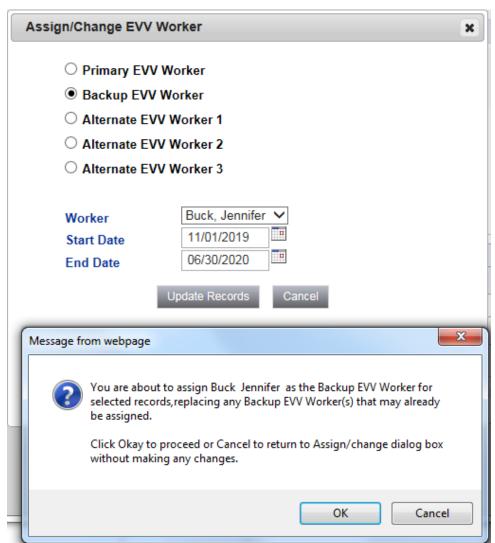

April 27, 2020 68 | Page

- 10. A confirmation message will be displayed. Click "Okay" to proceed or "Cancel' to abort the changes.
- 11. The system will assign the specified EVV worker to each selected record as the specified worker type. If another worker was already assigned to the record, they will be replaced by the new worker.
- 12. To remove an EVV worker without adding a replacement
  - a. Select the type of EVV worker (Primary, Back-up, etc.) to be removed.
  - b. Make sure the worker field is blank.
  - c. Click "Update Records" to remove the assigned worker(s) or "Cancel" to return to the EVV Scheduling tab without making any changes.

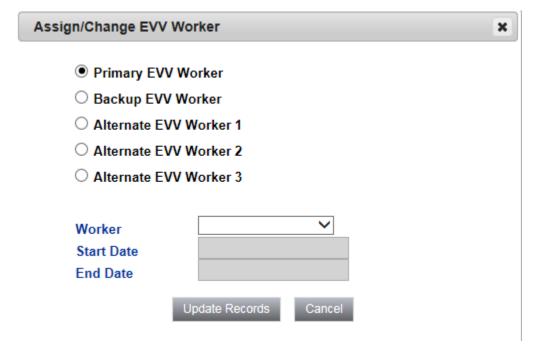

- d. A confirmation message will be displayed. Click "Okay" to proceed or "Cancel' to abort the changes.
- e. The system will remove any existing workers and, if present, their Worker Start and End Dates.

## **Download/Sync Consumer and Authorization Data (Mobile Site)**

EVV workers are responsible for delivering EVV services to the consumer. In most cases, EVV workers will work exclusively in the Mobile Site. The Mobile Site allows EVV workers to:

- Download/Sync appropriate consumer and authorization data
- Create delivery rosters
- Record service deliveries

April 27, 2020 69 | Page

- Upload completed deliveries to iConnect application
- 1. To record a service delivery, the Mobile Site must have consumer and authorization data. Workers can sync consumer and authorization data from the iConnect application to their mobile device anytime they have internet connectivity. The sync process downloads all consumer and authorization data that the worker has permission to see to the Mobile Site. It also removes consumer and authorization data that the worker might have been able to see previously but has now lost access. (e.g., worker is no longer an assigned EVV worker for a given consumer.)
- 2. Click the Mobile Site link from the Centrify home page to log in.
- 3. Select Sync Data from the Toolbar.

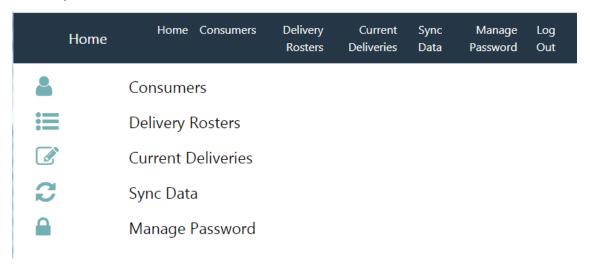

4. Select the Sync link.

April 27, 2020 70 | Page

| Sync Data      | Home       | Consumers | Delivery<br>Rosters | Current<br>Deliveries | Sync<br>Data | Manage<br>Password | Log<br>Out<br>SYNC |
|----------------|------------|-----------|---------------------|-----------------------|--------------|--------------------|--------------------|
| 2 Consumers    |            |           |                     |                       |              |                    |                    |
| 2 Consumer l   | ocations   |           |                     |                       |              |                    |                    |
| 4 Consumer S   | Services   |           |                     |                       |              |                    |                    |
| 6 Consumer \   | Workers    |           |                     |                       |              |                    |                    |
| 1 Rosters      |            |           |                     |                       |              |                    |                    |
| 1 Consumer [   | Deliveries |           |                     |                       |              |                    |                    |
| 0 Delivery Pic | tures      |           |                     |                       |              |                    |                    |
| 0 Delivery Sig | natures    |           |                     |                       |              |                    |                    |

## 5. The system will:

- a. Download new consumers and their authorization data. New consumers are not automatically added to a delivery roster.
- b. Update existing consumers whose data has been modified in the iConnect application.
- c. Remove consumers and their authorization data for consumers that are no longer associated to the worker.
  - Consumers are also removed from delivery rosters.
  - Service deliveries that have not been uploaded for consumers that are no longer associated to the worker are not deleted. They can still be completed and uploaded.

April 27, 2020 71 | Page

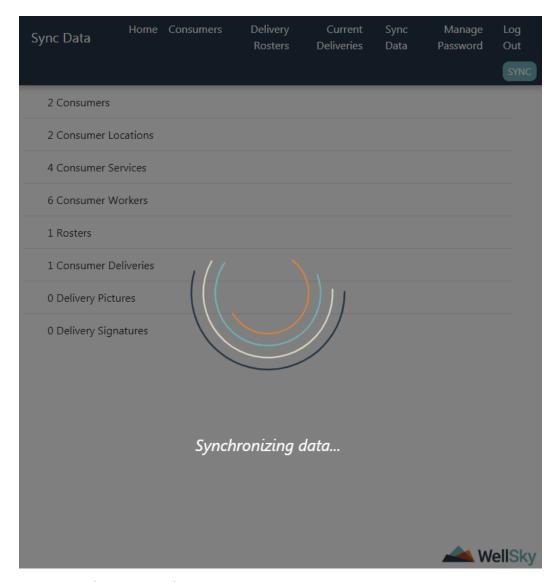

# **View Consumer Lists (Mobile Site)**

Consumers demographic and authorization data is the basis for EVV service deliveries. Data can be viewed from consumer lists which are based on the relationship of the worker to the consumer or from delivery rosters which are defined by the worker.

1. From the main menu, select "Consumers."

April 27, 2020 72 | Page

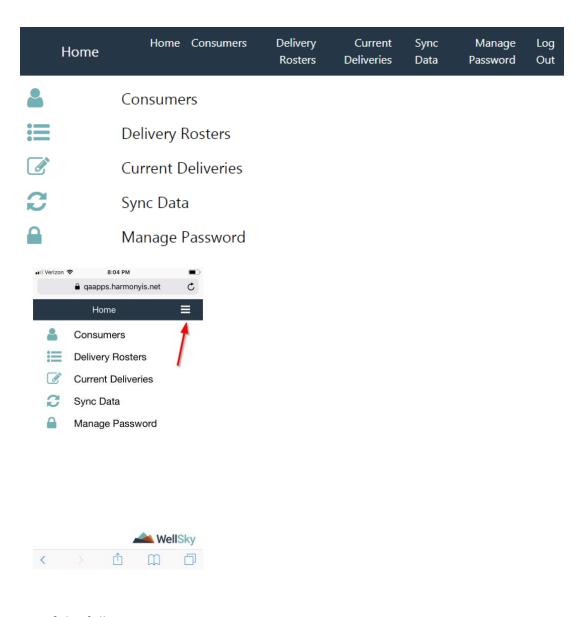

## 2. Select one of the following options:

- a. All Consumers: System displays all consumers to which the EVV worker has visibility
- b. Consumers Assigned to Me: System displays all consumers to which the EVV worker is assigned as the Primary EVV Worker
- c. Consumers for which I'm the Backup: System displays all consumers to which the EVV worker is assigned as the Backup EVV Worker
- d. Consumers for which I'm an Alternate: System displays all consumers to which the EVV worker is assigned as the Alternate EVV Worker 1, Alternate EVV Worker 2, or Alternate EVV Worker 3

April 27, 2020 73 | Page

| Consumers                           | Home Cor       | nsumers | Delivery<br>Rosters | Current<br>Deliveries | Sync<br>Data | Manage<br>Password | Log<br>Out |  |  |  |  |  |
|-------------------------------------|----------------|---------|---------------------|-----------------------|--------------|--------------------|------------|--|--|--|--|--|
| All Consumers                       |                |         |                     |                       |              |                    |            |  |  |  |  |  |
| Consumers Assigned to Me            |                |         |                     |                       |              |                    |            |  |  |  |  |  |
| Consumers for which I'm the Back-up |                |         |                     |                       |              |                    |            |  |  |  |  |  |
| Consumers for which                 | I'm an Alterna | ite     |                     |                       |              |                    |            |  |  |  |  |  |
| Refresh Consumers                   |                |         |                     |                       |              |                    |            |  |  |  |  |  |
| Return to Home                      |                |         |                     |                       |              |                    |            |  |  |  |  |  |

- 3. Select a consumer from the list.
- 4. Consumers that appear in a consumer list in red italics are consumers that are not currently assigned to a delivery roster. This helps EVV worker quickly see new consumers that have been assigned to them and need to be added into their delivery route.

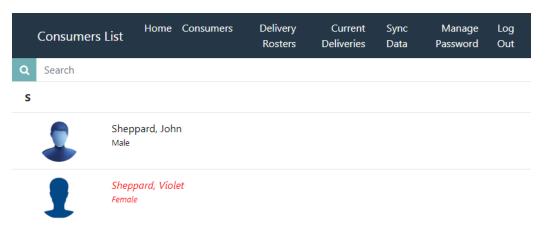

### **Viewing Consumer Details (Mobile Site)**

The consumer detail page houses consumer demographic details, special notes, approved delivery locations, approved services, current deliveries, and worker information. This information is most useful for the EVV worker when they get a new consumer or need additional information on a consumer. Information in this area is all read-only. Consumer data cannot be updated from within the Mobile Site. EVV workers can initiate a new service delivery from the consumer detail screen, though most EVV workers will do this from within a delivery roster.

- 1. From the main menu, select Consumers and then select the appropriate list.
- 2. Select a consumer from the list.

April 27, 2020 74 | Page

### **Details**

- 3. The consumer's Details page will be presented. The name and a photo of the consumer will be visible at the top of the screen. The photo can be used by the EVV worker to confirm that they are delivering a service to the correct consumer.
  - a. The photo shown is from the Consumers > Edit Demographics screen in the iConnect application. The WSC will take this photo. This is not a photo taken by the EVV worker.
  - b. Click on the photo to view a larger version of the photo. Click on the photo again to return to the thumbnail view.
- 4. To dial the consumer's home or cell phone, click the phone number. Your mobile device will offer to dial the number.
  - NOTE: This feature may not be available on all devices as each operating system manages this type of control independently from the iConnect EVV Mobile Site.
- 5. The consumer's residential, primary address will display on the Details page for reference only. The approved delivery locations are not listed on this Details page, they are located on the Approved Delivery Locations page.

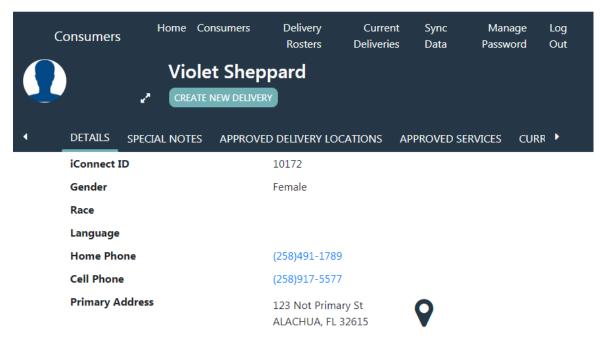

### **Approved Delivery Locations**

6. Click on the "Approved Delivery Locations" menu. The addresses at which the consumer is authorized to receive services are listed. This includes the active, residence address of the consumer, guardian, guardian advocate or parent. The information on this page is read-only.

April 27, 2020 75 | Page

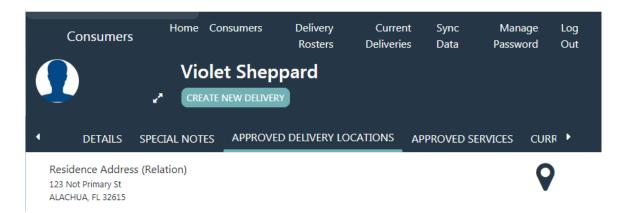

- a. To view an address on a map, click the map icon in the address field. A map overlay will be displayed.
- b. Use the "+" and "- "signs or "pinch-zoom" to zoom in and out.
- c. Use your finger to move the map.
- d. Click the "X" in the upper right corner to close the map and return to the Approved Delivery Locations page.

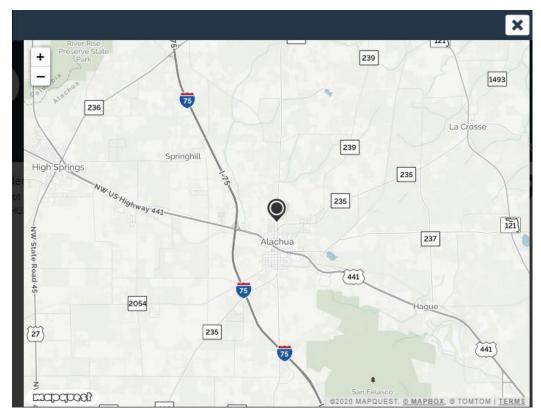

# **Approved Services**

7. Click on the "Approved Services" menu. The consumer's EVV service authorizations are listed. The information on this page is read-only.

April 27, 2020 76 | Page

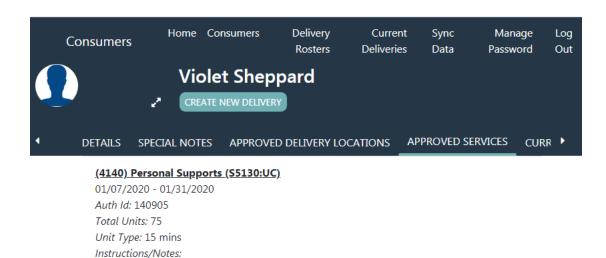

### **Current Deliveries**

8. Click on the "Current Deliveries" menu. Service deliveries for the consumer that have been started and not completed or completed but not yet uploaded to the iConnect application are listed.

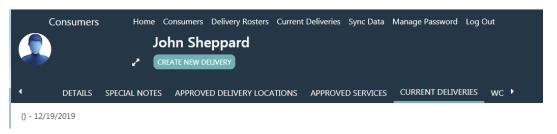

# Workers

9. Click on the "Workers" menu. The EVV workers associated to the consumer are listed. The information on this page is read-only.

April 27, 2020 77 | Page

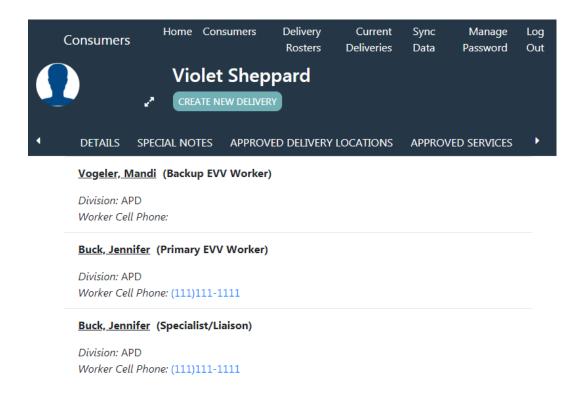

# **Create Delivery Rosters (Mobile Site)**

Delivery rosters can be created by the EVV worker to help ensure that they deliver services to all consumers assigned to them. Delivery rosters can only be created from within the Mobile Site. Rosters can be based on several criteria including service, consumer location, and the relationship of the EVV worker to the consumer. For example, if an EVV worker may deliver personal care to consumers in County 1 on Mondays and Thursdays and in County 2 on Tuesdays and Fridays; using service and location in their roster filters, they could create a roster for MTh Personal Care and another for TF Personal Care.

1. From the main menu, select Delivery Rosters.

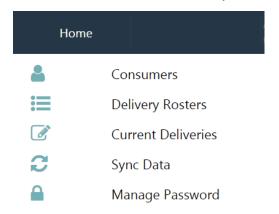

- 2. The list of delivery rosters (if any are present) will be displayed.
- 3. Click the + sign to add a delivery roster.

April 27, 2020 78 | Page

**EVV Test** 

- 4. The Add/Edit Roster screen will be displayed.
- 5. Enter a name for the roster.

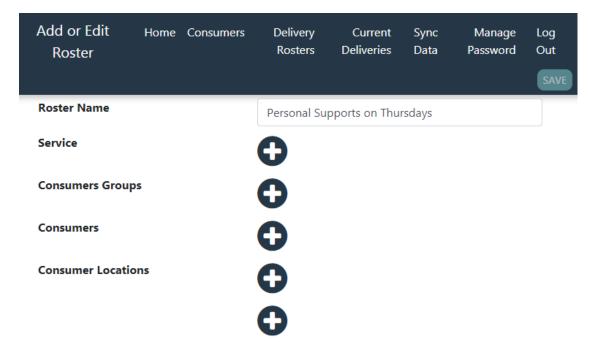

- 6. To create a roster that shows consumers based on their authorized services, click the Service option.
  - a. The Add Services screen will be displayed.
  - b. Select one or more services.
  - c. Click the check to save and return to Add/Edit Rosters screen.
- 7. To create a roster that shows consumers based on their relationship to the EVV worker OR to add individual consumers, click the Consumers Groups option.
  - a. The Add Consumers screen will be displayed.

April 27, 2020 79 | Page

- b. To add consumers based on their relationship to the EVV worker, select one or more of the following options:
  - Only Consumers Assigned to Me
  - Only Consumers for which I'm the Backup
  - Only Consumers for which I'm an Alternate Worker
- 8. To create a roster that contains specific consumers, select the Consumers option.
  - a. Select the consumer(s) to add to the roster.

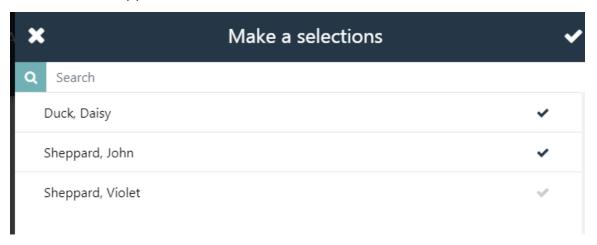

- b. Click the check to save and return to Add/Edit Rosters screen.
- 9. To create a roster that shows consumers based on their county, click the first Consumer Locations option.
  - a. The Add/Edit Consumer Locations screen will be displayed.
  - b. Select one or more of the listed counties.
  - c. Click the check to save and return to Add/Edit Rosters screen.
- 10. To create a roster that shows consumers based on their city, click the first Consumer Locations option.
  - a. The Add/Edit Consumer Locations screen will be displayed.
  - b. Select one or more of the listed cities.
  - c. Click the check to save and return to Add/Edit Rosters screen.

11. Click Save to save the roster.

April 27, 2020 80 | Page

### **Viewing a Delivery Roster**

- 12. From the main menu, select Delivery Rosters.
- 13. The list of delivery rosters (if any are present) will be displayed. Click on the appropriate roster.
- 14. The roster will open and display a list of consumers

### **Editing a Delivery Roster**

- 15. From the main menu, select Delivery Rosters.
- 16. The list of delivery rosters (if any are present) will be displayed.
- 17. Click Edit and select the roster to be edited.
- 18. Add/remove items as in the same manner used for creating a new roster.
- 19. Click Save to save the updated roster.

# **Recording a Service Delivery (Mobile Site)**

Recording a service delivery requires the following actions:

- 1. Initiate a delivery
- 2. Start and deliver a service
- 3. End the delivery
- 4. Add delivery notes
- 5. Upload delivery to iConnect application

### **Initiate a Delivery**

- 1. From the main menu, select Consumers and then select the appropriate list.
- 2. Select a consumer.
- 3. Click Create New Delivery to display the service delivery screen

OR

4. From the main menu, select Delivery Rosters and then select the appropriate roster.

April 27, 2020 81 | Page

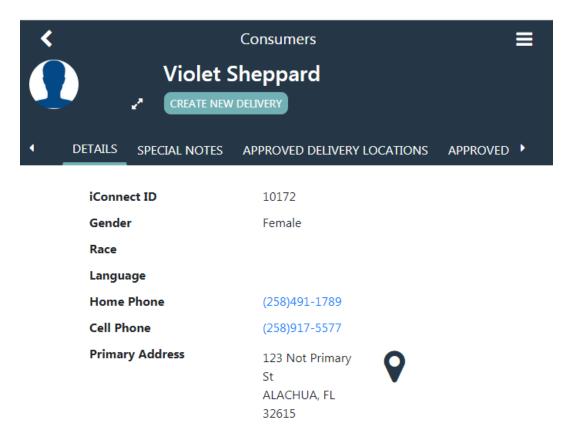

5. Select a consumer to display the service delivery screen. The consumer's iConnect ID and the start date will auto-populate and cannot be edited.

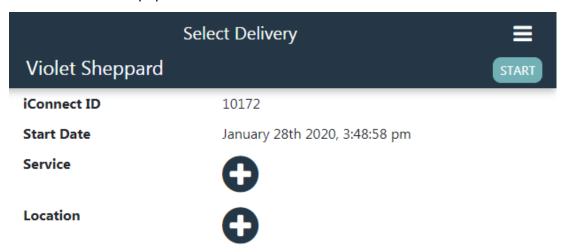

6. Select a service by clicking the + icon. Only the consumer's approved services will be shown.

April 27, 2020 82 | Page

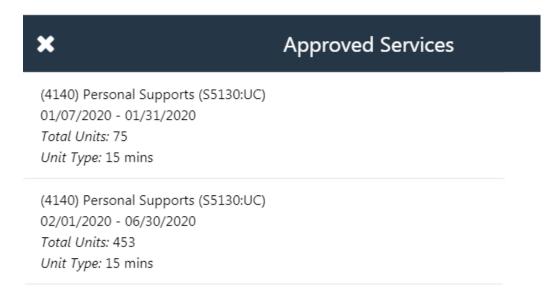

- 7. Select the location by clicking the + icon. Only a consumer's approved locations will be shown.
  - a. If the service is being delivered at an approved location, select the location.

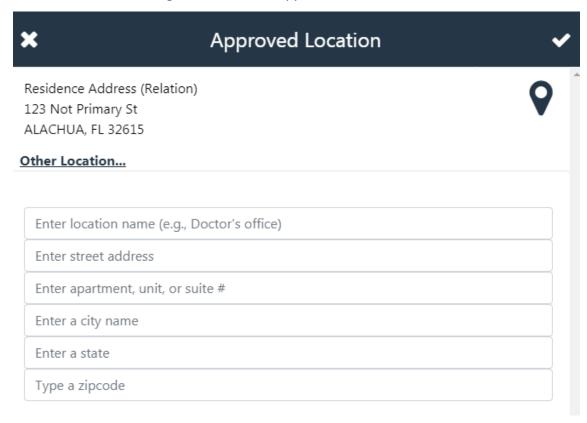

b. If the service is being delivered at a non-approved location, enter a description (e.g., Doctor's office) and the full address (street, city, state, zip code.)

April 27, 2020 83 | Page

- 8. The Provider will select the Documentation Type for this service.
- 9. The selected service and location populate on the Service Delivery page. Click Start.

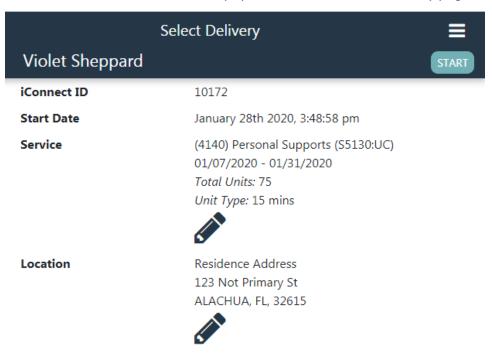

10. The system will check if the location services are active on the EVV Worker's mobile device. If not the EVV Worker will be prompted that Geolocation is disabled and must acknowledge to proceed with the service or click No to enable geolocation before starting the delivery. Service deliveries recorded without geolocation enabled will be marked with a violation when it is uploaded.

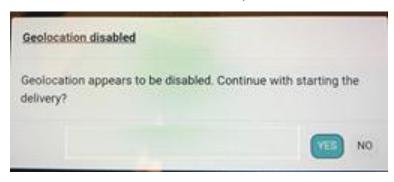

- a. Enabling Location Services is different than having internet connectivity and/or access to GPS coordinates. Enabling or "turning on" location services ensures that if connectivity is available, GPS coordinates will automatically be obtained.
- 11. If the error message "The destination is at a greater distance than the allowable distance threshold. Are you sure you want to proceed anyway?" is displayed, the Mobile Site has detected that the mobile device is outside of the geofence set for the selected service.

April 27, 2020 84 | Page

### Allowable Distance

The destination is at a greater distance than the allowable distance threshold. Are you sure you want to proceed anyway?

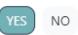

- a. Select Yes to continue delivering the service (the service will be marked with a violation when it is uploaded).
- b. Select No to return to the service delivery screen. Either select another location or move closer to the selected location and reinitiate the service delivery.

### **Start and Deliver a Service**

Service deliveries can be recorded in the presence or absence of internet connectivity. If connected, the Mobile Site will automatically capture the date, time, and GPS location of the worker at the start and end of each service delivery. If not connected, the Mobile Site will record the service delivery, but the provider EVV supervisor may be asked to justify or explain the lack of GPS data after the service delivery has been uploaded to the iConnect application and prior to billing.

- 1. After selecting Start on the Service Delivery, the service delivery screen will update. The Service and Location will all be made read-only.
- 2. The start date and time will auto-populate and will be read-only.

April 27, 2020 85 | Page

# Service Delivery for Violet Sheppard

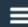

END DELIVERY

DELETE DELIVERY

iConnect ID 10172

Service (4140) Personal Supports

Unit Type: 15 mins

Location Residence Address

123 Not Primary St ALACHUA, FL, 32615

**Delivery Start** 

**Start Date** 01/28/2020

**Time** 3:58 pm

Location

Address 2345 Cherrystone Rd

Cape Charles, VA, 23310-4037

**Delivery Details** 

Units Delivered 0.07

Notes

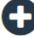

- 3. The latitude/longitude of the mobile device is captured and a reverse address lookup will be done. The address where the mobile device is located will be shown. If data is not present, the starting address field will be populated with "Unavailable."
- 4. The Units Delivered calculation begins and updates until the service delivery is ended.
- 5. The service delivery screen will remain open unless you navigate to another screen or the application times out but will now also be accessible from the Current Deliveries section on the main menu or the Current Deliveries section of the Consumer Detail page.
- 6. If you need to record multiple service deliveries simultaneously (e.g., delivering services using a 1:3 ratio), repeat the above steps for each consumer and/or service.

April 27, 2020 86 | Page

### **End the Delivery**

- 1. If not already on the Service Delivery screen, navigate to the Service Delivery screen from one of the options below:
  - a. Option 1: From Main Menu > (shows all deliveries across all consumers)
    - i. Click on Current Deliveries from the main menu.
  - b. Option 2: From Consumer Detail screen (shows deliveries for the selected consumer only)
    - i. Navigate to the appropriate consumer record.
    - ii. Click on Current Deliveries.
- 2. Select the appropriate delivery.
- 3. Click End Delivery.

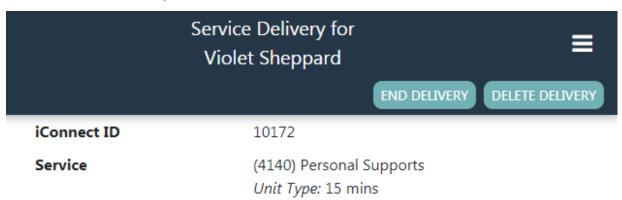

- 4. The service delivery screen will update. The end time will auto-populate and will be read-only.
- 5. If the service delivered is time-based, the units delivered will auto-populate and will be read-only.
  - a. If the service is not time-based, enter the units delivered.
- 6. OPTIONAL: Get the consumer or legal representative's signature
  - a. Click on the + icon next to signature

April 27, 2020 87 | Page

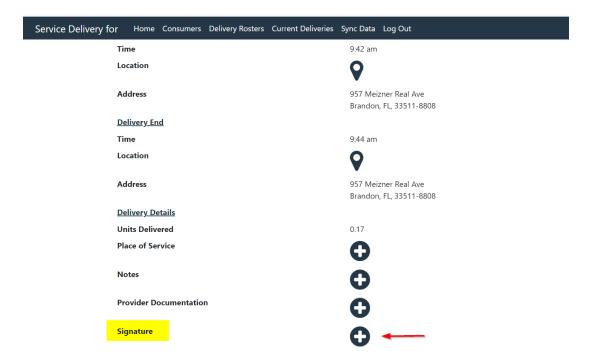

- a. On the new screen that opens, have the consumer/legal representative use their finger/stylus to sign.
- b. Click the ✓

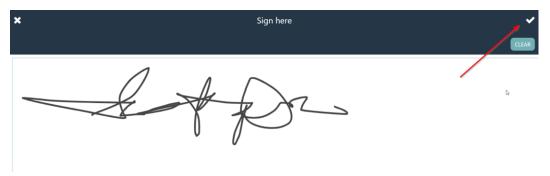

- 7. You have finished working with this consumer and can complete the remaining steps in your car, or later at your office/home.
  - c. Remember, the remaining steps must be completed on the same device.
- 8. If an EVV worker does not click the End Delivery button within 24 hours, the Mobile Site will end the delivery automatically.
  - a. When uploaded, the activity will be flagged with a violation and marked as having been auto-ended.

April 27, 2020 88 | Page

### **Add Notes**

1. EVV services are configured to require a note. A Service Delivery can be started and ended without adding a Note but the EVV Worker will not be able to upload a Service Delivery without a Note.

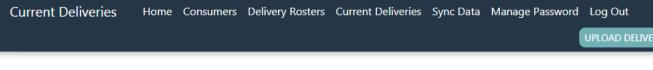

# Sheppard, Violet

0.6 units delivered of (4140) Personal Supports from January 28th 2020 03:58:16PM to January 28th 2020 04:07:17PM

• Note is required.

- 2. From the Service Delivery details page, select the + icon next to the Notes field.
- 3. Enter the service delivery note.
- 4. Click the Check icon.

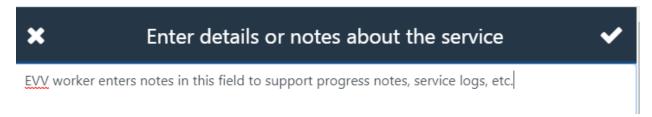

5. The Provider is returned to the Service Delivery details page where the notes are displayed.

April 27, 2020 89 | Page

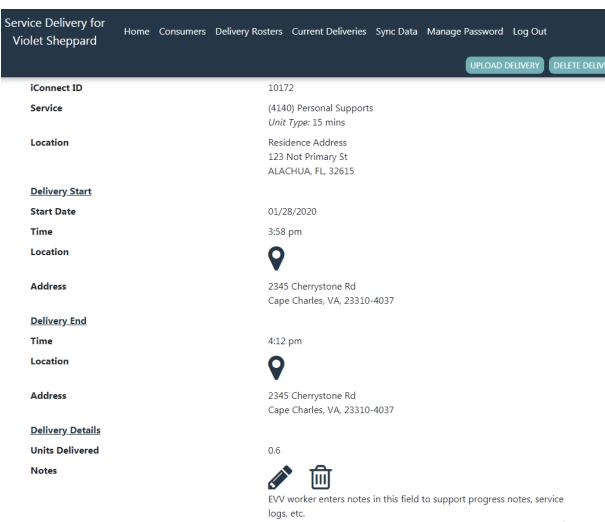

6. The provider can edit the note by selecting the pencil icon, updating the note and then clicking the Check icon again.

# **Delete the Delivery**

- 1. If a Service Delivery was created in error the provider can delete it.
- 2. Any time prior to upload, a service delivery can be deleted. If deleted, it cannot be restored. Deletion should be used sparingly and only in cases where a service delivery was created in error.
- 3. If not already on the Service Delivery screen, navigate to the Service Delivery screen from one of the options below:
  - a. Option 1: From Main Menu > (shows all deliveries across all consumers)
    - i. Click on Current Deliveries from the main menu.
  - b. Option 2: From Consumer Detail screen (shows deliveries for the selected consumer only)

April 27, 2020 90 | Page

- i. Navigate to the appropriate consumer record.
- ii. Click on Current Deliveries.
- 4. Select the appropriate delivery.
- 5. Click Delete Delivery.
  - a. Click "Yes" to delete the delivery or "No" to return to the service delivery screen without deleting the record.

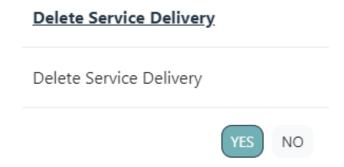

6. The service delivery has been deleted.

## **Upload Delivery to APD iConnect Application**

Completed service deliveries will be uploaded to the iConnect application. The Mobile Site will prevent users from uploading deliveries that do not contain all required data.

- 1. Internet connectivity is required to upload service deliveries.
- 2. From the main menu, select Current Deliveries. All services deliveries that have been started or completed but not yet uploaded will be displayed.

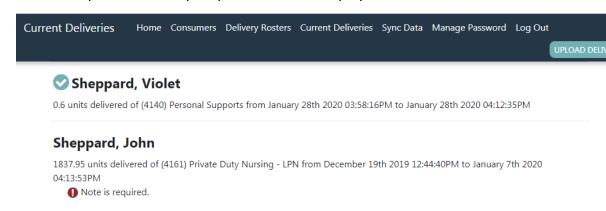

- 3. Click Upload Deliveries to upload all completed deliveries.
- 4. Deliveries can also be uploaded one by one by navigating to the Consumer details page and selecting Current Deliveries to display on that consumer's deliveries.

April 27, 2020 91 | Page

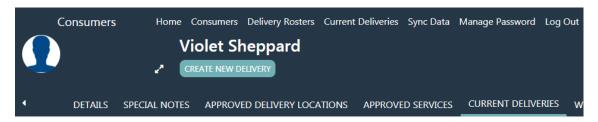

(4140) Personal Supports (S5130:UC) - 01/28/2020

a. Select the delivery to open the Service Delivery details page. Select Upload Delivery.

| Service Delivery for<br>Violet Sheppard | Home                                                          | Consumers | Delivery Rosters | Current Deliveries             | Sync Data | Manage Password | Log Out         |
|-----------------------------------------|---------------------------------------------------------------|-----------|------------------|--------------------------------|-----------|-----------------|-----------------|
|                                         |                                                               |           |                  |                                |           | UPLOAD DELIVERY | DELETE DELIVERY |
| iConnect ID                             |                                                               |           | 10172            |                                |           |                 |                 |
| Service                                 |                                                               |           |                  | ersonal Supports<br>e: 15 mins |           |                 |                 |
| Location                                | Residence Address<br>123 Not Primary St<br>ALACHUA, FL, 32615 |           |                  |                                |           |                 |                 |
| <b>Delivery Start</b>                   |                                                               |           |                  |                                |           |                 |                 |
| Start Date                              |                                                               |           | 01/28/20         | 020                            |           |                 |                 |
| Time                                    |                                                               |           | 3:58 pm          |                                |           |                 |                 |

- 5. If there are no issues, the message Upload Successful will be displayed and no additional action is needed.
- 6. If an internet connection is not detected, the following message will be displayed:

"You must be online to upload deliveries."

- a. Connect to the internet and try again.
- b. If you are sure you are connected to the internet and the error message continues to be displayed, contact your supervisor for assistance.
- 7. If there are issues with the Service Delivery, typically a note is required but not completed, an error message will be displayed.

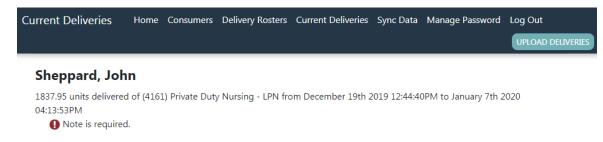

8. To correct missing information, click on the record and add any missing data then upload again by following steps 1-5.

April 27, 2020 92 | Page

### **EVV Activities Tab (APD iConnect Application)**

Service deliveries that are uploaded to the iConnect application from the Mobile Site are saved as EVV activity records. Provider EVV managers can search for and view individual activities or groups of activities. Searches can be saved so that the EVV manager can quickly call up a variety of lists based on their immediate business need. For example, a provider EVV manager might create and save a series of search filters for activities created by each worker they supervise to allow them ensure that each worker is delivering the services assigned to them in a timely manner and have another saved filter that shows only activities that have unresolved violations.

#### **View EVV Activities**

EVV service deliveries are recorded as EVV activities in iConnect. EVV activity records are visible in two locations – the consumer's record on the Provider Documentation tab and the provider's record on the EVV Activities tab. Provider EVV Managers will use the EVV Activities tab to review uploaded activities, justify violations, and initiate billing. FL APD staff will likely review activities in the context of QA processes. WSCs may also review EVV activities to ensure that consumers are receiving authorized services as per their support plan.

The standard activity detail page shows basic service delivery information such as start and end times, units delivered, service rendered, and worker. The EVV Details subpage displays EVV-specific information including the stated and actual delivery locations, delivery notes, and any validation requirements that the activity has violated.

1. When viewed from the Consumers > Provider Documentation (Activities) tab, EVV activities are always read-only. Editing of EVV activities to add place of service, must be done from the Provider > EVV Activities tab.

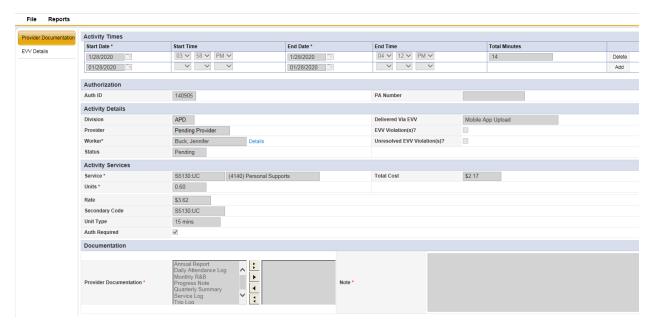

April 27, 2020 93 | Page

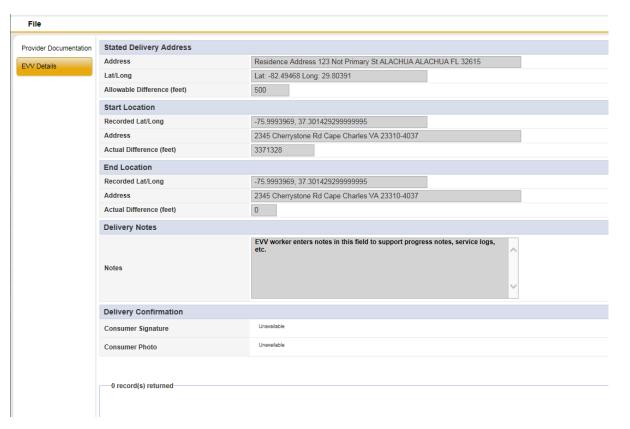

- 2. When viewed from the Providers > EVV Activities tab, select fields are editable based on whether the activity was created via upload from the Mobile Site or manually entered in iConnect.
- 3. Navigate to the provider record and select the EVV Activities tab.

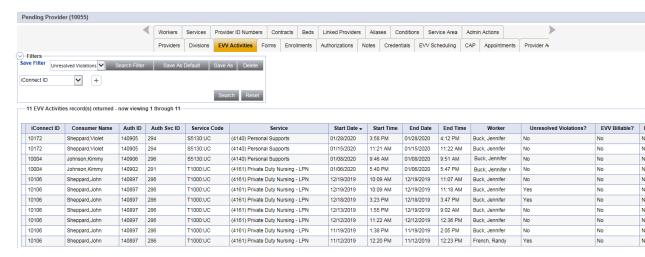

- 4. Click on an activity from the search results grid (listview.) The activity will open.
- 5. If the activity was created via upload from the Mobile Site, most fields on the activity detail and EVV detail pages will be read-only (user will be able to see and justify violations.)

April 27, 2020 94 | Page

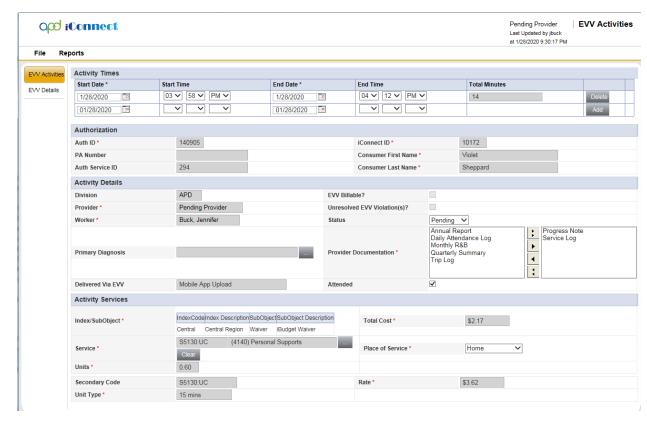

6. If the activity was manually entered in the iConnect application, all fields needed to record the activity will be editable.

### **EVV Activities Search Filters**

- 1. Navigate to the provider record and click on the EVV Activities tab.
- 2. Specify one or more parameters in the filter section at the top of the grid (listview.)
- 3. Click Search to apply the filters. The screen will refresh to show only those EVV authorizations that meet the specified criteria.

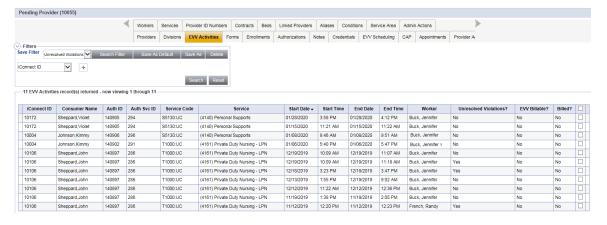

4. Click Reset to clear all filters and start over

April 27, 2020 95 | P a g e

### Save a filter:

- 1. Click Save As.
- 2. Enter a name for the filter.
- 3. Check Save As Default if you want the filter to auto-populate with the current criteria when the tab is opened.
- 4. Click Save to save the filter or Cancel to return to the EVV Activities tab without saving the filter.

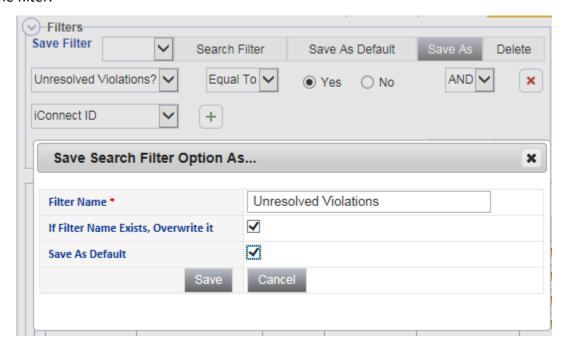

## Apply a saved filter:

- 1. Select the appropriate saved search from the Save Filter dropdown in the Filters section of the screen.
- 2. Click Search Filter to populate the search filter with the saved criteria.
- 3. Click Search to apply the search criteria.

### Edit a saved filter:

- 1. Select the appropriate saved search from the Save Filter dropdown in the Filters section of the screen.
- 2. Click Search Filter to populate the search filter with the saved criteria.
- 3. Edit the filter, adding, changing, or removing criteria as appropriate.

April 27, 2020 96 | Page

- 4. Click Save As.
- 5. Check If Filter Name Exists, Overwrite It.
  - a. Click Save.
  - b. The existing saved search will be updated.
- 6. Enter a new filter name.
  - a. Click Save.
  - b. The edited filter will be saved with the specified name. The original saved search filter will still exist and will not be updated.

### **Deleting a saved filter:**

- 1. Select the appropriate saved search from the Save Filter dropdown in the Filters section of the screen.
- 2. Click Delete.
- 3. Click OK to confirm the deletion or Cancel to abort the deletion.
- 4. The filter will be deleted.

### Save a saved search filter as default:

- 1. Select the appropriate saved search from the Save Filter dropdown in the Filters section of the screen.
- 2. Click Save as Default.
- 3. The selected filter will be saved as the default filter. The next time the EVV Activities tab is opened, the filter will auto-populate with the criteria of the saved filter.

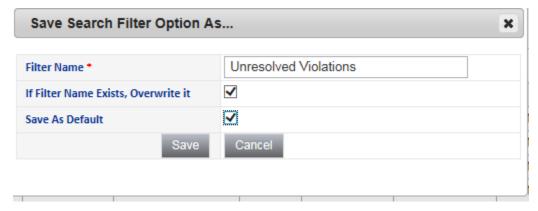

April 27, 2020 97 | Page

### **Update EVV Activities**

- 1. Certain data elements need to be defined on each EVV Activity before it can be submitted for claims processing.
- 2. Navigate to the provider record and select the EVV Activities tab.

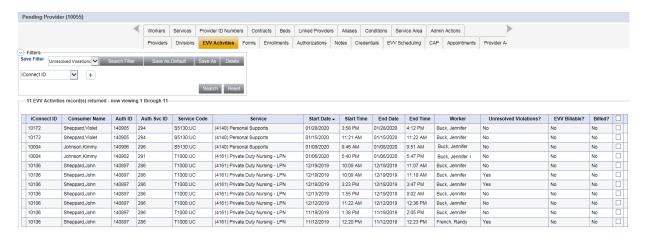

- 3. Click on an activity from the search results grid (listview.) The activity will open.
- 4. Update the following fields:
  - a. Place of Service = select Home, Office or Other
  - b. Diagnosis Code = If it does not auto-populate, add the APD Eligible Diagnosis from the Diagnosis tab of the consumer
  - c. Provider Documentation = these values will populate from the uploaded delivery
  - d. Status = Complete

April 27, 2020 98 | Page

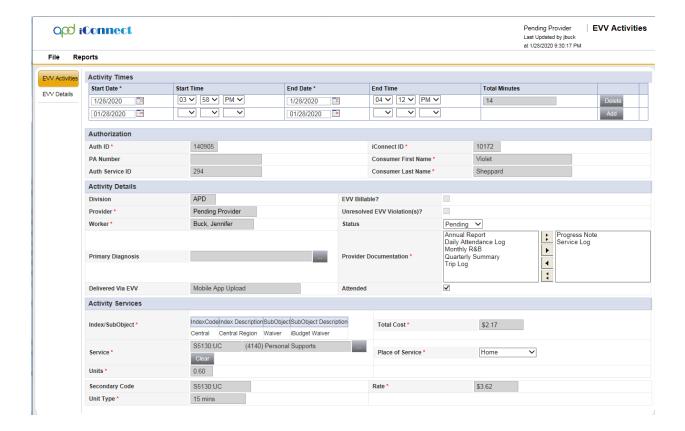

### **Manual Entry of EVV Activity**

The intent of EVV is to capture service delivery location, start time, and end time at the time and point of delivery. However, there will be situations in which a worker's mobile device fails and service deliveries must be reconstructed and manually entered in the iConnect application as EVV Activities. Manually entered EVV activities require the data elements as activities created within the Mobile Site. The only data that will consistently be missing is GPS location data.

- 1. Navigate to the provider record and click on the EVV Activities tab.
- 2. Select Add EVV Activity from the File menu.

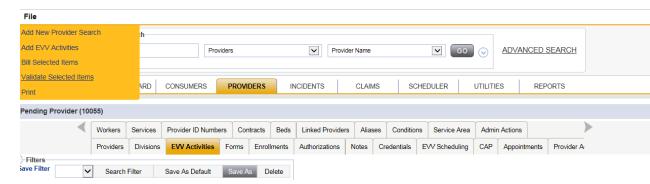

3. The Activity detail page will be displayed.

April 27, 2020 99 | P a g e

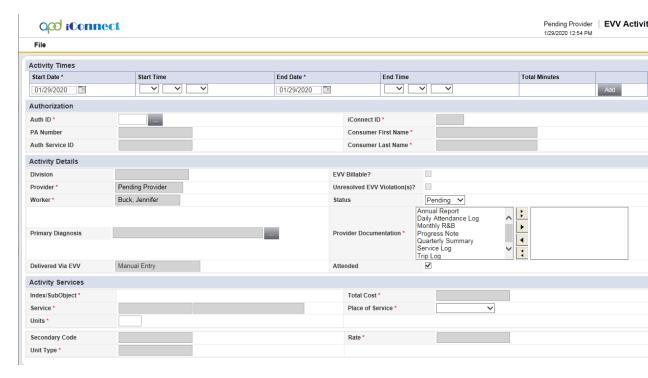

- 4. Enter the start date and start time. Enter the end date and end time.
- 5. Click Add.
- 6. The screen will refresh and auto-calculate the total elapsed time in minutes.

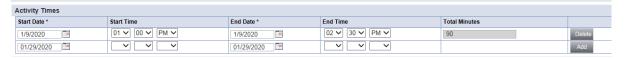

- 7. Click the ellipsis to the right of the authorization field.
- 8. A dialog box will be presented.
- 9. Search for and select the appropriate authorization.

April 27, 2020 100 | P a g e

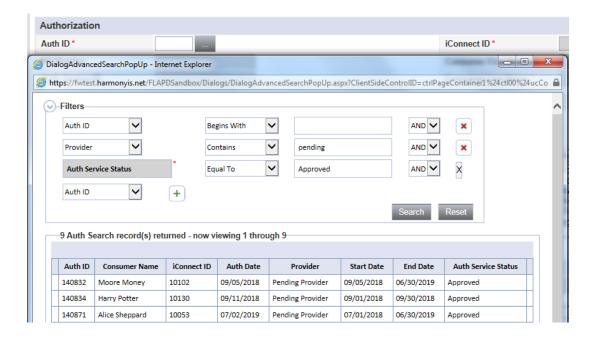

- 10. The screen will refresh and auto-populate several fields. If the service is time-based, units will also auto-populate.
- 11. Enter the EVV worker that delivered the service in the Worker field.
- 12. Status can remain Pending.
- 13. The Primary Diagnosis will auto populate from the consumer's record if the diagnosis record is in complete status.
- 14. Select one or more values for Provider Documentation.
- 15. Delivered via EVV will default to Manual Entry and be read only.
- 16. Select a Place of Service.
- 17. From the File menu select Save.
- 18. The screen will refresh and the EVV Details subpage will be visible.

April 27, 2020 101 | Page

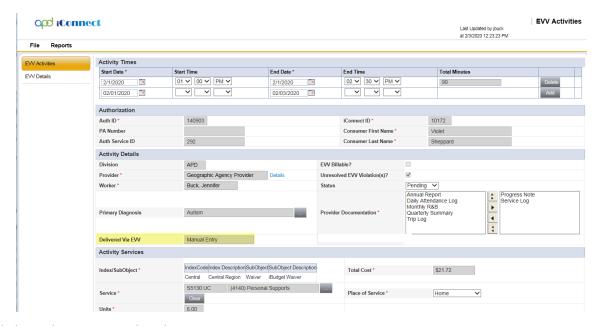

- 19. Click on the EVV Details subpage.
- 20. In the Stated Delivery Address section, use the ellipsis to select the appropriate address from the list of approved delivery locations.
- 21. If needed, select address not shown to enter a different location. This manual entry will be flagged with a violation.

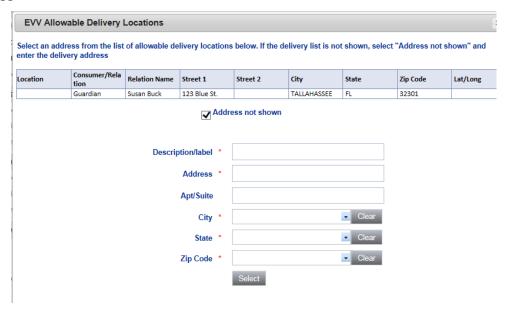

- 22. The system will automatically determine the latitude and longitude of the selected address.
- 23. The Start Location and End Location sections will automatically populate with Unavailable.

April 27, 2020 102 | Page

- 24. Enter a note.
- 25. From the File menu, select Save.

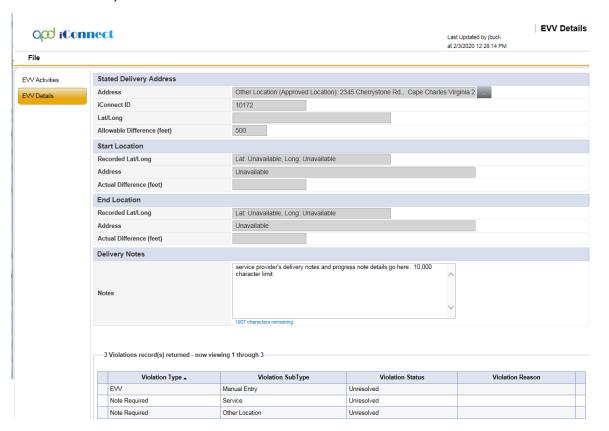

26. The screen will refresh and violations will automatically be created for the manual entry and the other location entry if a delivery address was manually added.

### **Validate EVV Activities**

Standard EVV validation rules include violations and billing rules. Any violations that fail will display on the EVV Details page. Billing rules that fail are visible on Billing Issue report that can be executed from the EVV Activities List, EVV Activities Details page and the Consumer Activity Details page.

- 1. This validation is completed automatically when the service deliveries are uploaded from the mobile site. The validation of manually added EVV activities must be completed manually.
- 2. Select the EVV Activities tab on the Provider record.
- 3. From the list view, add a check to each EVV Activity that needs to be validated, and or select the box at the top to select all.
- 4. From the File menu > select Validate Selected Items.

April 27, 2020 103 | P a g e

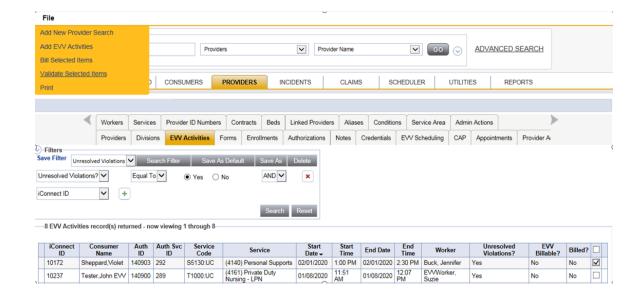

5. Notification that the validation is successful displays. Click OK.

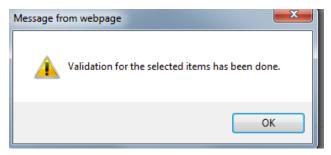

6. The Unresolved Violation column on the EVV Activities List View page updates to Yes when violations are present. Violations are visible and must be justified on the EVV Details page. Once violations are justified and revalidated, the Unresolved Violation column updates to No. EVV Violations are described in the EVV Validation Rules section of this manual.

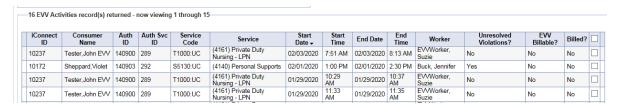

# **Justifying Violations (APD iConnect Application)**

When a service delivery is uploaded to the iConnect application as an EVV activity, additional validation is applied to ensure that the activity complies with all EVV requirements for that service beyond the validation that was applied in the Mobile Site. When this occurs, the details of the violation(s) are visible on the EVV Details > Violation Detail page. Depending

April 27, 2020 104 | P a g e

on the violation and how the service code has been configured, a provider EVV manager may be permitted to provide a justification (explanation) and proceed with billing.

- 1. Identify activities with violations: Navigate to the Provider record and click on the EVV Activities tab.
- 2. Use the search filters to isolate activities with violations
  - a. Using a filter of "Unresolved EVV Violation(s)?" Equal to Yes will return all activities that have a violation that has not yet been justified.

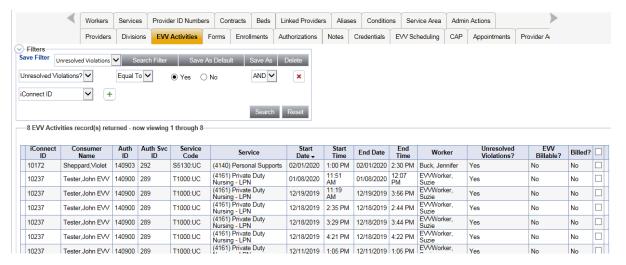

- 3. Use additional filters such as date or service to further refine the results.
- 4. Click on an activity in the listview to open the activity detail page.
- 5. Click on the EVV Details subpage to see the specific violations.

April 27, 2020 105 | P a g e

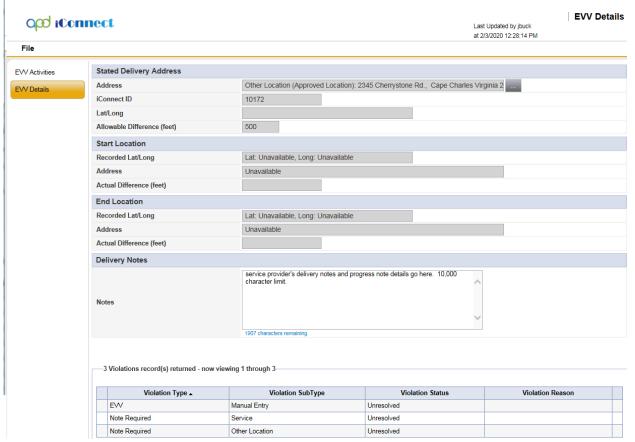

- 6. Click on a violation to see full details.
- 7. The violation type, subtype, and description are all read-only fields that classify the violation and provider a user-friendly, plain text description of the violation.
- 8. The status of the violation will be defaulted to "Unresolved".
- 9. Change the status to "Unable to justify" if the violation is one that, regardless of justification, cannot be billed.
- 10. Change the status to "Justified" if the violation can be explained and then billed.
- 11. Populate the Violation Reason field from the associated dropdown menu.
- 12. Enter a justification (explanation) in the Violation Comments field.

April 27, 2020 106 | Page

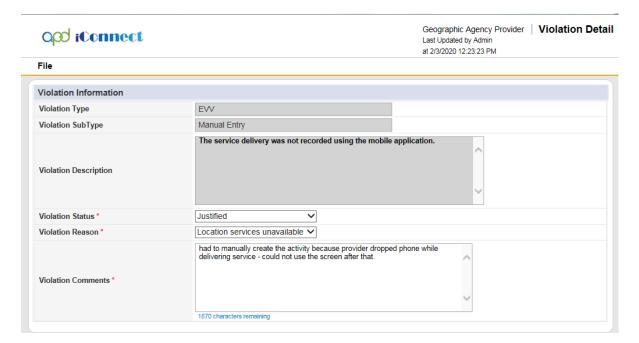

13. Click File, then Save and Close Violation Detail. The page refreshes and the EVV Details page displays. The violation list view has been updated.

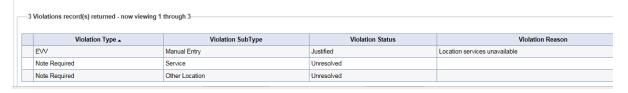

14. Repeat for each violation associated to the activity. When all violations are resolved, the Unresolved Violations? Indicator will change from Yes to No. The provider may then proceed with scrubbing the activity against the billing rules and once passed, submitting the claim.

### **Billing EVV Activities (APD iConnect Application)**

Once the violations have been addressed, the EVV activity will be validated against the billing rules described in the EVV Validation Rules section of this manual. Billing rules that fail are visible on Billing Issue report that can be executed from the EVV Activities List, EVV Activities Details page and in the Consumer Activity Details page.

After passing validation, when a provider EVV manager is ready to bill, they select the appropriate activities from the EVV Activities tab and click the Bill Selected Items option. The activities will automatically be converted into claims and submitted to the claims workflow. At this point, they behave and are managed like any other claim in iConnect — results are visible in the Claims grid. iConnect will automatically "lock" (read-only) activity records that are associated with claims that are "in process" (do not have final remittance) or have been approved for payment; conversely, iConnect will "unlock" (editable) activity records associated with denied or voided claims.

April 27, 2020 107 | Page

- 1. Navigate to the Provider record and select the EVV Activities tab.
- 2. Use the search filters to isolate EVV activities that do not have any unresolved violations but have not yet been scrubbed against the billing rules.
  - a. Using a filter of "Unresolved EVV Violation(s)?" Equal to No and "EVV Billable" Equal to No will return all activities that have no unresolved violations and have not yet been scrubbed.
- Select each activity and the EVV Activity page displays. From the Report menu, select EVV
  Billing Issues to view the billing rules that must be satisfied before the EVV activity can be
  submitted as a claim. See the <u>EVV Validation Rules</u> section for details on the EVV Billing
  Rules.

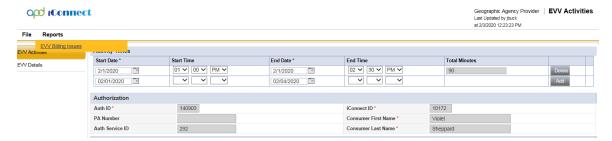

4. The EVV Billing Issues report displays in a new window, listing each billing rule the EVV activity does not satisfy. These are issues that the service provider cannot resolve. The APD Regional or State Office staff must be contacted to resolve the issues.

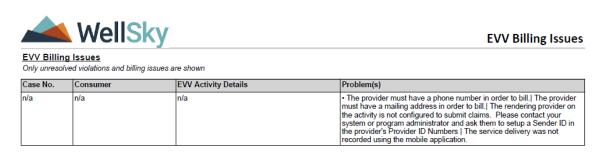

- 5. Once the EVV activity has no unresolved violations and does not violate any billing rules, it can be billed.
- 6. From the EVV Activities tab, use the search filters to isolate billable activities.
  - a. Using a filter of "Unresolved EVV Violation(s)?" Equal to No and "Billed" Equal to No will return all activities that no unresolved violations and have not yet been billed.
- 7. Use additional filters such as date or service to further refine the results.
- 8. Check the box to the left of each activity to be billed (check the box at the top of the column to select all activities on the screen).
- 9. Select "Bill Selected Items" from the File menu.

April 27, 2020 108 | Page

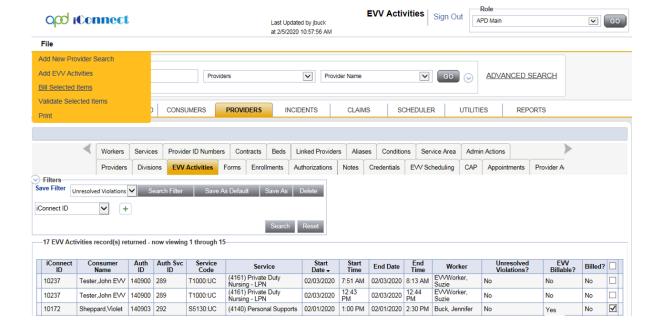

10. The Bill EVV Activities dialog box displays. Enter a batch number. Click Okay.

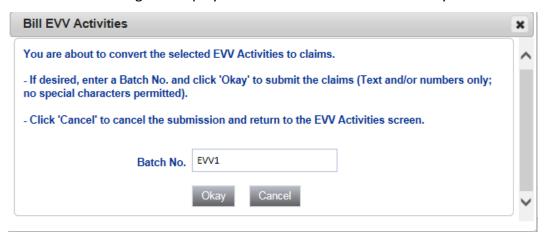

- 11. iConnect will convert the selected activities to claims and automatically submit them to the claims workflow.
- 12. If the provider tries to bill EVV activities that still have violations or outstanding billing rules, the application will not submit the EVV activity to the claims workflow.

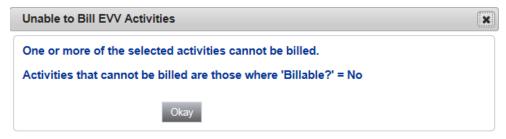

April 27, 2020 109 | Page

## **EVV Remittance Processes (APD iConnect Application)**

Submitted claims are automatically processed and adjudicated. The **Claims** chapter, commonly referred to as the Claims Grid, allows users to view the results of applying the business rules and adjudication, and the current status of claims.

For Waiver services the remittance from FMMIS will automatically be posted in iConnect, though FMMIS will continue to issue the payment requests as they do today. From a business process perspective, this is a change for providers as they previously billed directly to FMMIS.

Use the filter on the Claims grid to isolate the appropriate Claims. It is useful to view the Batch No and Submit Date to verify that Claims that were just submitted conformed to the rules.

- **Claim status** indicates where in the workflow the claim is and is not necessarily a terminal (final) status.
- **Remittance status** indicates if the Claim was paid, denied, or voided and is a terminal (final) status.
- Claims without a remittance status are locked and no action can be taken until remittance advice is posted.
- Claims with a remittance status of Denied can be corrected and resubmitted.
- Claims with a remittance status of Paid can be voided.

Please refer to the Chapters 6 – 9 of this Mini Manual for more information.

April 27, 2020 110 | Page

# Chapter 6 | Claims Submission

#### Introduction

APD Providers will have many options for submitting claims via the User Interface (UI) or by using a file upload process. Options that APD may use include: Single Claim Entry, Batch Claim Entry, file upload, and EVV.

# Claim Submission using the single Claim Entry (SCE) Screen

1. The Claim Submitter (e.g. Provider or Regional Office Worker) navigates to **My Dashboard**, clicks on the **Single Claim Entry** link in the **My Claims** panel to open a blank claim form.

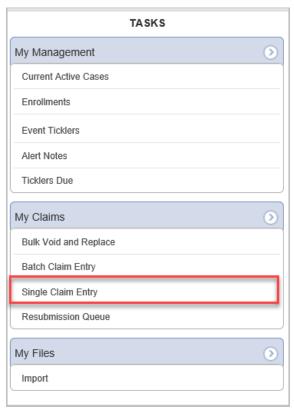

- 2. Key the authorization number into the "Authorization" field, OR
- 3. Click on the **ellipsis** button and search for the appropriate authorization.
- 4. Select the Authorization record.
  - a. The screen will auto-populate data in the other sections of the screen once an authorization is selected.

April 27, 2020 111 | Page

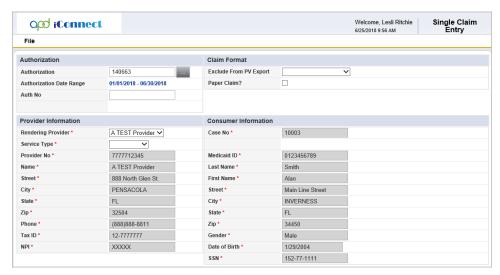

- 5. If the claim needs to be printed to paper CMS-1500 form and mailed, check the "Paper Claim?" checkbox. (This option is available only for Exception claims or claims over a year old.)
- 6. If rendering provider has not prepopulated, select the appropriate provider from the dropdown.
- 7. If the service type has not prepopulated, select the appropriate service type from the dropdown.
- 8. The remaining fields will auto populate and are read-only.
- 9. If a diagnosis does not auto populate or if the diagnosis needs to be changed, click on the **ellipsis** button and search for the appropriate diagnosis.

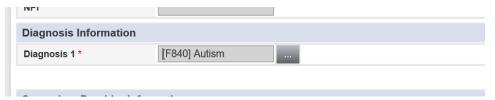

- 10. If the Provider on the Auth is an Agency Provider, select the appropriate Individual WSC Provider from the "Secondary Provider Information" dropdown. The Provider's Vendor No and Name will auto populate. (All WSC Agency providers must select secondary provider information.)
- 11. The screen will default to the **Service Line View** to enter service data as individual lines. This view supports claims with multiple service codes (e.g., Supported Employment and Personal Supports Services), OR
- 12. Click the button next to **Calendar View** to enter service data using a calendar. This view supports claims with a single service code (e.g. Supported Employment). Skip to Step 20.
- 13. Enter a Start and an End Date.
  - a. Use the same date for the start and end date.
- 14. Select the **Service Code** using the **ellipsis** button. The list of available services will be filtered by the **Authorization** (if used) and/or the **Service Type** indicated at the claim level.
  - a. The modifiers will auto-complete once the service code is selected.
- 15. Enter the number of units.
  - a. The cost will auto-calculate.
  - b. Select the month to be billed.

April 27, 2020 112 | Page

- c. The calendar will automatically default to the previous month but can be adjusted using either the left and right arrows on the calendar or the month and year drop down menus. If the dropdown menus are used, the **Update Calendar** button must be clicked to refresh the calendar.
- 16. Click the **Add** button to save the service line.

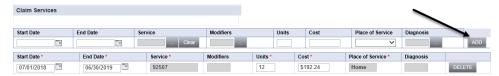

17. Repeat the steps above, adding as many service lines as needed. But clear the service code prior to entering a new service line.

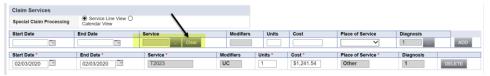

- 18. Enter the number of units delivered.
- 19. Enter individual dates directly in the Calendar grid.

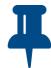

# Tip

Default the entire month by entering the number of units per day in the "Default Units" box and clicking the "Update Calendar" button.

20. To submit the claim, click File > Submit Claims Entry or File > Submit & Add Another Claims Entry.

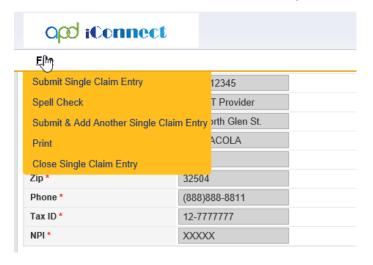

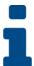

## **Key Point**

Remember to save the Note in "Pending" status so that the recipient can update the Note and route it back to the sender.

April 27, 2020 113 | P a g e

- a. Submitted claims are automatically processed, and business rules are applied. Then the claim is routed appropriately.
- b. The system automatically generates a claim for each day of service. This only applies to Calendar view.
- c. When using the Calendar view, if a box in the calendar is left blank (i.e., a service was not delivered on that day), the system automatically skips that day when creating claims.

# Claim Submission Using the Batch Claim Entry (BCE) Screen

1. From My Dashboard, click on the Batch Claim Entry link to open a blank claim form.

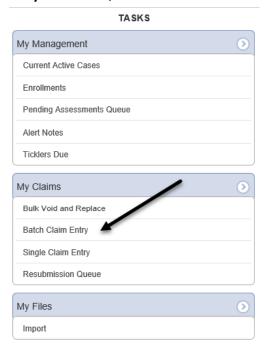

- 2. Select the "Program" and "Service Type."
- 3. Select the "Service Code" using the ellipsis button.
  - a. Only Consumers with an active authorization during the specified dates of service will be displayed.
- 4. Enter the "Total Units" (optional). This value is used as a default and can be edited once consumers have been selected. Services with 0 units cannot be saved.
- 5. The "Batch No" will auto populate with your User ID followed by a number that increments automatically but can be edited or deleted.
- 6. Click the **Select Matching Consumers** button.
  - a. The system automatically displays all consumers that match the criteria in the header. The total amount to be billed is shown at the bottom of the list view.

April 27, 2020 114 | Page

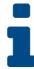

## **Key Point**

Batches are specific to a single user; only the user that creates a batch will be able to view, retrieve and edit a single batch.

- 7. Edit or update the service lines as appropriate.
  - a. "Claim #" is the same as "Provider Claim ID" on the Single Claim Entry (SCE) screen and can be used to enter reference, identifier, or tracking names/numbers. These can be used post-submission to quickly find groups of claims

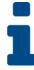

### **Key Point**

If changes are made to the Provider or Service Type and consumers are reselected, edits made to the service lines will be lost.

8. After edits have been completed, click the **Calculate Total** button to update the "Total amount to be billed" (optional).

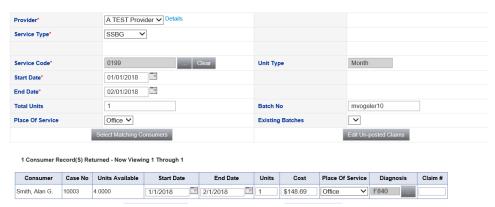

- 9. Select the "Apply" checkbox for each service that should be included in the batch. Use the checkbox in the header to select all services on the screen.
- 10. Click File > Create Activities to save the batch.
  - a. The screen is refreshed and all services that were saved are removed.

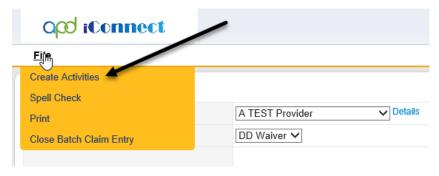

April 27, 2020 115 | Page

- 11. Click the **Edit Un-posted claims** button.
- 12. The screen is refreshed to display all claims in the current batch.

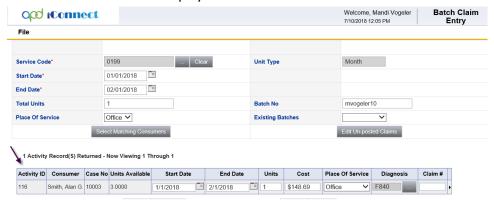

- 13. Edit the service information, as appropriate.
- 14. After edits have been completed, click the **Calculate Total** button to update the "Total Amount to be Billed" field (optional).

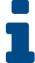

### **Key Point**

Only completed services can be submitted. The system converts the services into Claims which will be visible in the Claims grid.

- 15. Select the "Apply" checkbox in the green header to submit all services on the screen, OR
- 16. Check the "Apply" checkbox next to specific services to submit only those services.
- 17. Click File > Save & Complete from the file menu.
- 18. Click File > Submit Claims from the file menu.
  - a. Submitted Claims are automatically processed, pre-adjudicated and routed appropriately.

## **Claim Submission Using File Upload**

1. From My Dashboard > Tasks > My Files > Upload, click the Upload link to display the file upload option.

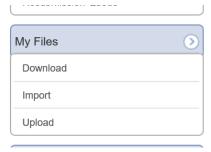

- 2. Select the correct Provider.
- 3. Click the **Browse...** button to find the Claim (837P) file to be uploaded.
- 4. Click **Upload**. The file will be uploaded to iConnect and will be visible in the Uploaded window.
- 5. Click the red "X" in the upper right of the Upload window to end the upload session.

April 27, 2020 116 | P a g e

- 6. Click the **Download** link to open the "File Upload" option.
- a. iConnect will issue a 999, which is available for download.
- 7. Select the correct Provider, if more than one is available.
- 8. Select the appropriate file and click **Download**.
- a. Submitted claims are automatically processed and adjudicated.

April 27, 2020 117 | Page

# Chapter 7 | Adjudication and Remittance Advice (RA)

### Introduction

The **Claims** chapter, commonly referred to as the "Claims Grid," allows users to view the results of applying the business rules and adjudication, and the current status of claims. Users can also resubmit denied claims, and void claims paid in error.

For Waiver services the remittance from FMMIS will automatically be posted in iConnect, though FMMIS will continue to issue the payment requests as they do today. From a business process perspective, this is a change for providers as they previously billed directly to FMMIS.

# **Adjudication Rules**

Standard and APD-specific rules are applied to all submitted Claims. Rules ensure that all required data is present, that the content of the claim conforms to APD requirements for payment and determine the appropriate funding source and payer.

If a Claim passes all rules and is a Medicaid claim, iConnect automatically sends the claim to the FMMIS system for final adjudication.

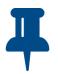

#### Tip

Claims that must be sent using a CMS-1500 must be printed and mailed to the FMMIS.

If a Claim conforms to all rules and is not a Medicaid claim, the Claim is automatically approved for payment. If the Claim requires review by the Regional Staff, skip to the Payment Voucher section. If a Claim does not conform to a rule, it is denied by iConnect (and in the case of Medicaid claims, will NOT be sent to the FMMIS).

# **Adjudication Results/Claim Status**

Use the filter on the Claims grid to isolate the appropriate Claims. It is useful to view the **Batch No** and **Submit Date** to verify that Claims that were just submitted conformed to the rules.

- Claim status indicates where in the workflow the claim is and is not necessarily a terminal (final) status.
- Remittance status indicates if the Claim was paid, denied, or voided and is a terminal (final) status.
- Claims without a remittance status are locked and no action can be taken until remittance advice is posted.
- Claims with a remittance status of Denied can be corrected and resubmitted.
- Claims with a remittance status of Paid can be voided. Skip to Chapter 4, Voids.

April 27, 2020 118 | Page

# Chapter 8 | Resubmit a Claim

#### Introduction

When a Claim is denied it can be resubmitted, either with the same data, or with slightly modified data.

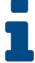

## **Key Point**

If a different vendor, consumer, or authorization needs to be used, a new Claim must be submitted.

### **Resubmit a Denied Claim**

- 1. Click the Claims chapter and then use the filters to locate the denied Claim you want to work with.
- With the Claim in the list view, click the flyout menu on the right and select "Resubmit Claim."

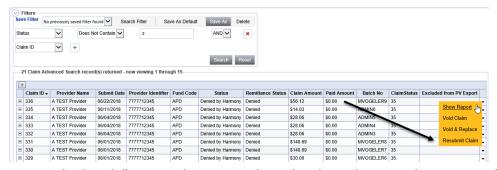

- 3. A prompt is displayed, "You are about to resubmit this claim, do you wish to continue?" Click OK.
- 4. A copy of the original Claim is displayed. Edit the information, as needed.
- 5. Click File > Submit Single Claim Entry.
- 6. Locate the new Claim and select to review the results.
- 7. Click on Original Claim Details tab to review the original Claim.

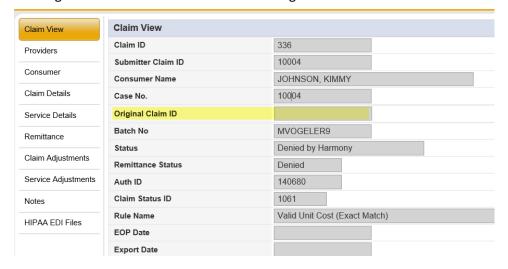

April 27, 2020 119 | P a g e

# **Resubmit an Approved Claim**

- 1. Click the **Claims** chapter and then use the filters to locate the approved claim you want to work with.
- 2. With the Claim in the list view, click the flyout menu on the right side and select "Resubmit Claim."

April 27, 2020 120 | P a g e

# Chapter 9 | Void

#### Introduction

When a Claim is approved but was paid in error, it can be voided.

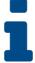

## **Key Point**

If a different vendor, consumer, or authorization needs to be used, a new Claim must be submitted.

# **Void an Approved Claim**

- 1. The claim submitter logs into the application and clicks the **Claims** chapter.
- 2. Use filters to locate the approved Claim you want to work with.
- 3. Click on the flyout menu to the right of the claim that needs to be resubmitted and select "Void Claim."
- 4. A prompt is displayed: "You are about to void this claim, do you wish to continue?" Click OK.
- 5. Select the "Claim Void Reason" and then click Save.
  - a. A message is displayed that the claim was voided successfully.

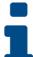

### **Key Point**

The void is automatically processed, creating a voider Claim that negates the originally-paid Claim. The voider and original Claim will be linked together.

April 27, 2020 121 | P a g e

# Chapter 10a | Expansions - Non-WSC Solo to Agency

#### Introduction

FL APD allows active providers to request 3 different types of expansions: expansion of a solo provider to become an agency provider, expansion to provide additional services, and expansion to provide services in additional geographic (service) areas. All expansions follow the same general business process as new provider applications: provider indicates what they'd like to expand, completes/submits required documentation and data, APD reviews and either approves or denies request. The differences in the process are in the documentation/data that the provider must submit and the criteria by which they are evaluated. Unique requirements for each expansion type are described in the following section.

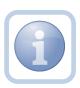

The Service Provider will notify the Region that they wish to convert from a Non WSC Solo to an agency via a phone call or email. The Region will direct the Service Provider to complete all tasks, documentation and the Expansion Request form

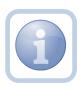

Service Providers will need to complete the Provider Expansion Request form

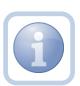

The Specialist/Liaison will need to review services to ensure the Provider meets qualifications as an Agency

April 27, 2020 122 | P a g e

## **Complete Provider Expansion Request Form**

1. Set "Role" = Service Provider then click Go

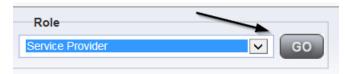

2. Navigate to the **Providers > Forms** tab

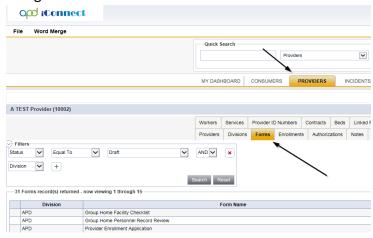

3. Click File > Add Forms

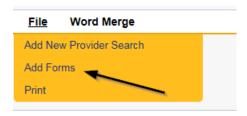

4. Select "Please Select Type" as "Provider Expansion Request" from the drop-down list

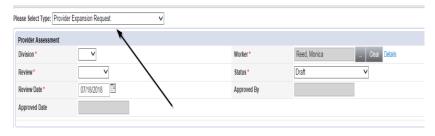

- 5. Update the following Header fields:
  - a. "Division" = APD
  - b. "Review" = Initial
  - c. Complete all fields on the Provider Enrollment Application Form

April 27, 2020 123 | Page

6. When finished, click File > Save and Close Forms

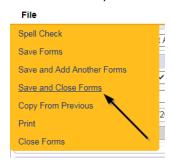

# **Expansion Intake Documentation Note**

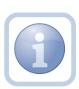

Expansion Intake documentation can include requisite documentation for a qualifying worker. The Service Provider will scan and save a copy of the intake or qualifying worker documentation to their desktop and attach it to a note.

1. Set "Role" = Service Provider then click Go

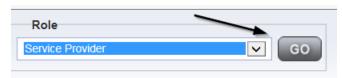

2. Navigate to the **Providers > Notes** tab

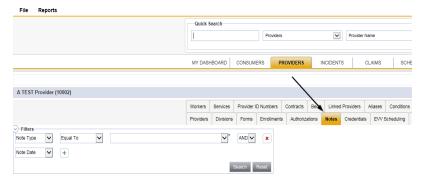

April 27, 2020 124 | Page

#### 3. Click File > Add Notes

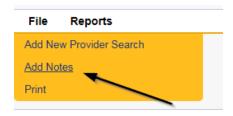

- 4. In the new Note record, update the following fields:
  - a. "Division" = APD
  - b. "Note Type" = Expansion Intake
  - c. "Note Subtype" = Select as appropriate or Qualifying Worker Documentation (if applicable)
  - d. "Description" = same as note subtype
  - e. "Note" = Enter notes
  - f. "Status" = Complete
  - g. Click "Add Attachment" and search for the copy of the supporting documentation on the user's computer. Click Upload and Add Another until finished

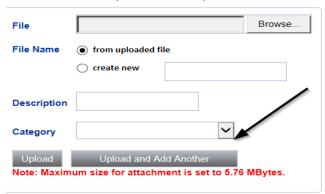

- h. Click the ellipsis on the "Add Note Recipient" to add the *Specialist/Liaison* as the Note Recipient
- i. Enter Last Name and Click Search in the pop-up browser window. Select the Name of the worker to attach them to the note

April 27, 2020 125 | Page

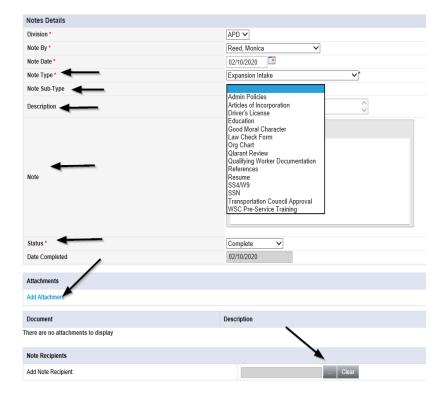

5. When finished click File > Save and Close Notes

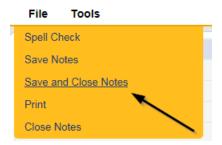

## **Submit Expansion Request Note**

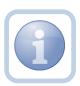

When the Service Provider has completed the expansion request and attached all required intake documentation, they will create a note that the request is submitted

1. Set "Role" = Service Provider then click **Go** 

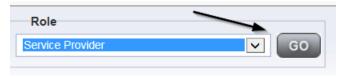

April 27, 2020 126 | Page

### 2. Navigate to the **Providers > Notes** tab

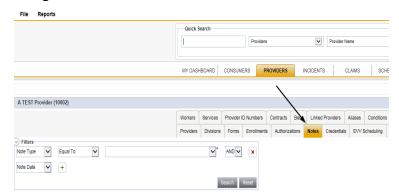

#### 3. Click File > Add Notes

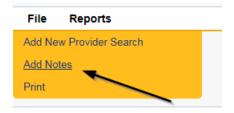

- 4. In the new Note record, update the following fields:
  - a. "Division" = APD
  - b. "Note Type" = Provider Expansion Request
  - c. "Note Subtype" = Ready to Submit
  - d. "Description" = Ready to Submit
  - e. "Note" = Enter notes
  - f. "Status" = Pending
  - g. Click the ellipsis on the "Add Note Recipient" to add the *Specialist/Liaison* as the Note Recipient
  - h. Enter Last Name and Click Search in the pop-up browser window. Select the Name of the worker to attach them to the note

April 27, 2020 127 | Page

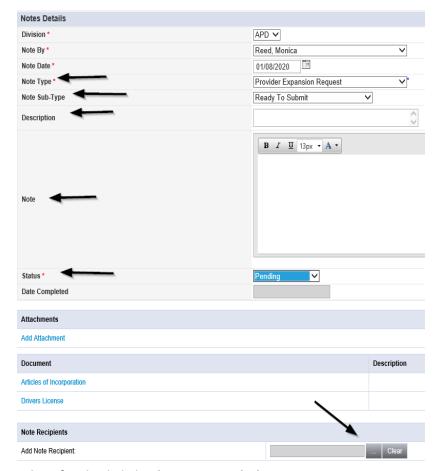

### 5. When finished click File > Save and Close Notes

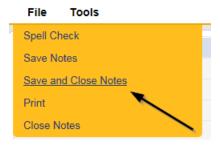

### **Submit Expansion Complete Note**

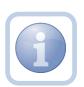

The Specialist/Liaison will review the Provider record, forms and all documentation. If complete, they will update the pending note to inform the Service Provider that the request will be reviewed. This will be done by responding to the pending note the Service Provider submitted. The Specialist/Liaison will update the status of that note to complete. Service Providers will be able to see this note on their My Dashboard in the Complete Notes pane.

April 27, 2020 128 | P a g e

#### As Needed: Further Documentation Required

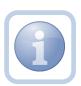

If the Specialist/Liaison determines more documentation is needed to complete their review of the expansion request, they will create a note in the Provider record to notify the Service Provider that the request is incomplete and further documentation is required.

#### As Needed: Revision Review

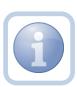

If the Service Provider was notified that further documentation is required, they will review the note and then append the note with the requested information in the Provider record. Each document will be uploaded to this note.

1. Set "Role" = Service Provider then click Go

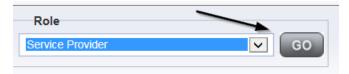

2. Navigate to the **My Dashboard > Providers > Notes > Pending** and click the hyperlink for the Pending notes

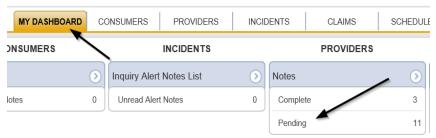

3. Select the Note Type = Provider Expansion Request and Description = Further Documentation Required and select the record via the hyperlink

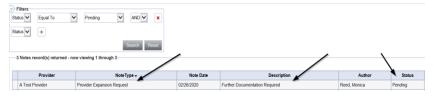

April 27, 2020 129 | Page

- 4. In the pending Note record, update the following fields:
  - a. "Note Subtype" = *Update to Revision Review*
  - b. "Description" = Revision Review
  - c. "Append Text to Note" = Enter notes
  - d. "Status" = Pending (until all attachments are added and then change to *Complete*)
  - e. Click "Add Attachment" and search for the copy of the supporting documentation on the user's computer. Click Upload and Add Another until finished

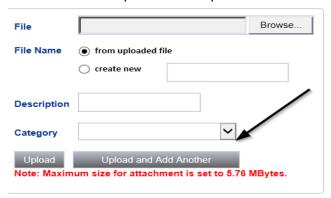

- f. Click the ellipsis on the "Add Note Recipient" to add the *Specialist/Liaison* as the Note Recipient
- g. Enter Last Name and Click Search in the pop-up browser window. Select the Name of the worker to attach them to the note

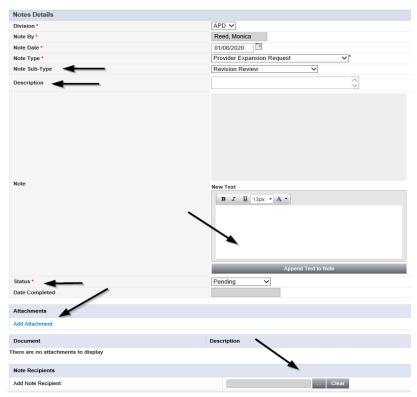

April 27, 2020 130 | Page

6. When finished click File > Save and Close Notes

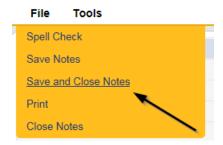

## **Provider Signed MWSA**

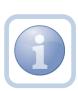

As the region completes their review, they will send the Service Provider a new MWSA via a note. The Service Provider will print out the MWSA, sign, save an electronic copy to their desktop and then attach it back to the pending note in the Provider record.

1. Set "Role" = Service Provider then click **Go** 

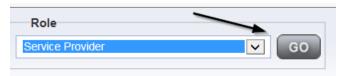

2. Navigate to the **My Dashboard > Providers > Notes > Pending** and click the hyperlink for the Pending notes

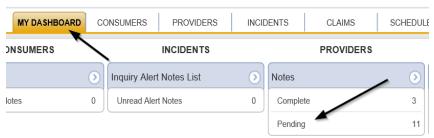

3. Select the Note Type = Provider Expansion Request and Description = MWSA Pending Provider Signature and select the pending record via the hyperlink

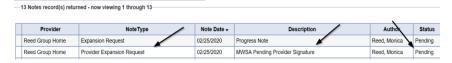

April 27, 2020 131 | Page

4. Click on the attachment within the MWSA Pending Provider Signature note and then click **Open** on the pop-up message box.

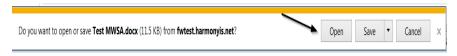

5. Select File > Print within the Word Document

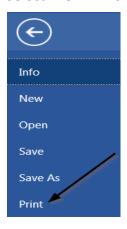

- 6. The Service Provider will sign the hard copy and attach it to the pending note
- 7. In the pending Note record, update the following fields:
  - a. "Note Subtype" = *Update to Provider Signature*
  - b. "Description" = Provider Signature
  - c. "Append Text to Note" = Enter notes
  - d. "Status" = Update to Complete
  - e. Click "Add Attachment" and search for the copy of the Provider signed MWSA on the user's computer. Click Upload
  - f. Click the ellipsis on the "Add Note Recipient" to add the *Specialist/Liaison* as the Note Recipient
  - g. Enter Last Name and Click Search in the pop-up browser window. Select the Name of the worker to attach them to the note

April 27, 2020 132 | Page

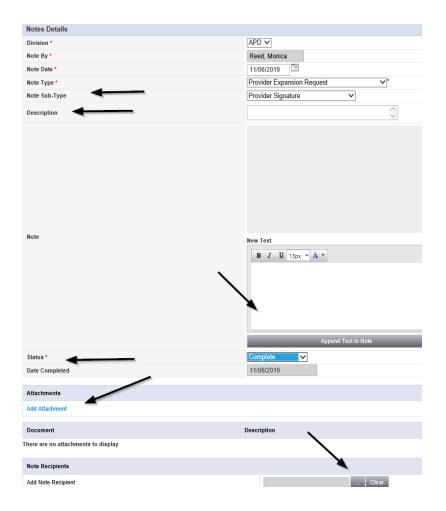

8. When finished click File > Save and Close Notes

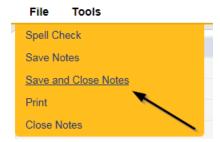

## **Added/Updated Credential Records**

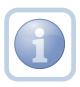

If the expansion request is approved, the Specialist/Liaison will need to submit a SARF to APD IT to change the Service Provider from Solo to Agency ID PASS access.

April 27, 2020 133 | Page

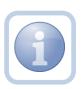

The Specialist/Liaison will then add a new certification record for iBudget Waiver Agency Provider in the Service Provider record. They will also update/end date the iBudget Solo Provider certification record. A new MWSA license record will be added to reflect the dates of the new MWSA.

#### **Final Enrollment Letter Note**

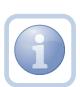

Once the Specialist/Liaison receives the ROM signed Final Enrollment Listing Letter, they will create a note to inform the Service Provider of the Provider Expansion Request approval. This note will appear on the Service Provider's My Dashboard in the Completed Notes pane.

The Specialist/Liaison will also update the Expansion Request Form to complete.

### As Needed: New Rate Letter Note

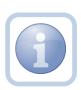

The Provider Enrollment Specialist Liaison will create a note for a new rate letter when there is an expansion from solo to agency or agency to solo. The Provider Enrollment Specialist Liaison will generate the New Rate Letter and attach it to a note in iConnect. This note will appear on the Service Provider's My Dashboard in the Completed Notes pane.

**NOTE:** The effective date of rates is listed on the New Rate Letter. It may not coincide with the dates of the newly signed agreement as the Waiver Workstream will need to work with WSCs to ensure all consumers impacted have an opportunity to update their plans/planned services.

April 27, 2020 134 | Page

#### **As Needed: Denial Letter Note**

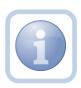

If the expansion request is denied, the Specialist/Liaison will attach an electronic copy of the ROM signed Denial letter to a note in the Provider record. The Service Provider can find this note on their My Dashboard in the Completed Notes pane.

## As Needed: Expansion Request Abandoned

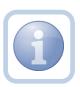

If the Service Provider stops working on the expansion request for more than 30 days the Specialist/Liaison will close the expansion request as abandoned in the Provider record. The Service Provider will need to reapply if they want to still pursue an Expansion Request.

April 27, 2020 135 | P a g e

# Chapter 10b | Expansions - Non-WSC Agency to Solo

#### Introduction

FL APD allows active providers to request 3 different types of expansions: expansion of a solo provider to become an agency provider, expansion to provide additional services, and expansion to provide services in additional geographic (service) areas. All expansions follow the same general business process as new provider applications: provider indicates what they'd like to expand, completes/submits required documentation and data, APD reviews and either approves or denies request. The differences in the process are in the documentation/data that the provider must submit and the criteria by which they are evaluated. Unique requirements for each expansion type are described in the following section.

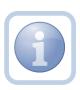

The Service Provider will notify the Region that they wish to convert from a Non WSC Agency to a Solo via a phone call or email. The Region will direct the Service Provider to complete all tasks, documentation and the Expansion Request form

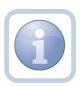

Service Providers will need to complete the Provider Expansion Request form as well as remove all employees from their ID PASS account.

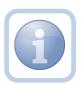

The Specialist/Liaison will need to review services to ensure the Provider meets qualifications as a Solo. All workers will then need to be inactivated on the Provider Agency record.

#### **Complete Provider Expansion Request Form**

1. Set "Role" = Service Provider then click Go

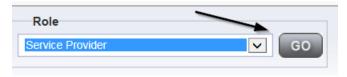

April 27, 2020 136 | P a g e

2. Navigate to the **Providers > Forms** tab

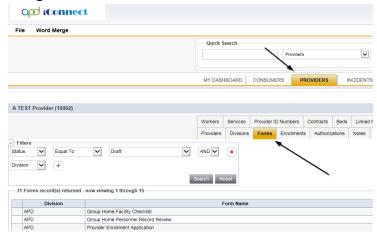

3. Click File > Add Forms

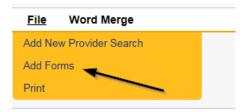

4. Select "Please Select Type" as "Provider Expansion Request" from the drop-down list

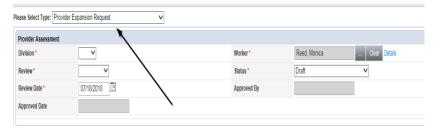

- 5. Update the following Header fields:
  - a. "Division" = APD
  - b. "Review" = Initial
  - c. Complete all fields on the Provider Enrollment Application Form
- 6. When finished, click File > Save and Close Forms

April 27, 2020 137 | Page

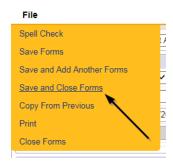

### **Expansion Intake Documentation Note**

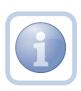

Expansion Intake documentation can include requisite documentation for a qualifying worker. The Service Provider will scan and save a copy of the intake or qualifying worker documentation to their desktop and attach it to a note.

1. Set "Role" = Service Provider then click Go

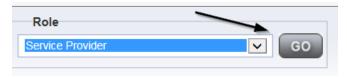

2. Navigate to the **Providers > Notes** tab

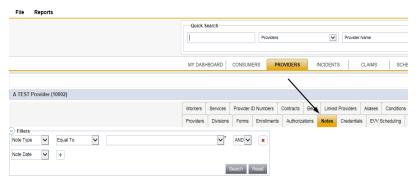

3. Click File > Add Notes

April 27, 2020 138 | Page

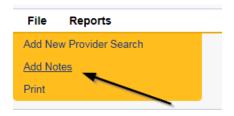

- 4. In the new Note record, update the following fields:
  - a. "Division" = APD
  - b. "Note Type" = Expansion Intake
  - c. "Note Subtype" = Select as appropriate or Qualifying Worker Documentation (if applicable)
  - d. "Description" = same as note subtype
  - e. "Note" = Enter notes
  - f. "Status" = Complete
  - g. Click "Add Attachment" and search for the copy of the supporting documentation on the user's computer. Click Upload and Add Another until finished

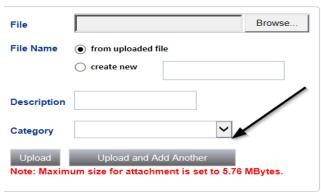

- h. Click the ellipsis on the "Add Note Recipient" to add the *Specialist/Liaison* as the Note Recipient
- i. Enter Last Name and Click Search in the pop-up browser window. Select the Name of the worker to attach them to the note

April 27, 2020 139 | Page

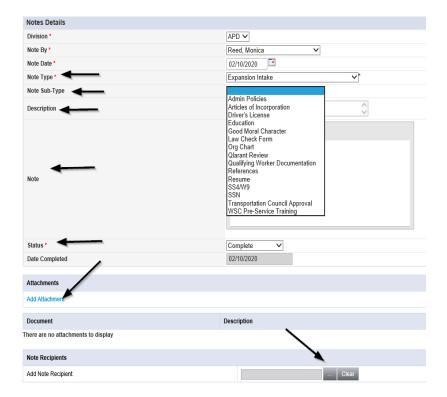

5. When finished click File > Save and Close Notes

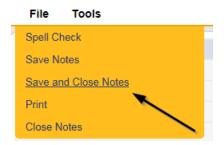

## **Submit Expansion Request Note**

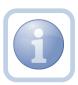

When the Service Provider has completed the expansion request and attached all required intake documentation, they will create a note that the request is submitted

1. Set "Role" = Service Provider then click Go

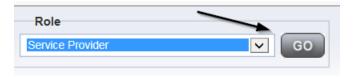

April 27, 2020 140 | Page

### 2. Navigate to the **Providers > Notes** tab

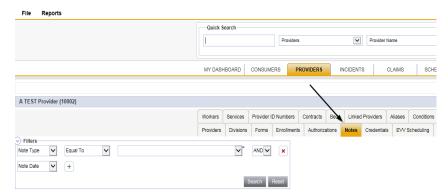

#### 3. Click File > Add Notes

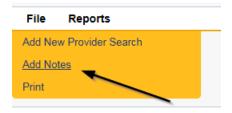

- 4. In the new Note record, update the following fields:
  - a. "Division" = APD
  - b. "Note Type" = Provider Expansion Request
  - c. "Note Subtype" = Ready to Submit
  - d. "Description" = Ready to Submit
  - e. "Note" = Enter notes
  - f. "Status" = Pending
  - g. Click the ellipsis on the "Add Note Recipient" to add the *Specialist/Liaison* as the Note Recipient
  - h. Enter Last Name and Click Search in the pop-up browser window. Select the Name of the worker to attach them to the note

April 27, 2020 141 | Page

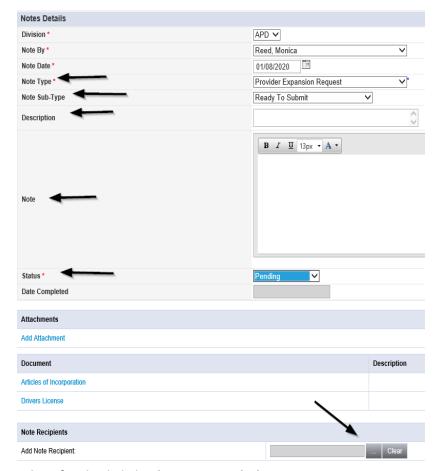

### 5. When finished click File > Save and Close Notes

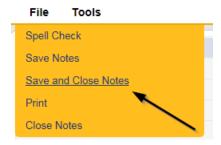

### **Submit Expansion Complete Note**

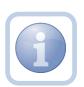

The Specialist/Liaison will review the Provider record, forms and all documentation. If complete, they will update the pending note to inform the Service Provider that the request will be reviewed. This will be done by responding to the pending note the Service Provider submitted. The Specialist/Liaison will update the status of that note to complete. Service Providers will be able to see this note on their My Dashboard in the Complete Notes pane.

April 27, 2020 142 | Page

#### As Needed: Further Documentation Required

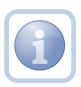

If the Specialist/Liaison determines more documentation is needed to complete their review of the expansion request, they will create a note in the Provider record to notify the Service Provider that the request is incomplete and further documentation is required.

#### As Needed: Revision Review

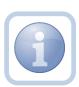

If the Service Provider was notified that further documentation is required, they will review the note and then append the note with the requested information in the Provider record. Each document will be uploaded to this note.

1. Set "Role" = Service Provider then click Go

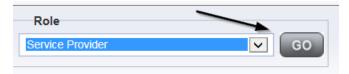

2. Navigate to the **My Dashboard > Providers > Notes > Pending** and click the hyperlink for the Pending notes

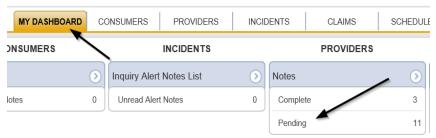

3. Select the Note Type = Provider Expansion Request and Description = Further Documentation Required and select the record via the hyperlink

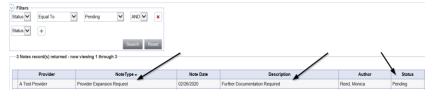

April 27, 2020 143 | Page

- 4. In the pending Note record, update the following fields:
  - a. "Note Subtype" = *Update to Revision Review*
  - b. "Description" = Revision Review
  - c. "Append Text to Note" = Enter notes
  - d. "Status" = Pending (until all attachments are added and then change to *Complete*)
  - e. Click "Add Attachment" and search for the copy of the supporting documentation on the user's computer. Click Upload and Add Another until finished

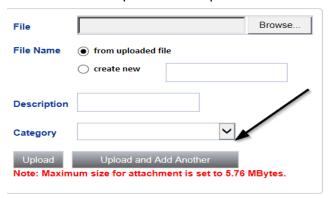

- f. Click the ellipsis on the "Add Note Recipient" to add the *Specialist/Liaison* as the Note Recipient
- g. Enter Last Name and Click Search in the pop-up browser window. Select the Name of the worker to attach them to the note

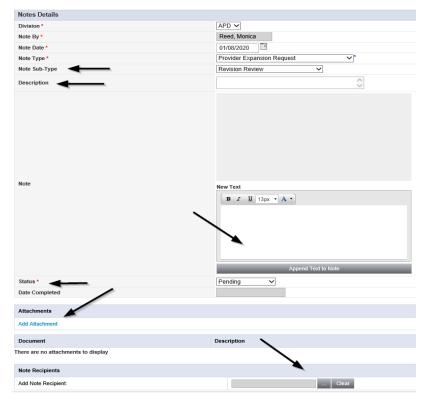

April 27, 2020 144 | Page

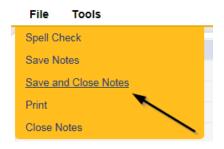

## **Provider Signed MWSA**

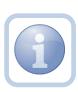

As the region completes their review, they will send the Service Provider a new MWSA via a note. The Service Provider will print out the MWSA, sign, save an electronic copy to their desktop and then attach it back to the pending note in the Provider record.

1. Set "Role" = Service Provider then click Go

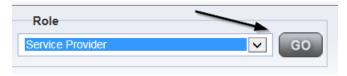

2. Navigate to the **My Dashboard > Providers > Notes > Pending** and click the hyperlink for the Pending notes

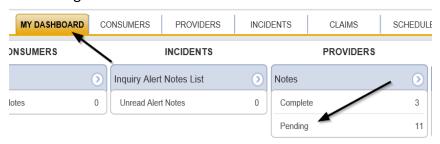

3. Select the Note Type = Provider Expansion Request and Description = MWSA Pending Provider Signature and select the pending record via the hyperlink

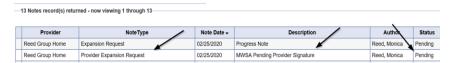

4. Click on the attachment within the MWSA Pending Provider Signature note and then click **Open** on the pop-up message box.

April 27, 2020 145 | Page

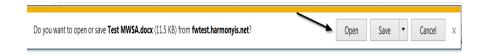

5. Select File > Print within the Word Document

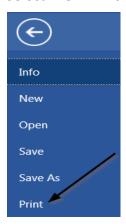

- 6. The Service Provider will sign the hard copy and attach it to the pending note
- 7. In the pending Note record, update the following fields:
  - a. "Note Subtype" = *Update to Provider Signature*
  - b. "Description" = Provider Signature
  - c. "Append Text to Note" = Enter notes
  - d. "Status" = Update to Complete
  - e. Click "Add Attachment" and search for the copy of the Provider signed MWSA on the user's computer. Click Upload
  - f. Click the ellipsis on the "Add Note Recipient" to add the *Specialist/Liaison* as the Note Recipient
  - g. Enter Last Name and Click Search in the pop-up browser window. Select the Name of the worker to attach them to the note

April 27, 2020 146 | Page

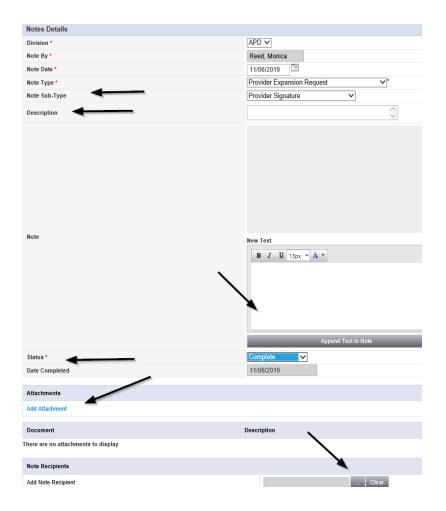

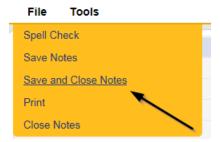

## **Added/Updated Credential Records**

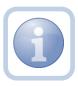

If the expansion request is approved, the Specialist/Liaison will need to submit a SARF to APD IT to change the Service Provider from Agency to Solo ID PASS access.

April 27, 2020 147 | Page

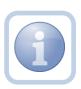

The Specialist/Liaison will then add a new certification record for iBudget Waiver Solo Provider in the Service Provider record. They will also update/end date the iBudget Waiver Agency Provider certification record. A new MWSA license record will be added to reflect the dates of the new MWSA.

#### **Final Enrollment Letter Note**

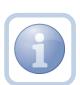

Once the Specialist/Liaison receives the ROM signed Final Enrollment Listing Letter, they will create a note to inform the Service Provider of the Provider Expansion Request approval. This note will appear on the Service Provider's My Dashboard in the Completed Notes pane.

The Specialist/Liaison will also update the Expansion Request Form to complete.

## As Needed: New Rate Letter Note

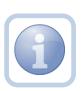

The Provider Enrollment Specialist Liaison will create a note for a new rate letter when there is an expansion from solo to agency or agency to solo. The Provider Enrollment Specialist Liaison will generate the New Rate Letter and attach it to a note in iConnect. This note will appear on the Service Provider's My Dashboard in the Completed Notes pane.

**NOTE:** The effective date of rates is listed on the New Rate Letter. It may not coincide with the dates of the newly signed agreement as the Waiver Workstream will need to work with WSCs to ensure all consumers impacted have an opportunity to update their plans/planned services.

April 27, 2020 148 | Page

### **As Needed: Denial Letter Note**

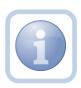

If the expansion request is denied, the Specialist/Liaison will attach an electronic copy of the ROM signed Denial letter to a note in the Provider record. The Service Provider can find this note on their My Dashboard in the Completed Notes pane.

## As Needed: Expansion Request Abandoned

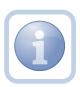

If the Service Provider stops working on the expansion request for more than 30 days the Specialist/Liaison will close the expansion request as abandoned in the Provider record. The Service Provider will need to reapply if they want to still pursue an Expansion Request.

April 27, 2020 149 | P a g e

April 27, 2020 150 | P a g e

# Chapter 10c | Expansions - Region to Region

#### Introduction

FL APD allows active providers to request 3 different types of expansions: expansion of a solo provider to become an agency provider, expansion to provide additional services, and expansion to provide services in additional geographic (service) areas. All expansions follow the same general business process as new provider applications: provider indicates what they'd like to expand, completes/submits required documentation and data, APD reviews and either approves or denies request. The differences in the process are in the documentation/data that the provider must submit and the criteria by which they are evaluated. Unique requirements for each expansion type are described in the following section.

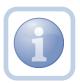

The Service Provider will notify the Region that they wish to expand into another region via a phone call or email. The Region will direct the Service Provider to complete all tasks, documentation and the Expansion Request form

## **Complete Provider Expansion Request Form**

1. Set "Role" = Service Provider then click Go

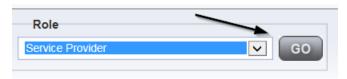

2. Navigate to the **Providers > Forms** tab

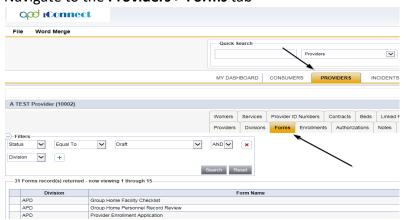

3. Click File > Add Forms

April 27, 2020 151 | Page

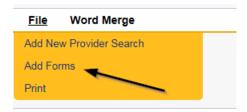

4. Select "Please Select Type" as "Provider Expansion Request" from the drop-down list

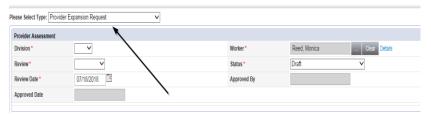

- 5. Update the following Header fields:
  - a. "Division" = APD
  - b. "Review" = Initial
  - c. Complete all fields on the Provider Enrollment Application Form
- 6. When finished, click File > Save and Close Forms

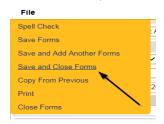

## **Expansion Intake Documentation Note**

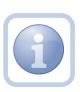

Expansion Intake documentation can include requisite documentation for a qualifying worker. The Service Provider will scan and save a copy of the intake or qualifying worker documentation to their desktop and attach it to a note. They will upload all qualifying documents to a single note. The Provider will need to send in a copy of the current MWSA, Business Liability Insurance, Licenses, Qlarant reports and have no outstanding billing discrepancies with AHCA.

1. Set "Role" = Service Provider then click Go

April 27, 2020 152 | P a g e

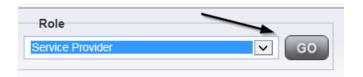

## 2. Navigate to the **Providers > Notes** tab

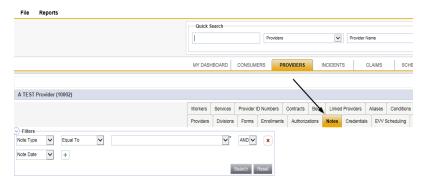

## 3. Click File > Add Notes

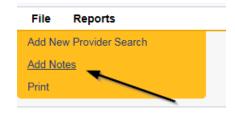

- 4. In the new Note record, update the following fields:
  - a. "Division" = APD
  - b. "Note Type" = Expansion Intake
  - c. "Note Subtype" = Select as appropriate
  - d. "Description" = same as subtype
  - e. "Note" = Enter notes
  - f. "Status" = Complete
  - g. Click "Add Attachment" and search for the copy of the supporting documentation on the user's computer. Click Upload and Add Another until finished

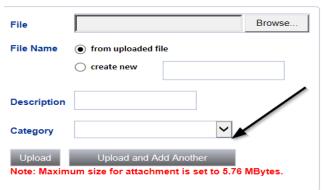

April 27, 2020 153 | Page

- h. Click the ellipsis on the "Add Note Recipient" to add the *Specialist/Liaison* as the Note Recipient
- i. Enter Last Name and Click Search in the pop-up browser window. Select the Name of the worker to attach them to the note

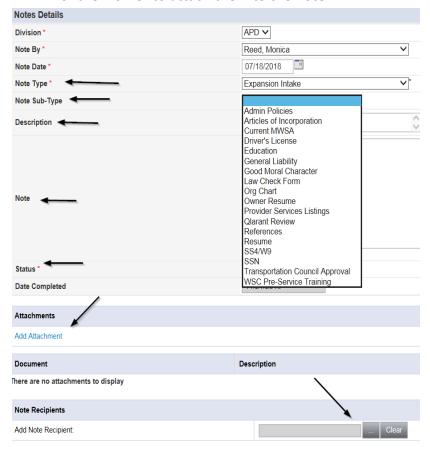

April 27, 2020 154 | Page

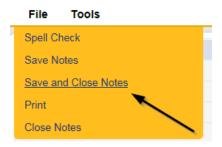

## **Submit Expansion Request Note**

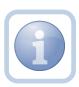

When the Service Provider has completed the expansion request and attached all required intake documentation, they will create a note that the request is submitted and ready for review.

1. Set "Role" = Service Provider then click Go

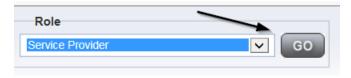

2. Navigate to the **Providers > Notes** tab

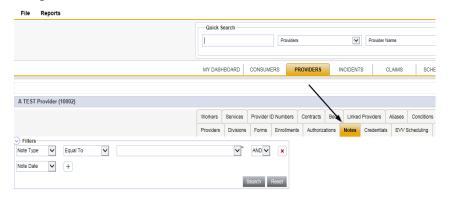

3. Click File > Add Notes

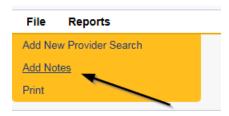

April 27, 2020 155 | Page

- 4. In the new Note record, update the following fields:
  - a. "Division" = APD
  - b. "Note Type" = Provider Expansion Request
  - c. "Note Subtype" = Ready to Submit
  - d. "Description" = Enter description
  - e. "Note" = Enter notes
  - f. "Status" = Pending
  - g. Click the ellipsis on the "Add Note Recipient" to add the *Specialist/Liaison* as the Note Recipient
  - h. Enter Last Name and Click Search in the pop-up browser window. Select the Name of the worker to attach them to the note

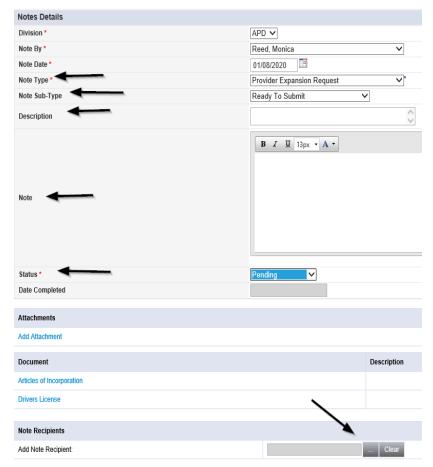

April 27, 2020 156 | P a g e

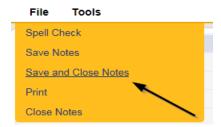

## **Submit Expansion Complete Note**

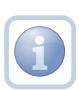

The Specialist/Liaison will review the Provider record, forms and all documentation. If complete, they will update the pending note to inform the Service Provider that the request will be reviewed. This will be done by responding to the pending note the Service Provider submitted. The Specialist/Liaison will update the status of that note to complete. Service Providers will be able to see this note on their My Dashboard in the Complete Notes panel.

## As Needed: Further Documentation Required

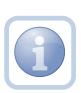

If the Specialist/Liaison determines more documentation is needed to complete their review of the expansion request, they will create a note in the Provider record to notify the Service Provider that the request is incomplete and further documentation is required.

#### As Needed: Revision Review

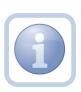

If the Service Provider was notified that further documentation is required, they will review the note and then append the note with the requested information in the Provider record. Each document will be uploaded to this note.

1. Set "Role" = Service Provider then click Go

April 27, 2020 157 | Page

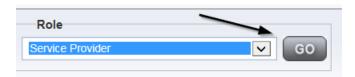

2. Navigate to the **My Dashboard > Providers > Notes > Pending** and click the hyperlink for the Pending notes

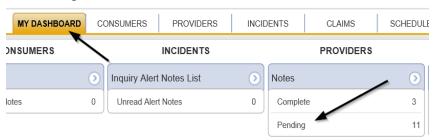

3. Select the Note Type = Provider Expansion Request and Description = Further Documentation Required and select the record via the hyperlink

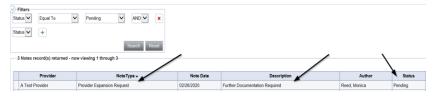

- 4. In the pending Note record, update the following fields:
  - a. "Note Subtype" = *Update to Revision Review*
  - b. "Description" = Revision Review
  - c. "Append Text to Note" = Enter notes
  - d. "Status" = Pending (until all attachments are added and then change to *Complete*)
  - e. Click "Add Attachment" and search for the copy of the supporting documentation on the user's computer. Click Upload and Add Another until finished

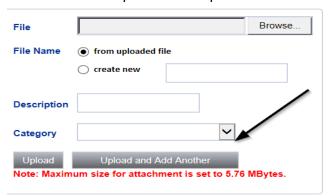

f. Click the ellipsis on the "Add Note Recipient" to add the Specialist/Liaison as the Note Recipient

April 27, 2020 158 | Page

g. Enter Last Name and Click Search in the pop-up browser window. Select the Name of the worker to attach them to the note

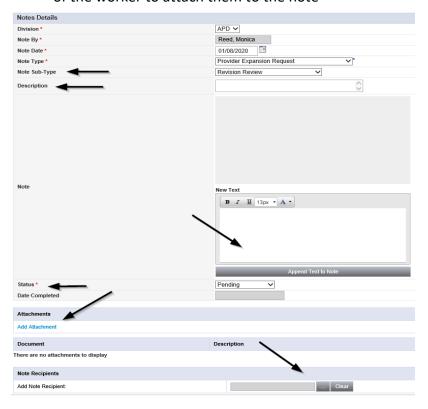

April 27, 2020 159 | P a g e

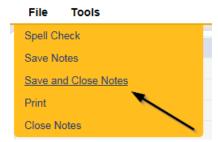

## **Provider Notification of Approval**

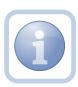

If the expansion is approved, the Specialist/Liaison will notify the Provider via a note. The note will appear on the Service Provider's My Dashboard in the Completed Notes pane.

#### **Add Service Area**

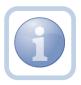

The Specialist/Liaison will update the Service Area of the Service Provider's record to include the new region.

#### As Needed: Denial Letter Note

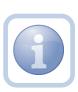

If the expansion request is denied, the Specialist/Liaison will attach an electronic copy of the ROM signed Denial letter to a note in the Provider record. The Service Provider can find this note on their My Dashboard in the Completed Notes pane.

## As Needed: Expansion Request Abandoned

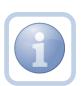

If the Service Provider stops working on the expansion request for more than 30 days the Specialist/Liaison will close the expansion request as abandoned in the Provider record. The Service Provider will need to reapply if they want to still pursue an Expansion Request.

April 27, 2020 160 | P a g e

## Chapter 10d | Expansions - Service

#### Introduction

FL APD allows active providers to request 3 different types of expansions: expansion of a solo provider to become an agency provider, expansion to provide additional services, and expansion to provide services in additional geographic (service) areas. All expansions follow the same general business process as new provider applications: provider indicates what they'd like to expand, completes/submits required documentation and data, APD reviews and either approves or denies request. The differences in the process are in the documentation/data that the provider must submit and the criteria by which they are evaluated. Unique requirements for each expansion type are described in the following section.

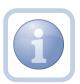

The Service Provider will notify the Region that they wish to provide additional services via a phone call or email. The Region will direct the Service Provider to complete all tasks, documentation and the Expansion Request form.

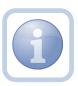

Service Providers will need to send APD IT the list of Qualifying worker records that need to be created in iConnect for the requested expansion services if they don't currently have a worker record. The worker will need to login in order for their worker record to be created.

#### **Complete Provider Expansion Request Form**

1. Set "Role" = Service Provider then click Go

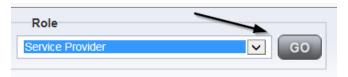

April 27, 2020 161 | P a g e

## 2. Navigate to the **Providers > Forms** tab

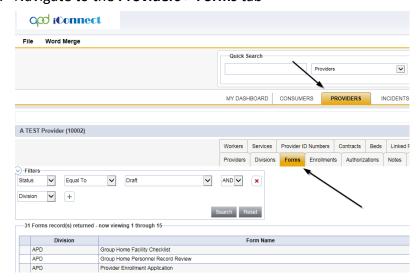

### 3. Click File > Add Forms

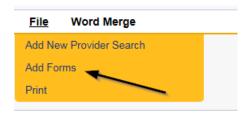

4. Select "Please Select Type" as "Provider Expansion Request" from the drop-down list

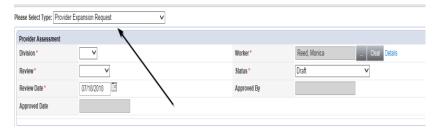

- 5. Update the following Header fields:
  - a. "Division" = APD
  - b. "Review" = Initial
  - c. Complete all fields on the Provider Enrollment Application Form

April 27, 2020 162 | Page

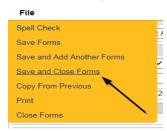

## **Expansion Intake Documentation Note**

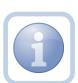

Expansion Intake documentation can include requisite documentation for a qualifying worker. The Service Provider will scan and save a copy of the intake or qualifying worker documentation to their desktop and attach it to a note. They will upload all qualifying documents to a single note. The Provider will need to send in a copy of the current MWSA, Business Liability Insurance, Licenses, Qlarant reports and have no outstanding billing discrepancies with AHCA.

1. Set "Role" = Service Provider then click Go

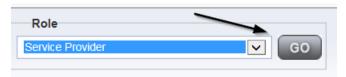

2. Navigate to the **Providers > Notes** tab

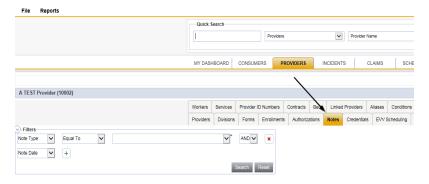

April 27, 2020 163 | P a g e

#### 3. Click File > Add Notes

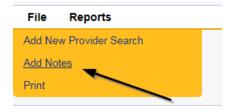

- 4. In the new Note record, update the following fields:
  - a. "Division" = APD
  - b. "Note Type" = Expansion Intake
  - c. "Note Subtype" = Select as appropriate
  - d. "Description" = Enter description
  - e. "Note" = Enter notes
  - f. "Status" = Complete
  - g. Click "Add Attachment" and search for the copy of the supporting documentation on the user's computer. Click Upload and Add Another until finished

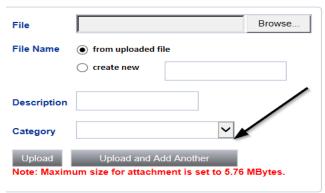

- h. Click the ellipsis on the "Add Note Recipient" to add the *Specialist/Liaison* as the Note Recipient
- i. Enter Last Name and Click Search in the pop-up browser window. Select the Name of the worker to attach them to the note

April 27, 2020 164 | Page

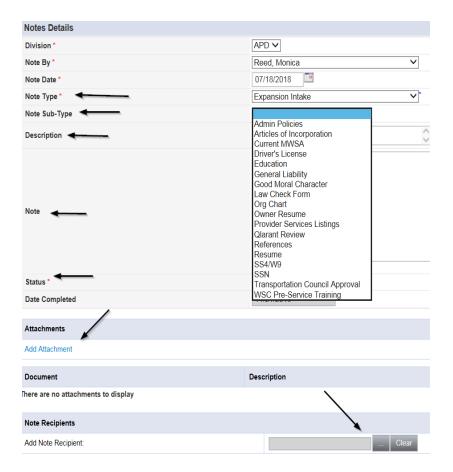

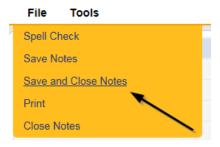

## **Submit Expansion Request Note**

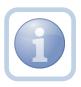

When the Service Provider has completed the expansion request and attached all required intake documentation, they will create a note that the request is submitted

April 27, 2020 165 | Page

### 1. Set "Role" = Service Provider then click **Go**

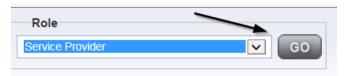

## 2. Navigate to the **Providers > Notes** tab

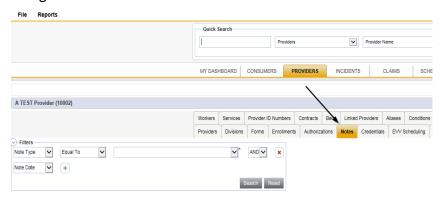

#### 3. Click File > Add Notes

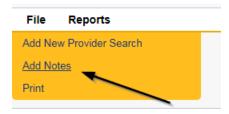

- 4. In the new Note record, update the following fields:
  - a. "Division" = APD
  - b. "Note Type" = Provider Expansion Request
  - c. "Note Subtype" = Ready to Submit
  - d. "Description" = Enter description
  - e. "Note" = Enter notes
  - f. "Status" = Pending
  - g. Click "Add Attachment" and search for the copy of the document on the user's computer. Click Upload
  - h. Click the ellipsis on the "Add Note Recipient" to add the *Specialist/Liaison* as the Note Recipient
  - i. Enter Last Name and Click Search in the pop-up browser window. Select the Name of the worker to attach them to the note

April 27, 2020 166 | P a g e

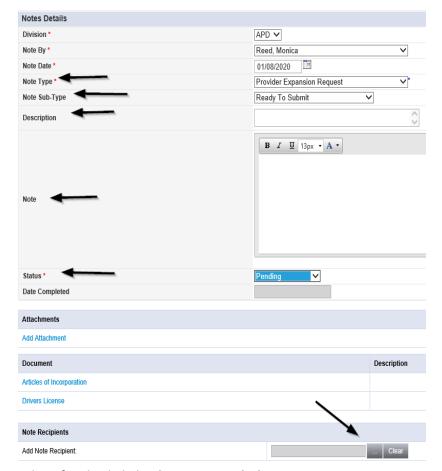

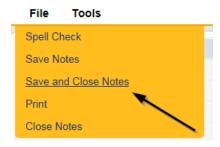

## **Submit Expansion Complete Note**

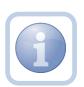

The Specialist/Liaison will review the Provider record, forms and all documentation. If complete, they will update the pending note to inform the Service Provider that the request will be reviewed. This will be done by responding to the pending note the Service Provider submitted. The Specialist/Liaison will update the status of that note to complete. Service Providers will be able to see this note on their My Dashboard in the Complete Notes pane.

April 27, 2020 167 | Page

### As Needed: Further Documentation Required

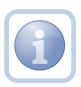

If the Specialist/Liaison determines more documentation is needed to complete their review of the expansion request, they will create a note in the Provider record to notify the Service Provider that the request is incomplete and further documentation is required.

#### As Needed: Revision Review

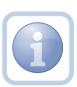

If the Service Provider was notified that further documentation is required, they will review the note and then append the note with the requested information in the Provider record. Each document will be uploaded to this note.

1. Set "Role" = Service Provider then click Go

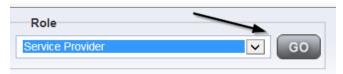

2. Navigate to the **My Dashboard > Providers > Notes > Pending** and click the hyperlink for the Pending notes

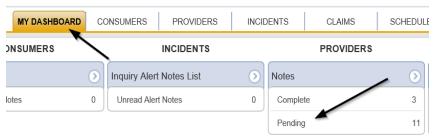

3. Select the Note Type = Provider Expansion Request and Description = Further Documentation Required and select the record via the hyperlink

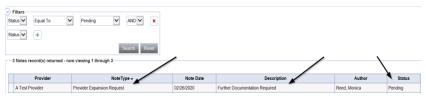

April 27, 2020 168 | Page

- 4. In the pending Note record, update the following fields:
  - a. "Note Subtype" = *Update to Revision Review*
  - b. "Description" = Revision Review
  - c. "Append Text to Note" = Enter notes
  - d. "Status" = Pending (until all attachments are added and then change to *Complete*)
  - e. Click "Add Attachment" and search for the copy of the supporting documentation on the user's computer. Click Upload and Add Another until finished

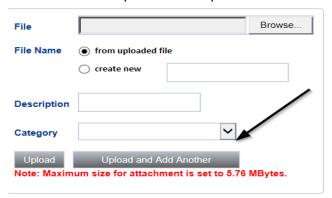

- f. Click the ellipsis on the "Add Note Recipient" to add the *Specialist/Liaison* as the Note Recipient
- g. Enter Last Name and Click Search in the pop-up browser window. Select the Name of the worker to attach them to the note

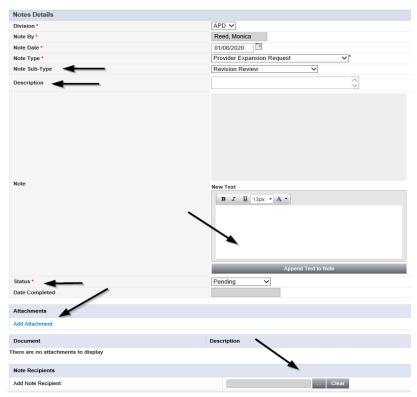

April 27, 2020 169 | Page

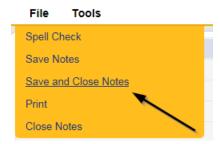

## **Provider Notification of Approval**

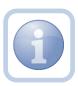

If the expansion is approved, the Specialist/Liaison will notify the Provider via a note. The note will appear on the Service Provider's My Dashboard in the Completed Notes pane.

#### **Add New Services**

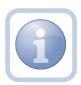

The Specialist/Liaison will add new services. On the Services tab of the Service Provider's record.

### **Final Enrollment Letter Note**

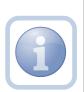

Once the Specialist/Liaison receives the ROM signed Final Enrollment Listing Letter, they will create a note to inform the Service Provider of the Provider Expansion Request approval. This note will appear on the Service Provider's My Dashboard in the Completed Notes pane.

The Specialist/Liaison will also update the Expansion Request Form to complete.

April 27, 2020 170 | Page

### **As Needed: Denial Letter Note**

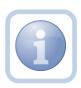

If the expansion request is denied, the Specialist/Liaison will attach an electronic copy of the ROM signed Denial letter to a note in the Provider record. The Service Provider can find this note on their My Dashboard in the Completed Notes pane.

## As Needed: Expansion Request Abandoned

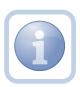

If the Service Provider stops working on the expansion request for more than 30 days the Specialist/Liaison will close the expansion request as abandoned in the Provider record. The Service Provider will need to reapply if they want to still pursue an Expansion Request.

April 27, 2020 171 | P a g e

April 27, 2020 172 | P a g e